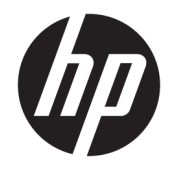

# HP PageWide Pro 452 series

Korisnički priručnik

#### **Autorska prava i licenca**

© 2017. Copyright HP Development Company, L.P.

Sva prava pridržana. Umnožavanje, modifikacija i prijevod ovog materijala nisu dopušteni bez prethodnog pismenog odobrenja tvrtke HP, osim u mjeri dopuštenoj zakonima o autorskim pravima.

Informacije sadržane u ovom dokumentu podložne su izmjenama bez prethodne najave.

Jedina jamstva za HP-ove proizvode i usluge navedena su u izričitim jamstvenim izjavama priloženima uz takve proizvode i usluge. Ništa ovdje navedeno ne smije se shvatiti kao dodatno jamstvo. HP nije odgovoran za eventualne tehničke i uredničke pogreške ili propuste u dokumentu.

Izdanje 2, 6/2017.

#### **Informacije o zaštitnom znaku**

Adobe® , Acrobat® i PostScript® registrirani su zaštitni znaci tvrtke Adobe Systems Incorporated.

ENERGY STAR i oznaka ENERGY STAR registrirani su zaštitni znakovi Američke agencije za zaštitu okoliša.

Intel® Core™ zaštitni je znak tvrtke Intel Corporation u SAD-u i drugim državama.

Java™ je zaštitni znak tvrtke Sun Microsystems, Inc u SAD-u.

Microsoft®, Windows®, Windows® XP i Windows Vista® registrirani su zaštitni znakovi tvrtke Microsoft u SAD-u.

UNIX® je registrirani zaštitni znak tvrtke The Open Group.

# Sadržaj

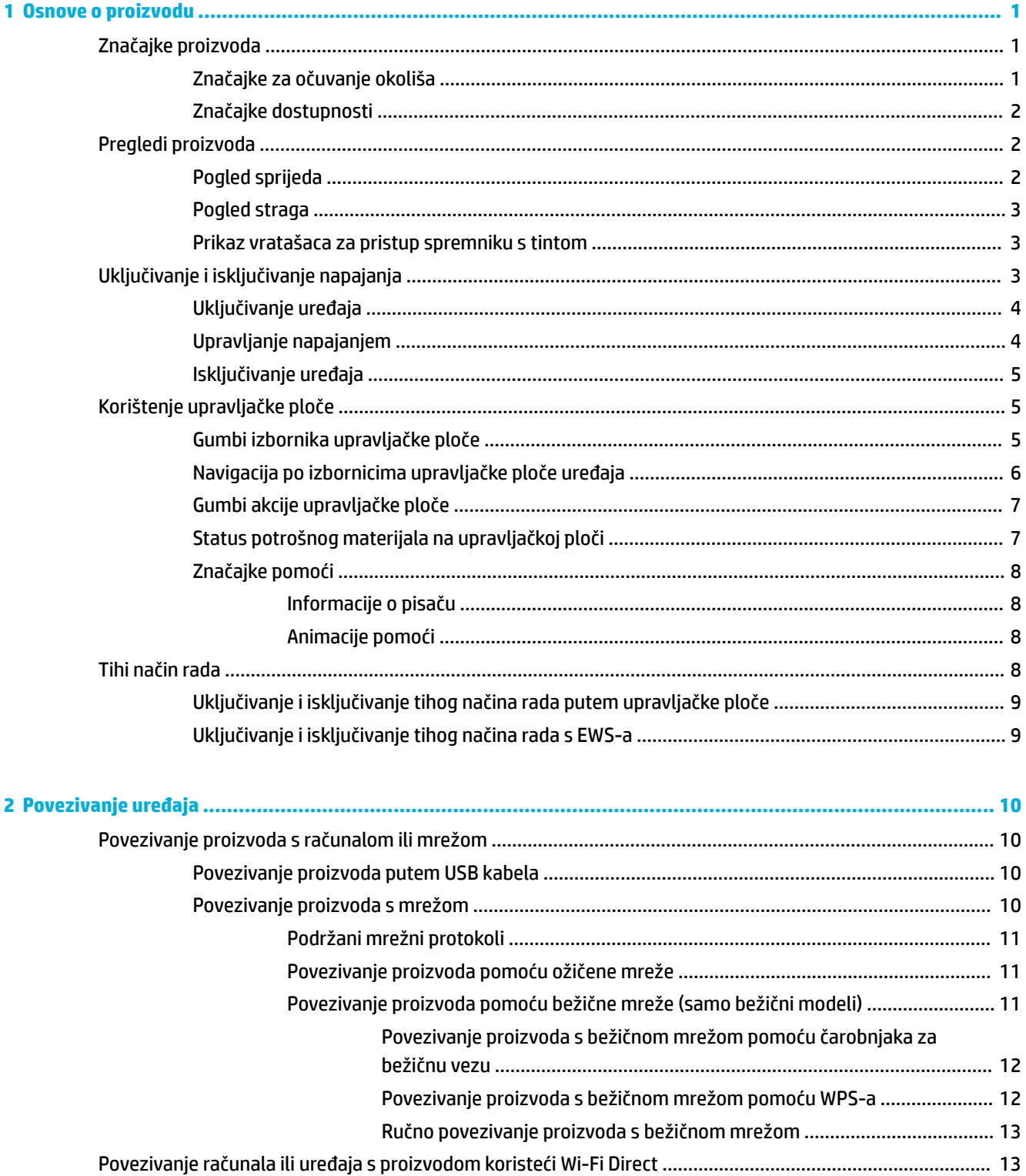

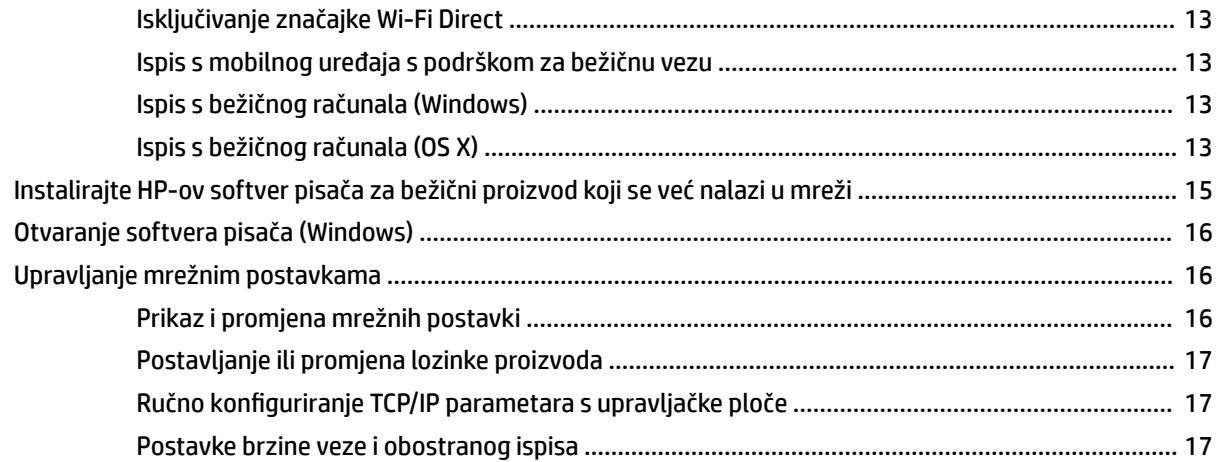

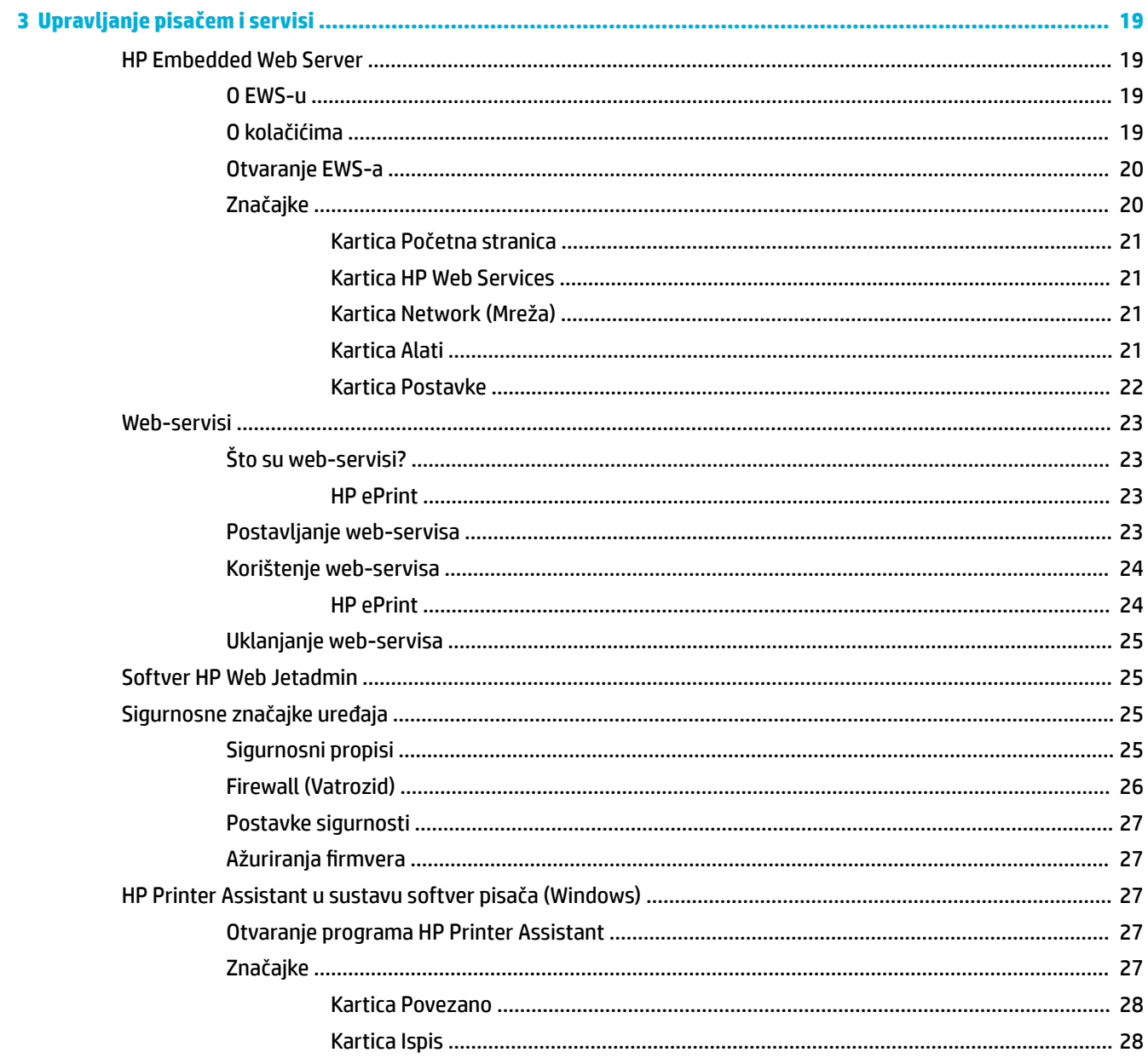

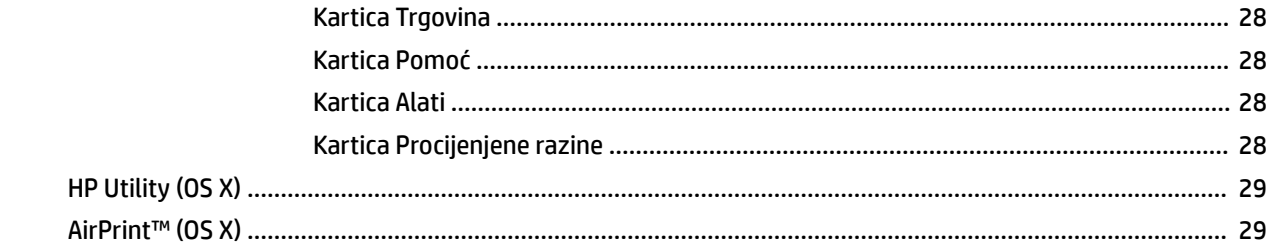

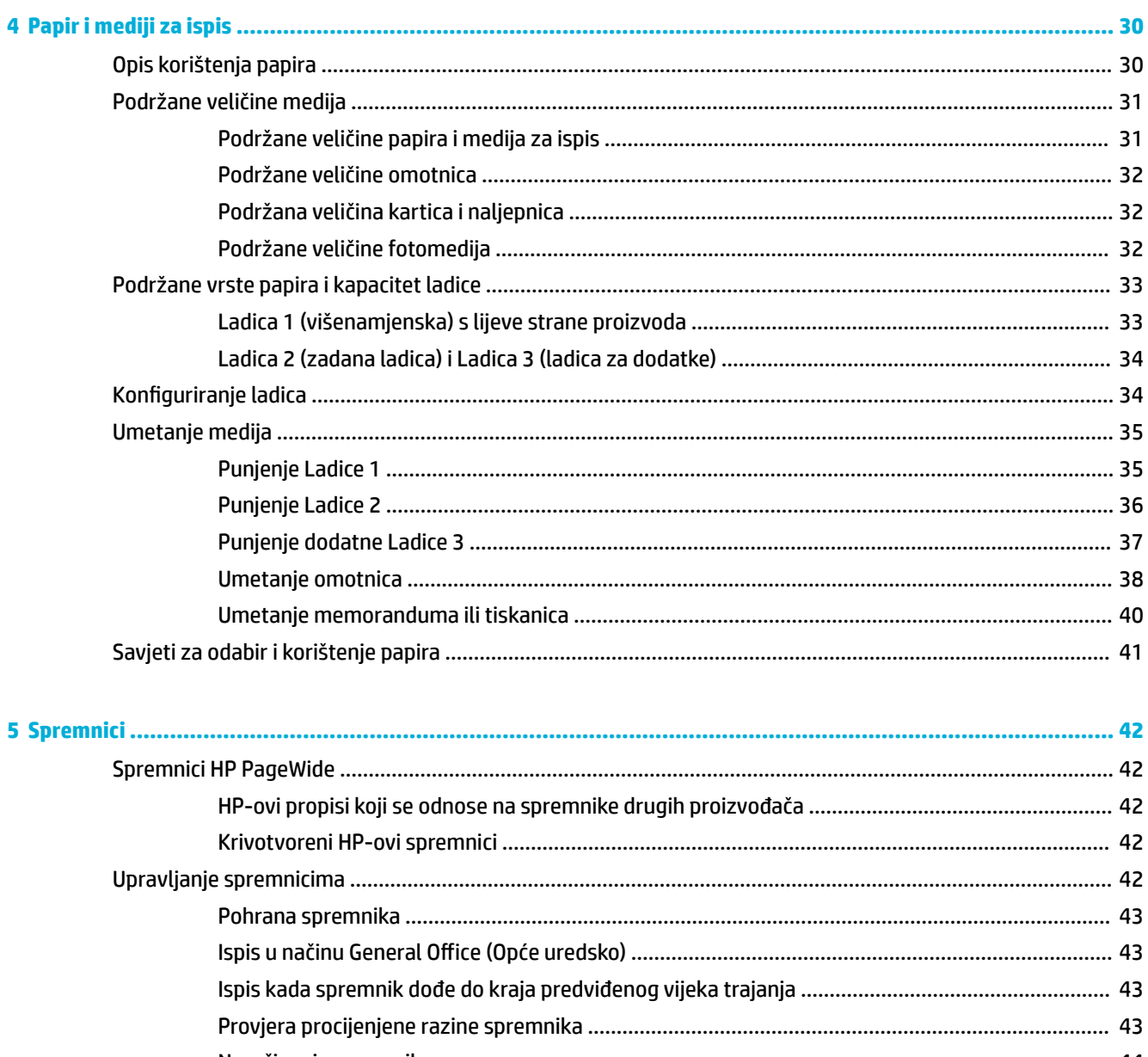

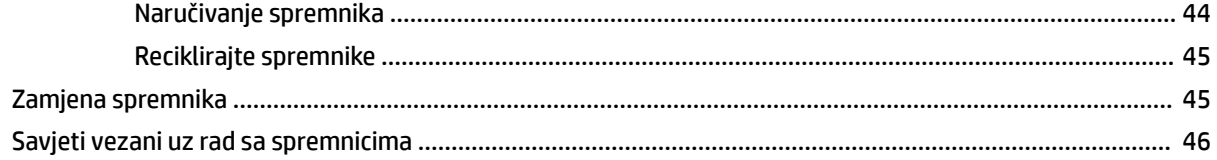

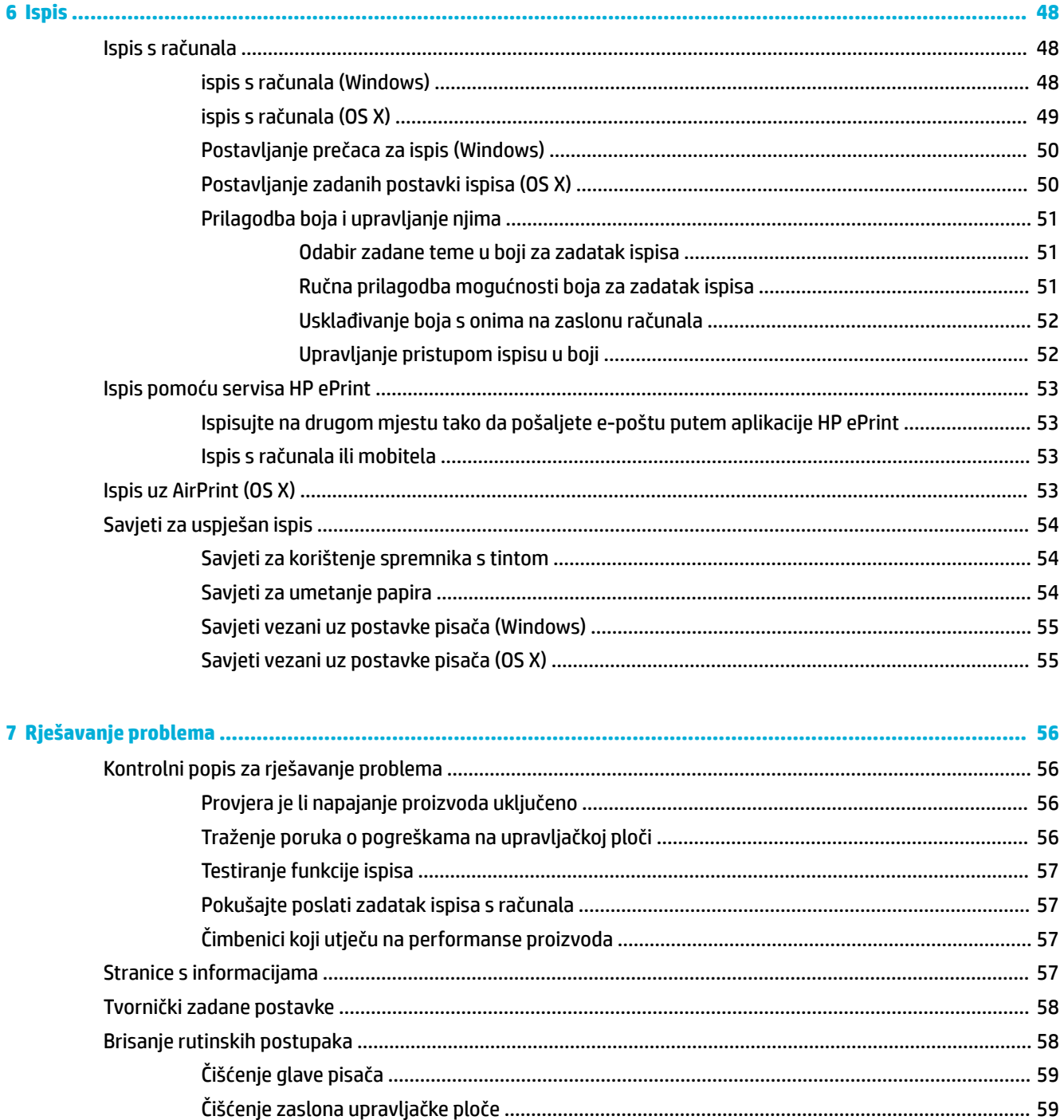

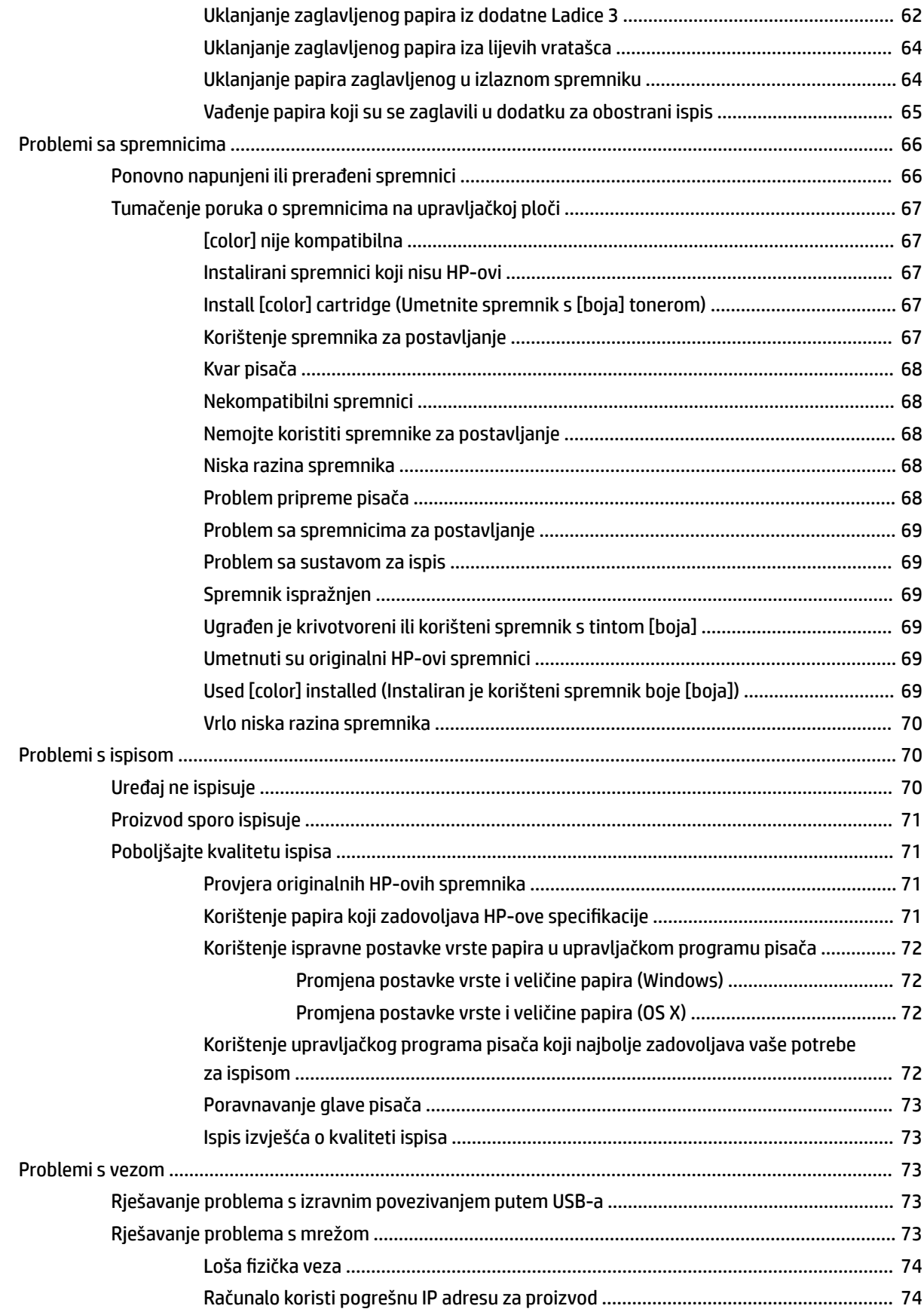

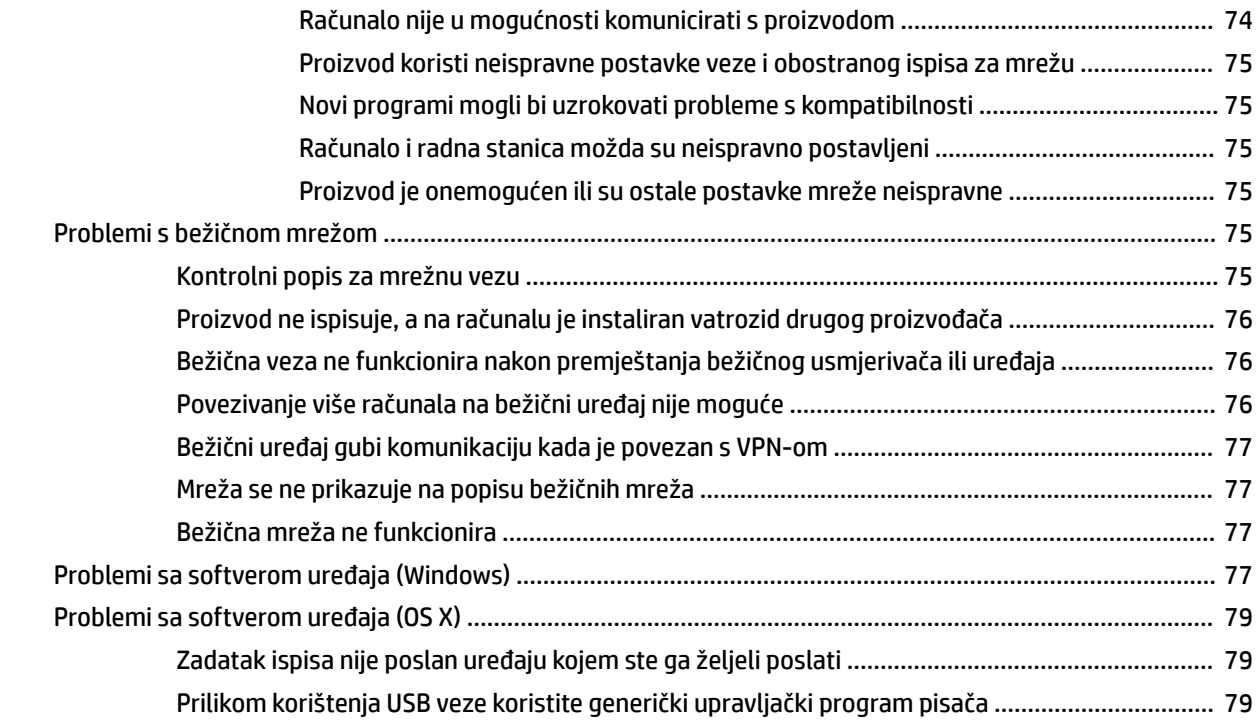

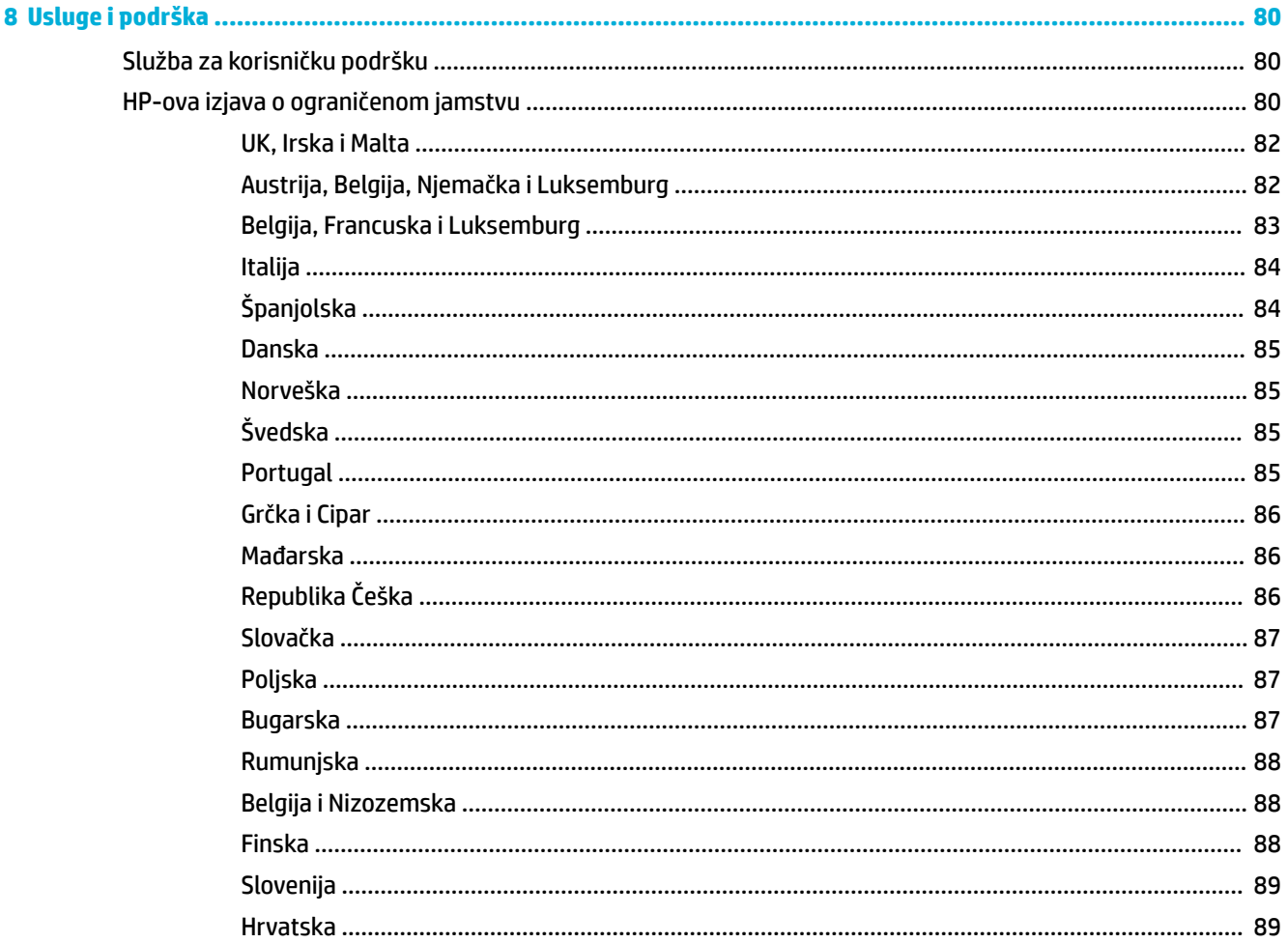

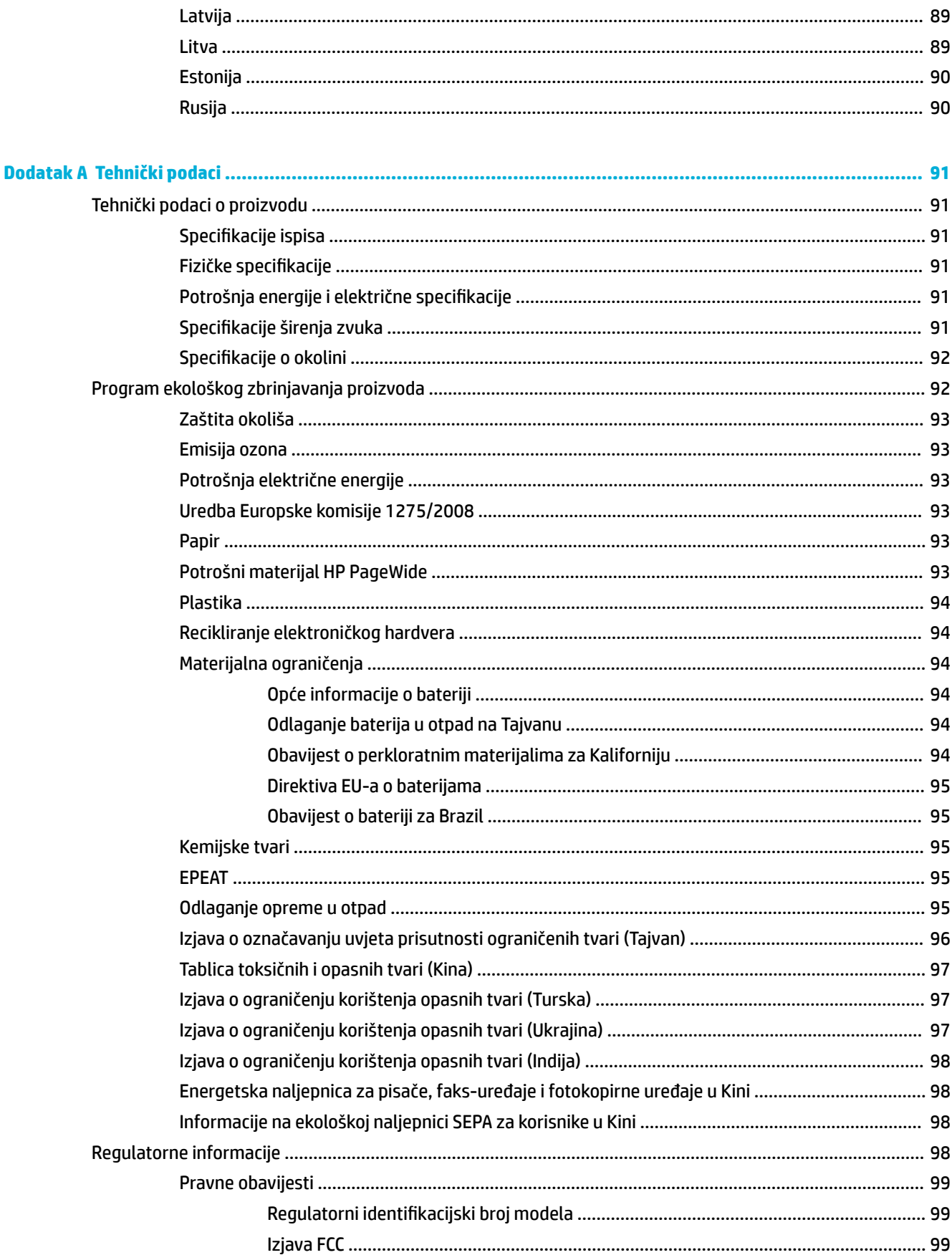

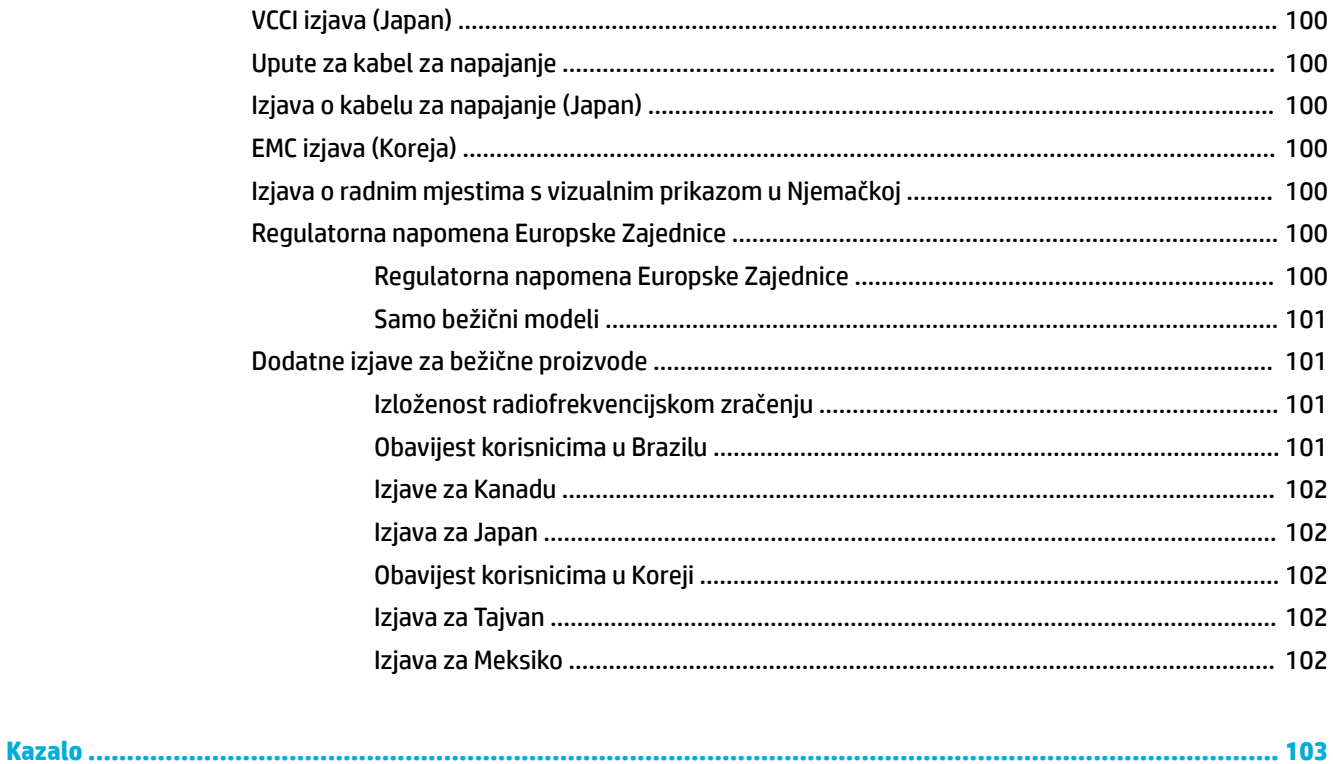

# <span id="page-10-0"></span>**1 Osnove o proizvodu**

- Značajke proizvoda
- [Pregledi proizvoda](#page-11-0)
- [Uključivanje i isključivanje napajanja](#page-12-0)
- [Korištenje upravljačke ploče](#page-14-0)
- [Tihi način rada](#page-17-0)

# **Značajke proizvoda**

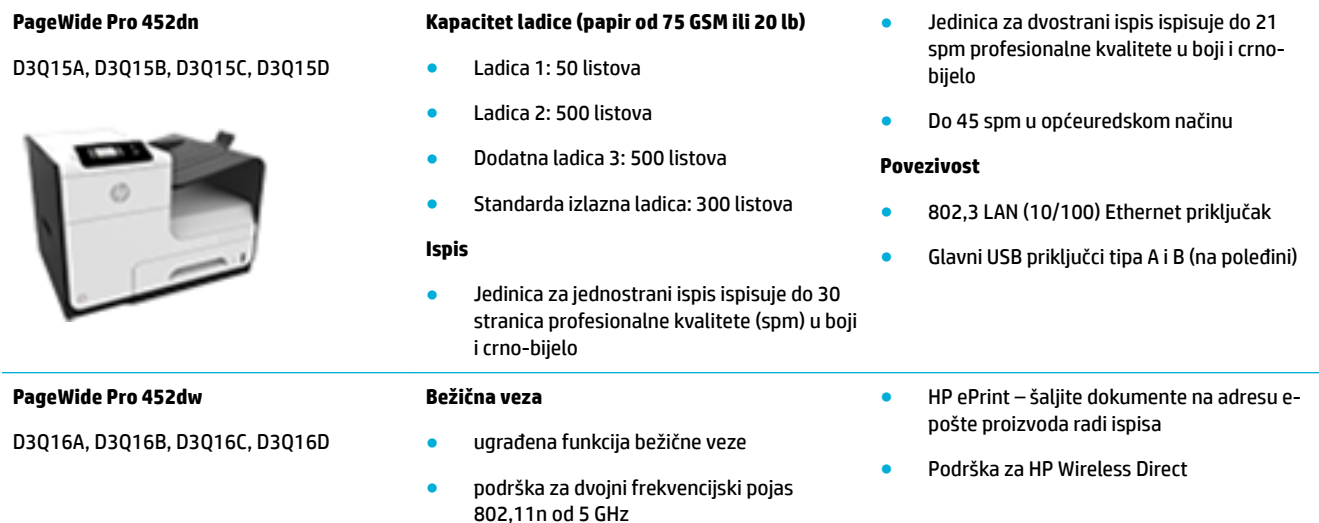

# **Značajke za očuvanje okoliša**

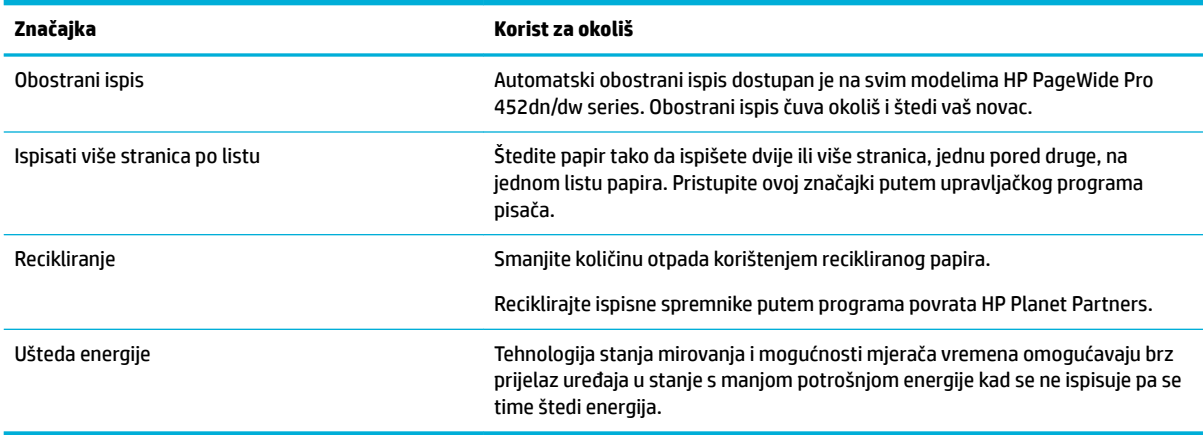

## <span id="page-11-0"></span>**Značajke dostupnosti**

Proizvod sadrži nekoliko značajki koje pomažu korisnicima s ograničenjima vida, sluha, rukovanja ili snage.

- Online korisnički priručnik kompatibilan s čitačima teksta.
- Spremnici se mogu umetnuti i izvaditi samo jednom rukom.
- Sva vrata i poklopci mogu se otvoriti jednom rukom.

# **Pregledi proizvoda**

- Pogled sprijeda
- [Pogled straga](#page-12-0)
- [Prikaz vratašaca za pristup spremniku s tintom](#page-12-0)

## **Pogled sprijeda**

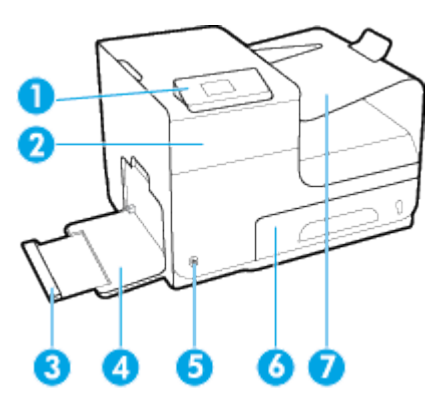

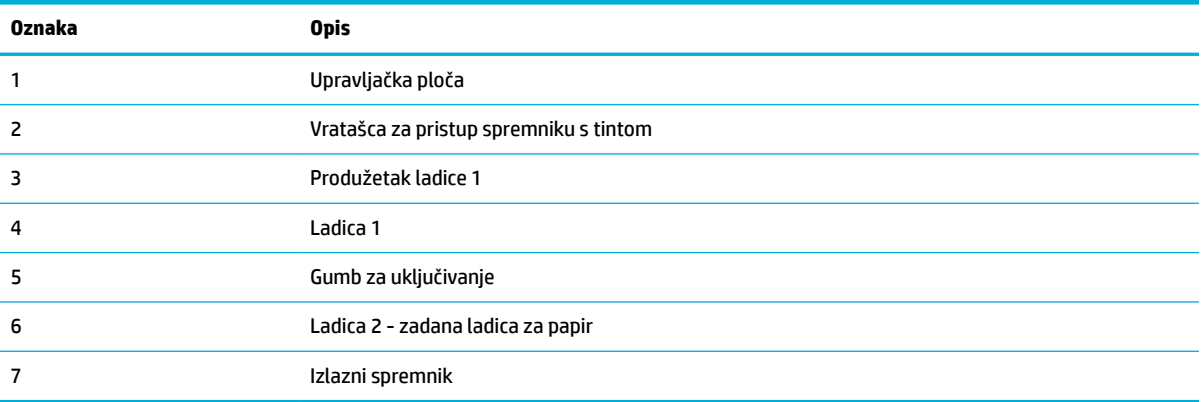

## <span id="page-12-0"></span>**Pogled straga**

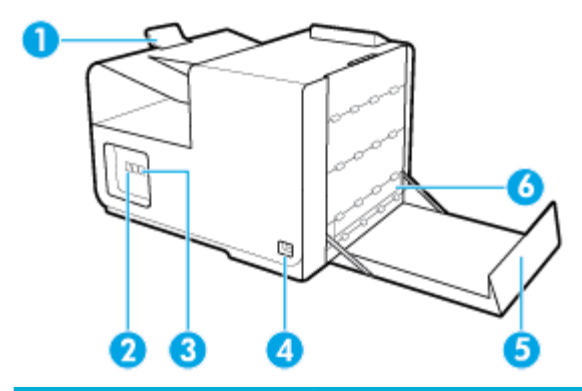

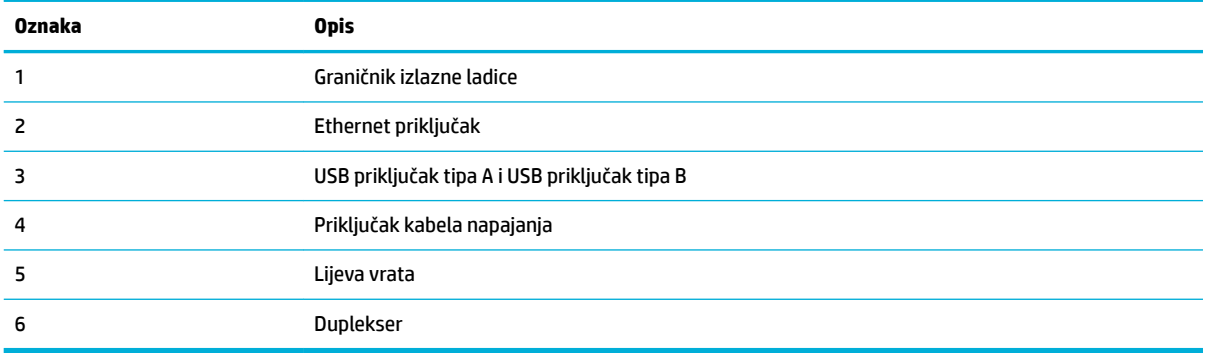

## **Prikaz vratašaca za pristup spremniku s tintom**

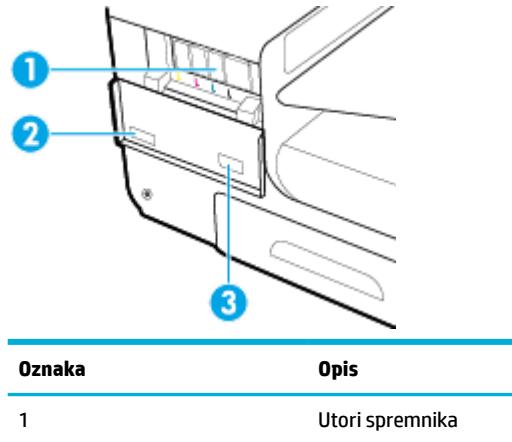

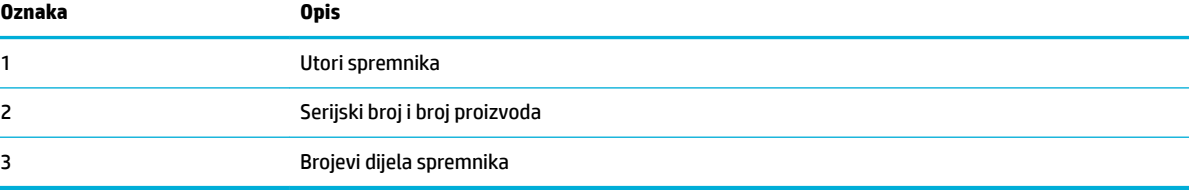

# **Uključivanje i isključivanje napajanja**

**OBAVIJEST:** Da biste spriječili oštećenje proizvoda, koristite samo kabel za napajanje koji je isporučen s proizvodom.

[Uključivanje uređaja](#page-13-0)

- <span id="page-13-0"></span>Upravljanje napajanjem
- [Isključivanje uređaja](#page-14-0)

### **Uključivanje uređaja**

- **1.** Priključite kabel za napajanje isporučen uz proizvod u priključak na poleđini uređaja.
- **2.** Uključite kabel za napajanje u zidnu utičnicu s adekvatnim nazivnim naponom.

 $\beta$  **NAPOMENA:** Provjerite odgovara li izvor napajanja ulaznom naponu naznačenom na uređaju. Uređaj koristi struju napona 100-240 Vac ili 200-240 Vac pri 50/60 Hz.

**3.** Pritisnite i pustite gumb za napajanje na prednjoj strani proizvoda.

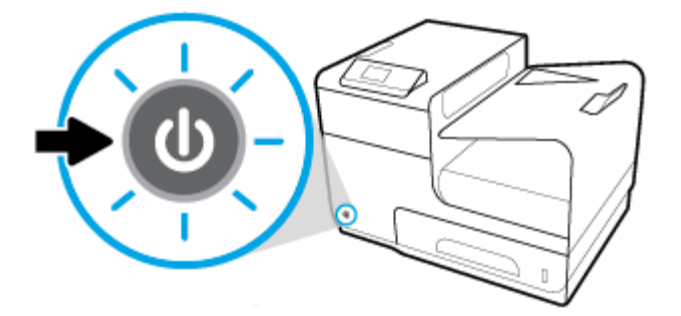

## **Upravljanje napajanjem**

Pisači HP PageWide Pro 452dn/dw series imaju značajke upravljanja napajanjem koje pridonose smanjenju potrošnje i uštedi energije.

- Način mirovanja prebacuje proizvod u stanje smanjenje potrošnje energije ako je neaktivan tijekom nekog određenog razdoblja. Vrijeme nakon kojeg uređaj ulazi u stanje mirovanja možete postaviti na upravljačkoj ploči.
- Naredba Schedule On/Off (Zakazivanje uključivanja/isključivanja) omogućuje vam automatsko uključivanje i isključivanje proizvoda u dane i vremena koje postavite na upravljačkoj ploči. Možete, primjerice, zakazati isključivanje proizvoda u 18.00 od ponedjeljka do petka.

#### **Postavljanje vremena prelaska u stanje mirovanja**

- **1.** Na zaslonu upravljačke ploče odaberite Setup (Postavljanje) (pomoću gumba **ili ve koli** ako je potrebno), a zatim pritisnite OK (U redu).
- **2.** Odaberite Printer Settings (Postavke pisača), a zatim pritisnite OK (U redu).
- **3.** Odaberite Power Management (Upravljanje napajanjem), a zatim pritisnite OK (U redu).
- **4.** Odaberite Sleep Mode (Stanje mirovanja), a zatim pritisnite OK (U redu).
- **5.** Odaberite neku od mogućnosti vremenskog intervala, a zatim pritisnite OK (U redu).

Proizvod prelazi u stanje smanjene potrošnje energije kada je neaktivan tijekom odabranog razdoblja.

#### **Zakazivanje uključivanja ili isključivanja proizvoda**

- **1.** Na zaslonu upravljačke ploče odaberite Setup (Postavljanje) (pomoću gumba ili v ako je potrebno), a zatim pritisnite OK (U redu).
- **2.** Odaberite Printer Settings (Postavke pisača), a zatim pritisnite OK (U redu).
- <span id="page-14-0"></span>**3.** Odaberite Power Management (Upravljanje napajanjem), a zatim pritisnite OK (U redu).
- **4.** Odaberite Schedule 2n/2ff (Zakazivanje uključivanja ili isključivanja), a zatim pritisnite OK (U redu).
- **5.** Odaberite Schedule On (Zakazivanje uključivanja) ili Schedule 2ff (Zakazivanje isključivanja), a zatim pritisnite OK (U redu).
- **6.** Odaberite pogone i mape koje želite pregledati, a zatim kliknite OK (U redu).

Proizvod se uključuje ili isključuje u odabrano vrijeme odabranog dana.

## **Isključivanje uređaja**

**OBAVIJEST:** Nemojte isključivati uređaj ako mu nedostaje spremnik. Moglo bi doći do oštećenja proizvoda.

**▲** Pritisnite i pustite gumb za napajanje na prednjoj strani proizvoda da biste isključili pisač HP PageWide Pro 452dn/dw series.

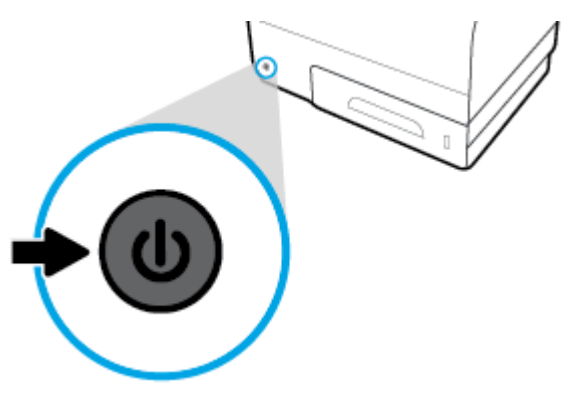

Na upravljačkoj se ploči prikazuje poruka upozorenja ako pokušate isključiti proizvod dok nedostaju neki spremnici.

**OBAVIJEST:** Da biste spriječili probleme s kvalitetom ispisa, proizvod isključujte samo pomoću gumba za napajanje s prednje strane. Nemojte isključivati proizvod iz zidne utičnice, isključivati letvu produžnog kabela ni koristiti neku drugu metodu.

# **Korištenje upravljačke ploče**

- Gumbi izbornika upravljačke ploče
- Navigacija po izbornicima upravljačke ploče uređaja
- [Gumbi akcije upravljačke ploče](#page-16-0)
- [Status potrošnog materijala na upravljačkoj ploči](#page-16-0)
- [Značajke pomoći](#page-17-0)

**W** NAPOMENA: Sitni tekst na upravljačkoj ploči nije namijenjen dugotrajnom gledanju.

## **Gumbi izbornika upravljačke ploče**

Gumbi na upravljačkoj ploči pisača HP PageWide Pro 452dn/dw series omogućuje vam prikaz izbornika na zaslonu i navigaciju po njima.

<span id="page-15-0"></span>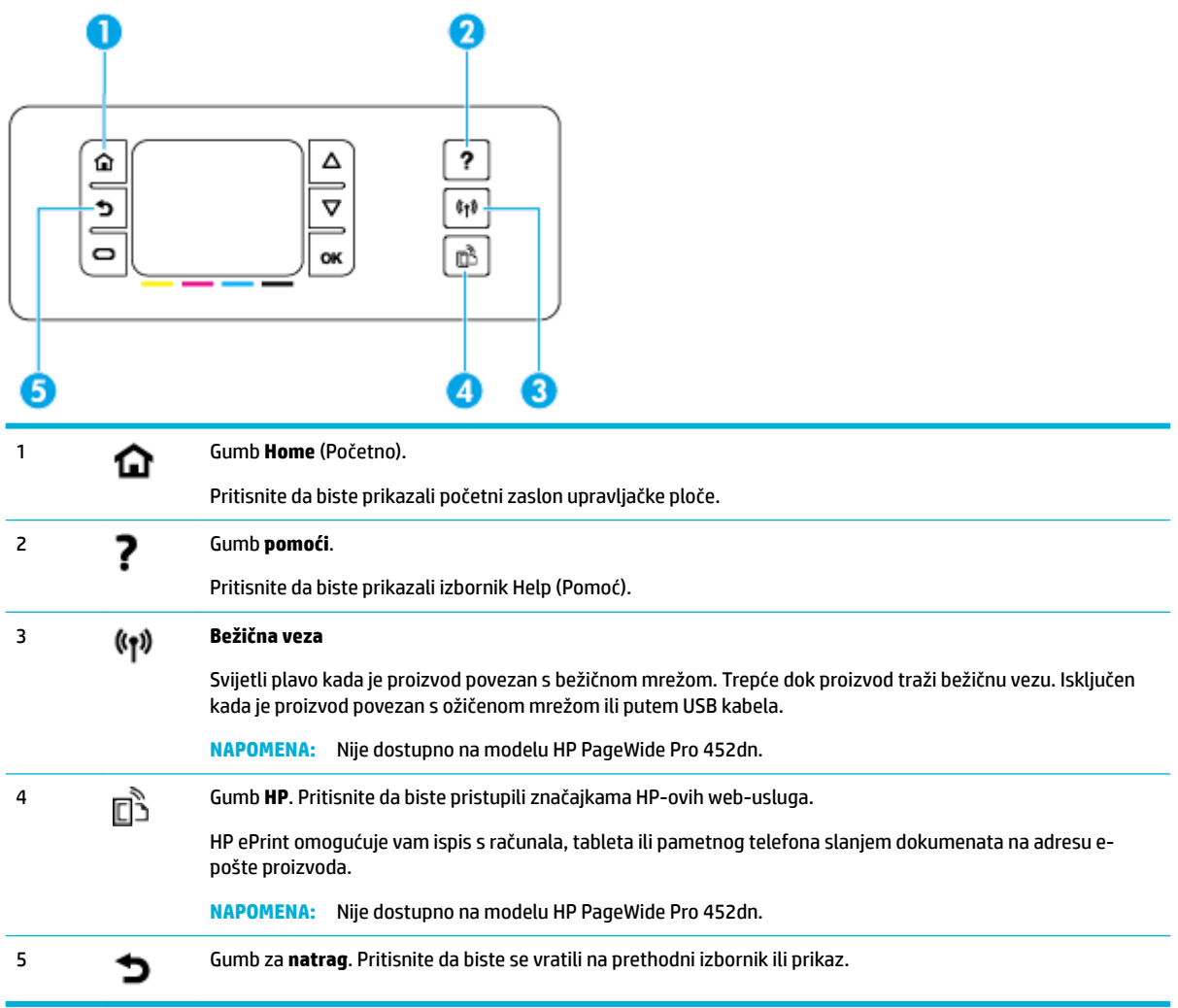

# **Navigacija po izbornicima upravljačke ploče uređaja**

Gumbi na upravljačkoj ploči omogućuju vam pomicanje po izbornicima i odabir između mogućnosti na popisu izborniku.

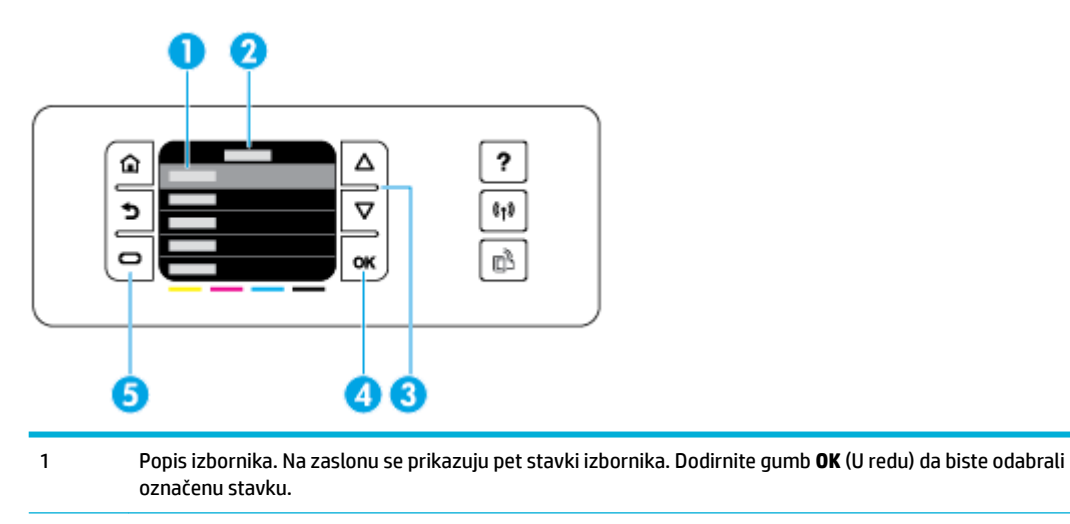

<span id="page-16-0"></span>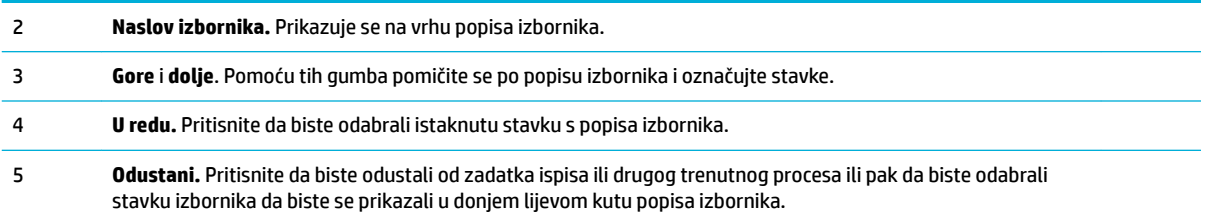

## **Gumbi akcije upravljačke ploče**

Katkad se na upravljačkoj ploči prikazuje poruka u kojoj se od vas traži da odustanete od procesa, npr. od zadatka ispisa, ili da odaberete jednu od dvije mogućnosti: primjerice, **Cancel** (Odustani) ili **Continue**  (Nastavi). Mogućnosti se prikazuju na dnu popisa izbornika na zaslonu.

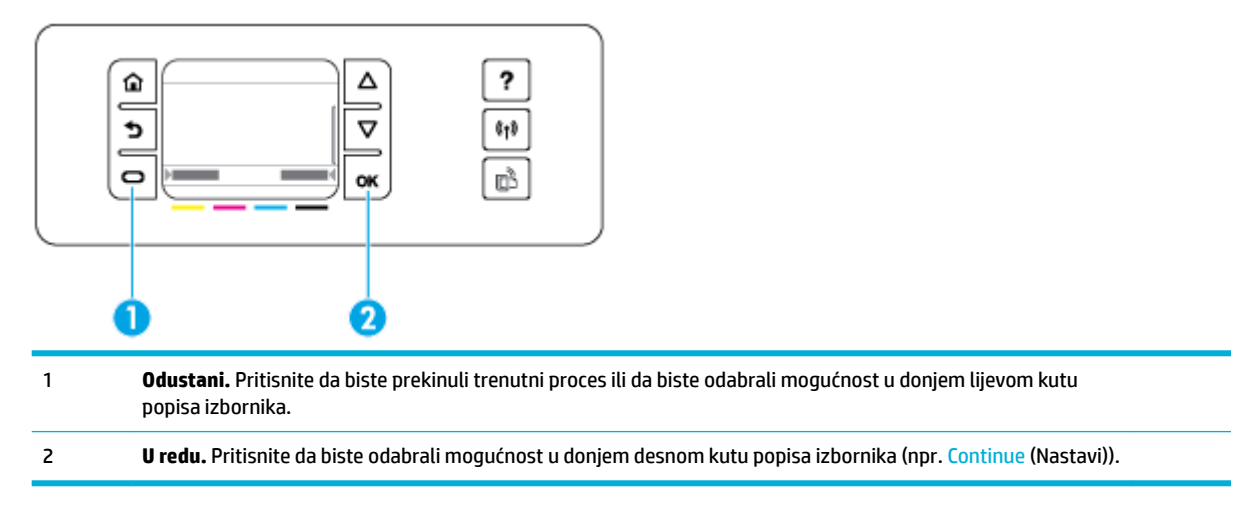

## **Status potrošnog materijala na upravljačkoj ploči**

Procijenjene razine spremnika u uređaju HP PageWide možete provjeriti na upravljačkoj ploči pisača.

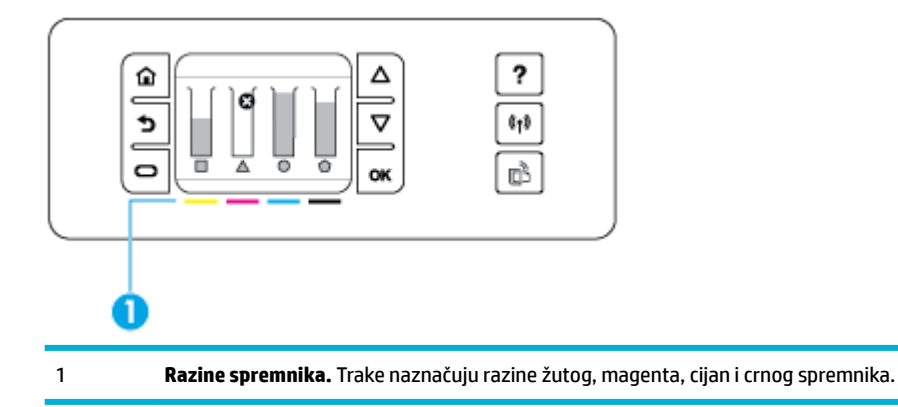

- **1.** Na zaslonu upravljačke ploče odaberite Cartridge Information (Informacije o ispisnom ulošku) (pomoću gumba ili  $\blacktriangledown$  ako je potrebno), a zatim pritisnite OK (U redu).
- **2.** Odaberite Estimated Ink Levels (Procijenjene razine tinte), a zatim pritisnite OK (U redu).

Na upravljačkoj ploči prikazuje se razina spremnika za svaki od četiri spremnika u boji.

## <span id="page-17-0"></span>**Značajke pomoći**

Pisači HP PageWide Pro 452dn/dw series imaju ugrađeni sustav pomoć kojemu se može pristupati s upravljačke ploče. Značajke pomoći obuhvaćaju savjete, važne informacije o proizvodu koje možete prikazati ili ispisati te animacije koje pokazuju zadatke ili rješavaju probleme.

Da bi se prikazale značajke pomoći, na upravljačkoj ploči pisača pritisnite ?.

- Informacije o pisaču
- Animacije pomoći

#### **Informacije o pisaču**

U izvješću o statusu pisača prikazuje se sljedeće informacije o pisaču HP PageWide Pro 452dn/dw series:

- Naziv i broj modela
- Serijski broj proizvoda
- ID servisiranja proizvoda
- **•** Broj trenutne verzije firmvera
- Informacije o korištenju, statusu i postavkama (ako ispišete cijele stranice sa svim informacijama o proizvodu i izvješćem o statusu pisača)

#### **Prikaz ili ispis izvješća o statusu pisača**

- **1.** Na zaslonu upravljačke ploče odaberite Setup (Postavljanje) (pomoću gumba **ili ve koli** ako je potrebno), a zatim pritisnite OK (U redu).
- **2.** Odaberite Print Reports (Ispis izvješća), a zatim pritisnite OK (U redu).
- **3.** Odaberite Printer Status Report (Izvješće o stanju pisača), a zatim pritisnite OK (U redu).

#### **Animacije pomoći**

Ugrađeni sustav pomoći sadrži animacije koje prikazuju kako obaviti zadatke ili riješiti probleme. Da biste odabrali i prikazali dostupnu animaciju pomoći:

- **1.** Na upravljačkoj ploči pisača pritisnite ?
- **2.** Odaberite How To (Upute) (pomoću gumba ili **v**ako je potrebno), a zatim pritisnite OK (U redu).
- **3.** Odaberite animaciju koju želite reproducirati na zaslonu upravljačke ploče pisača.

## **Tihi način rada**

Da biste minimizirali buku pisača, koristite tihi način rada. Način rada možete omogućiti s upravljačke ploče ili HP-ova ugrađenog web-poslužitelja (EWS).

**NAPOMENA:** Tihi način rada usporava brzinu pisača. Ako to smanjuje produktivnost, možete način rada isključiti.

## <span id="page-18-0"></span>**Uključivanje i isključivanje tihog načina rada putem upravljačke ploče**

- 1. Na zaslonu upravljačke ploče odaberite Setup (Postavljanje) (pomoću gumba ili vako je potrebno), a zatim pritisnite OK (U redu).
- **2.** Odaberite Printer Settings (Postavke pisača), a zatim pritisnite OK (U redu).
- **3.** Odaberite Quiet Mode (Tihi način rada), a zatim pritisnite OK (U redu).
- **4.** Odaberite On (Uključeno) ili 2ff (Isključeno), a zatim pritisnite OK(U redu).

## **Uključivanje i isključivanje tihog načina rada s EWS-a**

- 1. Otvorite ugrađeni web-poslužitelj (EWS). Dodatne informacije potražite u odjeljku [Otvaranje EWS-a](#page-29-0).
- **2.** Kliknite karticu **Postavke**.
- **3.** U odjeljku **Preference** dodirnite **Tihi način rada** i uključite ga ili isključite.
- **4.** Kliknite **Apply (Primijeni)**.

# <span id="page-19-0"></span>**2 Povezivanje uređaja**

- Povezivanje proizvoda s računalom ili mrežom
- [Povezivanje računala ili uređaja s proizvodom koristeći Wi-Fi Direct](#page-22-0)
- [Instalirajte HP-ov softver pisača za bežični proizvod koji se već nalazi u mreži](#page-24-0)
- [Otvaranje softvera pisača \(Windows\)](#page-25-0)
- [Upravljanje mrežnim postavkama](#page-25-0)

# **Povezivanje proizvoda s računalom ili mrežom**

## **Povezivanje proizvoda putem USB kabela**

Proizvod možete povezati s računalom pomoću USB kabela.

Proizvod podržava povezivanje putem USB 2.0 priključka. Koristite USB kabel A ili B vrste. HP preporučuje korištenje kabela koji nije duži od 2 m.

**OBAVIJEST:** Ne priključujte USB kabel dok softver za instalaciju to ne zatraži od vas.

- **1.** Zatvorite sve otvorene programe na računalu.
- **2.** Instalirajte softver pisača s adrese 123.hp.com/pagewide (preporučuje se) ili s CD-a s HP-ovim softverom koji je isporučen uz pisač, a zatim slijedite upute na zaslonu.
	- **NAPOMENA:** Ako instalirate na računalu Mac, kliknite **O programu HP Easy Start** da biste instalirali softver.
- **3.** Kada se to od vas zatraži, odaberite mogućnost **USB Connect the printer to the computer using a USB cable** (USB - povežite pisač s računalom putem USB kabela) pa kliknite gumb **Dalje** .

**X NAPOMENA:** Prikazat će se dijaloški okvir s upozorenjem da web-servisi nisu dostupni za instalaciju putem USB veze. Kliknite **Da** da biste nastavili s instalacijom putem USB veze ili **Ne** da biste je otkazali.

**4.** Kada to softver od vas zatraži, povežite kraj vrste B USB kabela s priključkom (1) sa stražnje strane proizvoda.

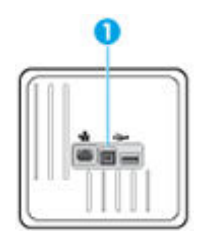

**5.** Kada je instalacija dovršena, ispišite probnu stranicu ili stranicu iz bilo kojeg programa kako biste se uvjerili da je ispisni softver ispravno instaliran.

## **Povezivanje proizvoda s mrežom**

Proizvod podržava povezivanje s ožičenom ili na bežičnom mrežom.

#### <span id="page-20-0"></span>**Podržani mrežni protokoli**

Proizvodi HP PageWide Pro 452 podržavaju sljedeće mrežne protokole.

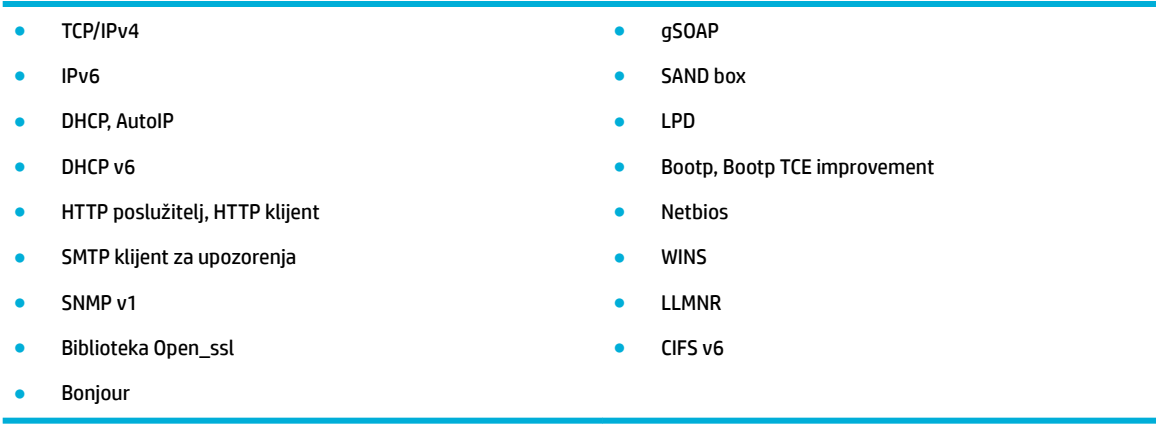

#### **Povezivanje proizvoda pomoću ožičene mreže**

Koristite postupak da biste instalirali proizvod na ožičenoj mreži putem sustava Windows.

**1.** Priključivanje Ethernet kabela u Ethernet priključak (1) i u mrežu.

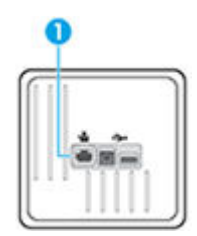

- **2.** Uključite uređaj.
- **3.** Pričekajte 60 sekundi prije nastavka. Tijekom tog vremena mreža prepoznaje proizvod i dodjeljuje mu IP adresu ili naziv glavnog računala za proizvod.
- 4. Na zaslonu upravljačke ploče odaberite Network (Mreža) (pomoću gumba ▲ ili ▼ ako je potrebno), a zatim pritisnite OK (U redu).
- **5.** Odaberite Ethernet Settings (Postavke Ethernet veze), a zatim pritisnite OK (U redu).
- **6.** Odaberite View Ethernet Details (Prikaz pojedinosti o Ethernet vezi), a zatim odaberite OK (U redu).
- **7.** Pritisnite (Print (Ispis) da biste ispisali stranicu s IP adresom.

#### **Povezivanje proizvoda pomoću bežične mreže (samo bežični modeli)**

Proizvod s bežičnom mrežom možete povezati pomoću sljedećih metoda.

- [Povezivanje proizvoda s bežičnom mrežom pomoću čarobnjaka za bežičnu vezu](#page-21-0)
- [Povezivanje proizvoda s bežičnom mrežom pomoću WPS-a](#page-21-0)
- [Ručno povezivanje proizvoda s bežičnom mrežom](#page-22-0)

Ako bežični usmjerivač ne podržava Wi-Fi Protected Setup (WPS), zatražite postavke mreže bežičnog usmjerivača od administratora sustava ili dovršite sljedeće zadatke.

- <span id="page-21-0"></span>● Probavite naziv bežične mreže ili zadani naziv mreže (SSID).
- Pribavite lozinku ili enkripcijski ključ za bežičnu mrežu.
- **X NAPOMENA:** Prije instaliranja softvera proizvoda uređaj ne smije biti povezan s mrežom putem Ethernet kabela.

#### **Povezivanje proizvoda s bežičnom mrežom pomoću čarobnjaka za bežičnu vezu**

Čarobnjak za postavljanje bežične veze najbolji je način instaliranja proizvoda putem bežične mreže.

- **1.** Na zaslonu upravljačke ploče odaberite Network (Mreža) (pomoću gumba ili v ako je potrebno), a zatim pritisnite OK (U redu).
- **2.** Odaberite Wireless Settings (Post. bež. veze), a zatim pritisnite OK (U redu).
- **3.** Odaberite Wireless Setup Wizard (Čarobnjak za bežičnu vezu), a zatim pritisnite OK (U redu).
- **4.** Proizvod traži dostupne bežične mreže i prikazuje popis mrežnih naziva (SSID-ova). Odaberite SSID za bežični usmjerivač s popisa ako je dostupan. Ako se SSID za bežični usmjerivač ne nalazi na popisu, odaberite Enter New Name (Unesite novi naziv), a zatim pritisnite OK (U redu). Pomoću gumba  $\blacktriangle$  i te gumba OK (U redu) unesite naziv mreže. Odaberite Done (Gotovo), a zatim pritisnite OK (U redu).
- **5.** Učinite nešto od slijedećeg:
	- Ako bežični usmjerivač koristi WPA sigurnost, unesite pristupni izraz.
	- Ako bežični usmjerivač koristi WEP sigurnost, unesite ključ.
- **6.** Pritisnite OK i pričekajte da proizvod uspostavi vezu s bežičnim usmjerivačem. Uspostavljanje bežične veze može potrajati nekoliko minuta.

#### **Povezivanje proizvoda s bežičnom mrežom pomoću WPS-a**

Prije nego povežete pisač s bežičnom mrežom pomoću WPS-a, provjerite jesu li sljedeći uvjeti ispunjeni:

Bežična mreža 802.11b/g/n koja sadrži bežični usmjerivač s omogućenim WPS-om ili pristupnu točku.

**WAPOMENA:** Pisač podržava isključivo veze na 2,4 GHz.

računalo mora biti povezano s bežičnom mrežom s kojom namjeravate povezati pisač Na računalu morate imati instaliran HP-ov softver za pisač.

Ako imate WPS usmjerivač s WPS gumbom, koristite metodu **konfiguriranja putem gumba**. Ako niste sigurni ima li vaš usmjerivač taj gumb, slijedite **metodu s PIN-om**.

#### **Metoda Push Button**

- 1. Na zaslonu upravljačke ploče odaberite Network (Mreža) (pomoću gumba ili v ako je potrebno), a zatim pritisnite OK (U redu).
- **2.** Odaberite Wireless Settings (Post. bež. veze), a zatim pritisnite OK (U redu).
- **3.** Odaberite Wi-Fi Protected Setup, a zatim pritisnite OK (U redu).
- **4.** Odaberite gumb, a zatim pritisnite OK (U redu).
- **5.** Slijedite upute na zaslonu.

#### **PIN metoda**

**1.** Pronađite PIN za WPS:

- <span id="page-22-0"></span>**a.** Na zaslonu upravljačke ploče odaberite Network (Mreža) (pomoću gumba ili **v**ako je potrebno), a zatim pritisnite OK (U redu).
- **b.** Odaberite Wireless Settings (Post. bež. veze), a zatim pritisnite OK (U redu).
- **c.** Odaberite Wi-Fi Protected Setup, a zatim pritisnite OK (U redu).
- **d.** Odaberite PIN, a zatim pritisnite OK (U redu).
- **2.** Otvorite konfiguracijski uslužni program ili softver za bežični usmjerivač ili bežičnu pristupnu točku, a potom upišite PIN za WPS.
- **IZ NAPOMENA:** Dodatne informacije o korištenju konfiguracijskog uslužnog programa potražite u dokumentaciji koju ste dobili uz usmjerivač ili bežičnu pristupnu točku.
- 3. Pričekajte približno dvije minute. Kad se pisač uspješno poveže, indikator (p) prestat će treptati, no i dalje će svijetliti.

#### **Ručno povezivanje proizvoda s bežičnom mrežom**

Tijekom prvih 120 minuta postavljanja ili nakon ponovnog postavljanja zadanih postavki mreže (i bez mrežnog kabela povezanog s proizvodom) bežični radio proizvoda emitirat će bežičnu mrežu za postavljanje za proizvod.

Naziv te mreže je "HP-Setup-xx-[product name]" (HP-Postavljanje-xx-[naziv proizvoda]".

**MAPOMENA:** "xx" u mrežnom nazivu su posljednja dva znaka MAC adrese proizvoda. Naziv proizvoda je HP PageWide Pro 452dw.

- **1.** Na proizvodu na kojem je omogućena bežična mreža povežite se s mrežom za postavljanje za uređaj.
- **2.** Dok ste povezani s tom mrežom za postavljanje otvorite web-preglednik pa pomoću sljedeće IP adrese otvorite HP-ov ugrađeni web-poslužitelj (EWS):
	- 192.168.223.1
- **3.** U EWS-u pronađite čarobnjak za bežično postavljanje i slijedite upute da biste ručno povezali proizvod.

**WAPOMENA:** Prema zadanim postavkama proizvod koristi Automatski DHCP.

# **Povezivanje računala ili uređaja s proizvodom koristeći Wi-Fi Direct**

Wi-Fi Direct vam omogućuje bežični ispis s računala, pametnog telefona, tablet računala ili drugog uređaja s podrškom za bežične veze bez povezivanja s postojećom bežičnom mrežom.

#### **Smjernice za korištenje značajke Wi-Fi Direct**

- Provjerite ima li računalo ili mobilni uređaj potrebni softver:
	- Ako koristite računalo, provjerite jeste li instalirali softver pisača s adrese 123.hp.com/pagewide (preporučuje se) ili s CD-a s HP-ovim softverom koji je isporučen uz pisač.

Ako niste instalirali softver za HP-ov pisač na računalo, najprije se povežite sa značajkom Wi-Fi Direct , a zatim instalirajte softver za pisač. Kada softver za pisač zatraži vrstu veze, odaberite **Bežična veza**.

- Ako koristite mobilni uređaj, provjerite jeste li instalirali kompatibilnu aplikaciju za ispis. Dodatne informacije o mobilnom ispisu potražite na web-mjestu [HP Mobile Printing](http://www.hp.com/go/mobileprinting) .
- Provjerite je li uključen Wi-Fi Direct za pisač.
- Istu vezu usluge Wi-Fi Direct može koristiti do pet računala i mobilnih uređaja.
- Wi-Fi Direct možete koristiti i dok je pisač povezan s računalom putem USB kabela ili s mrežom putem bežične veze.
- Wi-Fi Direct ne možete koristiti za povezivanje računala, mobilnog uređaja ili pisača s internetom.

### **Isključivanje značajke Wi-Fi Direct**

- 1. Na zaslonu upravljačke ploče odaberite Wi-Fi Direct (pomoću gumba ili **v**ako je potrebno), a zatim pritisnite OK (U redu).
- 2. Ako zaslon prikazuje da je značajka Wi-Fi Direct isključena, pritisnite (Settings (Postavke)) i uključite je.
- **SAVJET:** Wi-Fi Direct možete omogućiti i na ugrađenom web-poslužitelju (EWS). Informacije o korištenju ugrađenog poslužitelja (EWS) potražite u dijelu [HP Embedded Web Server.](#page-28-0)

## **Ispis s mobilnog uređaja s podrškom za bežičnu vezu**

Provjerite jeste li na mobilni uređaj instalirali kompatibilnu aplikaciju za ispis. Dodatne informacije potražite na web-mjestu [HP Mobile Printing](http://www.hp.com/go/mobileprinting) .

- **1.** Provjerite jeste li uključili Wi-Fi Direct na pisaču.
- **2.** Uključite Wi-Fi vezu na mobilnom uređaju. Dodatne informacije potražite u dokumentaciji koju ste dobili uz mobilni uređaj.

**WAPOMENA:** Ako vaš mobilni uređaj ne podržava Wi-Fi, ne možete koristiti Wi-Fi Direct.

- **3.** Povežite se s novom mrežom putem mobilnog uređaja. Koristite postupak kojim se obično povezujete s novom bežičnom mrežom ili pristupnom točkom. Odaberite naziv za Wi-Fi Direct s popisa prikazanih bežičnih mreža, primjerice **DIRECT-\*\*-HP PageWide XXXX** (pri čemu simboli \*\* označavaju jedinstvene znakove za identifikaciju pisača, a XXXX na pisaču označava model pisača).
- **4.** Kada se to zatraži, unesite Wi-Fi Direct lozinku.
- **5.** Ispišite dokument.

## **Ispis s bežičnog računala (Windows)**

- **1.** Provjerite je li uključen Wi-Fi Direct za pisač.
- **2.** Uključite Wi-Fi vezu računala. Dodatne informacije potražite u dokumentaciji koju ste dobili uz računalo.

**WAPOMENA:** Ako vaše računalo ne podržava Wi-Fi, ne možete koristiti Wi-Fi Direct.

**3.** Povežite se s novom mrežom putem računala. Koristite postupak kojim se obično povezujete s novom bežičnom mrežom ili pristupnom točkom. Odaberite naziv za Wi-Fi Direct s popisa prikazanih bežičnih mreža, primjerice **DIRECT-\*\*-HP PageWide XXXX** (pri čemu simboli \*\* označavaju jedinstvene znakove za identifikaciju pisača, a XXXX na pisaču označava model pisača).

- <span id="page-24-0"></span>**4.** Kada se to zatraži, unesite Wi-Fi Direct lozinku.
	- **W NAPOMENA:** Da biste pronašli lozinku, na zaslonu upravljačke ploče odaberite Wi-Fi Direct (pomoću qumba  $\triangleq$  ili  $\triangleq$  ako je potrebno), a zatim pritisnite OK (U redu).
- **5.** Prijeđite na sljedeći korak ako je pisač povezan s računalom putem bežične mreže. Ako ste pisač povezali s računalom putem USB kabela, slijedite korake u nastavku da biste instalirali softver pisača putem veze HP Wi-Fi Direct:
	- **a.** Otvorite softver za pisač. Dodatne informacije potražite u odjeljku [Otvaranje softvera pisača](#page-25-0) [\(Windows\)](#page-25-0).
	- **b.** Kliknite **Postavljanje pisača i softver**, a zatim kliknite **Povezivanje novog pisača**
	- **c.** Kada se pojavi zaslon **Mogućnosti povezivanja**, odaberite **Bežična veza**.

Na popisu pisača odaberite softver za svoj HP-ov pisač.

- **d.** Slijedite upute na zaslonu.
- **6.** Ispišite dokument.

## **Ispis s bežičnog računala (OS X)**

- **1.** Provjerite je li uključen Wi-Fi Direct za pisač.
- **2.** Uključite Wi-Fi na računalu.

Dodatne informacije potražite u dokumentaciji tvrtke Apple.

- **3.** Kliknite ikonu Wi-Fi i odaberite naziv za Wi-Fi Direct, primjerice **DIRECT-\*\*-HP PageWide XXXX** (pri čemu simboli \*\* označavaju jedinstvene znakove za identifikaciju pisača, a XXXX na pisaču označava model pisača).
- **4.** Ako je Wi-Fi Direct uključen uz zaštitu, upišite lozinku kad se to od vas zatraži.
- **5.** Dodavanje pisača:
	- **a.** Otvorite **Preference sustava**.
	- **b.** Kliknite **Printers (Pisači)**.
	- **c.** Kliknite + ispod popisa pisača s lijeve strane.
	- **d.** Odaberite pisač s popisa otkrivenih pisača (u desnom stupcu pored naziva pisača navedena je riječ "Bonjour"), a potom kliknite **Dodaj**.

## **Instalirajte HP-ov softver pisača za bežični proizvod koji se već nalazi u mreži**

Ako je proizvod već dobio IP adresu u bežičnoj mreži i želite instalirati softver proizvoda na računalo, dovršite sljedeće korake.

**1.** Dobivanje IP adrese:

- <span id="page-25-0"></span>**a.** Na zaslonu upravljačke ploče odaberite Network (Mreža) (pomoću gumba **ili val**ili **vali** ako je potrebno), a zatim pritisnite OK (U redu).
- **b.** Odaberite Ethernet Settings (Postavke Ethernet veze), a zatim pritisnite OK (U redu).
- **c.** Odaberite View Ethernet Details (Prikaz pojedinosti o Ethernet vezi), a zatim odaberite OK (U redu).
- **2.** Instalirajte softver pisača s adrese 123.hp.com/pagewide (preporučuje se) ili s CD-a s HP-ovim softverom koji je isporučen uz pisač.
- **3.** Slijedite upute na zaslonu.
- **4.** Kada se to od vas zatraži, odaberite **Bežično povezivanje pisača s bežičnom vezom i internetom**, a zatim kliknite **Dalje** .
- **5.** S popisa dostupnih pisača odaberite pisač s točnom IP adresom.

# **Otvaranje softvera pisača (Windows)**

Ovisno o operacijskom sustavu, možete otvoriti softver pisača kako slijedi:

- **Windows 10**: na radnoj površini računala kliknite **Start**, odaberite **Sve aplikacije**, kliknite **HP**, kliknite mapu za pisač, a zatim odaberite ikonu s nazivom pisača.
- **Windows 8,1**: Kliknite strelicu dolje u donjem lijevom kutu početnog zaslona i odaberite naziv pisača.
- **Windows 8**: Desnom tipkom miša kliknite prazno područje na početnom zaslonu, pa **Sve aplikacije** na traci aplikacija te na kraju odaberite naziv pisača.
- **Windows 7**, **Windows Vista** i **Windows XP**: Na radnoj površini računala kliknite **Start**, odaberite **Svi programi**, kliknite **HP**, a zatim mapu pisača te odaberite ikonu s nazivom pisača.

# **Upravljanje mrežnim postavkama**

- Prikaz i promjena mrežnih postavki
- [Postavljanje ili promjena lozinke proizvoda](#page-26-0)
- [Ručno konfiguriranje TCP/IP parametara s upravljačke ploče](#page-26-0)
- [Postavke brzine veze i obostranog ispisa](#page-26-0)

## **Prikaz i promjena mrežnih postavki**

Pomoću HP-ova ugrađena web-poslužitelja pregledajte ili promijenite postavke IP konfiguracije.

- **1.** Dobivanje IP adrese:
	- **a.** Na zaslonu upravljačke ploče odaberite Network (Mreža) (pomoću gumba ili **v**ako je potrebno), a zatim pritisnite OK (U redu).
	- **b.** Odaberite Ethernet Settings (Postavke Ethernet veze), a zatim pritisnite OK (U redu).
	- **c.** Odaberite View Ethernet Details (Prikaz pojedinosti o Ethernet vezi), a zatim odaberite OK (U redu).
- **2.** Upišite IP adresu proizvoda u adresnu traku web-preglednika da biste otvorili HP-ov ugrađeni webposlužitelj.
- **3.** Kliknite karticu **Mreža** da biste dobili informacije o mreži. Postavke možete promijeniti po želji.

## <span id="page-26-0"></span>**Postavljanje ili promjena lozinke proizvoda**

Koristite HP-ov ugrađeni web-poslužitelj da biste postavili lozinku ili promijenili postojeću lozinku uređaja na mreži kako neovlašteni korisnici ne bi mogli mijenjati postavke proizvoda.

- **1.** Dobivanje IP adrese:
	- **a.** Na zaslonu upravljačke ploče odaberite Network (Mreža) (pomoću gumba **ili in**ako je potrebno), a zatim pritisnite OK (U redu).
	- **b.** Odaberite Ethernet Settings (Postavke Ethernet veze), a zatim pritisnite OK (U redu).
	- **c.** Odaberite View Ethernet Details (Prikaz pojedinosti o Ethernet vezi), a zatim odaberite OK (U redu).
- **2.** U adresnu traku u pregledniku unesite IP adresu uređaja. Kliknite karticu **Postavke**, zatim **Sigurnost**, a zatim vezu **Postavke lozinke**.
- **NAPOMENA:** Ako je prethodno postavljena lozinka, na pojavu upita potrebno ju je upisati. Kao korisničko ime upišite "admin" zajedno s lozinkom, a zatim kliknite **Primijeni**.
- **3.** Upišite novu lozinku u polja **Lozinka** i **Potvrdite lozinku**.
- **4.** Pri dnu prozora kliknite **Primijeni** da biste spremili lozinku.

## **Ručno konfiguriranje TCP/IP parametara s upravljačke ploče**

Pomoću izbornika na upravljačkoj ploči ručno postavite IPv4 adresu, masku podmreže i zadani pristupnik.

- 1. Na zaslonu upravljačke ploče odaberite Network (Mreža) (pomoću gumba ili v ako je potrebno), a zatim pritisnite OK (U redu).
- **2.** Odaberite Ethernet Settings (Postavke Ethernet veze), a zatim pritisnite OK (U redu).
- **3.** Odaberite Advanced Settings (Dodatne postavke), a zatim pritisnite OK (U redu).
- **4.** Odaberite IP Settings (Postavke IP adrese), a zatim pritisnite OK (U redu).
- **5.** Odaberite Manual (Static) (Ručno (statično)), a zatim pritisnite OK (U redu).
- **6.** Odaberite nešto od sljedećeg, a zatim pritisnite OK (U redu):
	- IP Address (IP adresa)
	- Subnet Mask (Maska podmreže)
	- Default Gateway (Zadani pristupnik)
- **7.** Pomoću gumba i **v** te gumba (Next (Dalje)) unesite IP adresu, masku podmreže ili zadani pristupnik, a zatim pritisnite  $(Next (Dali)e)$ .
- **8.** Pritisnite (Apply (Primijeni)).

## **Postavke brzine veze i obostranog ispisa**

**NAPOMENA:** Ove informacije vrijede samo za Ethernet (ožičene) mreže. Ne vrijede za bežične mreže.

Brzina veze i način komunikacije poslužitelja ispisa mora odgovarati podacima mrežnog koncentratora. U većini situacija ostavite proizvod u automatskom načinu rada. Neispravne promjene postavki brzine veze i obostranog ispisa mogu proizvodu onemogućiti komunikaciju s ostalim mrežnim uređajima. Ako želite unijeti promjene, koristite upravljačku ploču pisača.

#### **NAPOMENA:**

- Postavka mora odgovarati proizvodu na mreži s kojim se povezujete (mrežni koncentrator, preklopnik, pristupnik, usmjerivač ili računalo).
- Unos promjena u te postavke može uzrokovati isključivanje i ponovno uključivanje proizvoda. Promjene unosite samo kada je proizvod neaktivan.
- 1. Na zaslonu upravljačke ploče odaberite Network (Mreža) (pomoću gumba ili vako je potrebno), a zatim pritisnite OK (U redu).
- **2.** Odaberite Ethernet Settings (Postavke Ethernet veze), a zatim pritisnite OK (U redu).
- **3.** Odaberite Advanced Settings (Dodatne postavke), a zatim pritisnite OK (U redu).
- **4.** Odaberite Link Speed (Brzina veze), a zatim pritisnite OK (U redu).
- **5.** Odaberite neku od sljedećih mogućnosti, a zatim pritisnite OK (U redu):

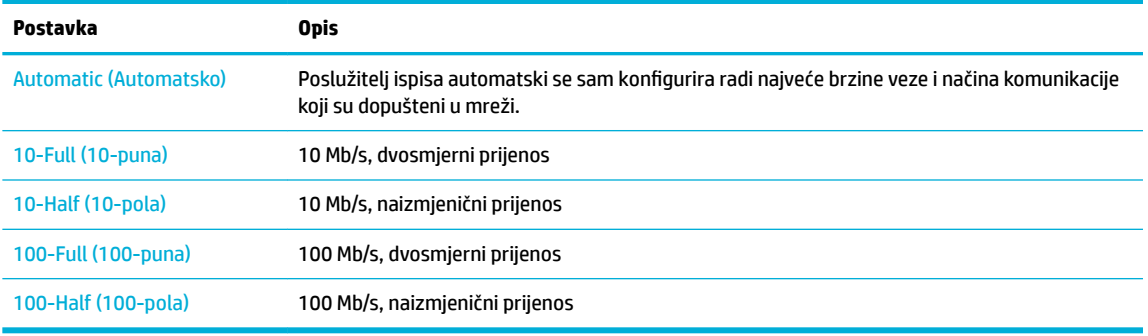

# <span id="page-28-0"></span>**3 Upravljanje pisačem i servisi**

- **HP Embedded Web Server**
- [Web-servisi](#page-32-0)
- **[Softver HP Web Jetadmin](#page-34-0)**
- [Sigurnosne značajke uređaja](#page-34-0)
- **[HP Printer Assistant u sustavu softver pisača \(Windows\)](#page-36-0)**
- [HP Utility \(OS X\)](#page-38-0)
- [AirPrint™ \(OS X\)](#page-38-0)

# **HP Embedded Web Server**

- O EWS-u
- O kolačićima
- [Otvaranje EWS-a](#page-29-0)
- **[Značajke](#page-29-0)**

#### **O EWS-u**

Uređaj je opremljen HP-ovim ugrađenim web-poslužiteljem (EWS) koji osigurava pristup informacijama o uređaju i aktivnostima mreže. EWS osigurava okruženje u kojem je moguće pokretanje web-programa, na sličan način kao što operacijski sustav, poput sustava Windows, osigurava okruženje za pokretanje programa na računalu. Izlaz s tih programa može se prikazati putem web-preglednika.

EWS se nalazi u hardverskom uređaju (poput HP-ova pisača) ili firmveru za razliku od softvera koji se učitava na mrežnom poslužitelju.

Prednost ugrađenog web-poslužitelja je u tome što omogućava sučelje za uređaj koje može koristiti bilo tko s mrežnim uređajem i računalom. Ne morate instalirati niti konfigurirati poseban softver, morate imati samo podržani web-preglednik na računalu. Da biste stekli pristup ugrađenom web-poslužitelju, u pregledniku u redak za adresu upišite IP adresu uređaja.

### **O kolačićima**

EWS stavlja male tekstne datoteke (kolačiće) na vaš tvrdi disk dok pretražujete internet. Te datoteke omogućuju ugrađenom web-poslužitelju da prepozna vaše računalo pri sljedećem posjetu. Primjerice, ako ste konfigurirali jezik ugrađenog web-poslužitelja, kolačić pomaže u pamćenju odabranog jezika tako da se pri sljedećem pristupu ugrađenom web-poslužitelju stranice prikazuju na tom jeziku. Iako se neki kolačići brišu nakon svake sesije (npr. kolačić u kojem je spremljen odabrani jezik), oni drugi (npr. kolačić u kojem su spremljene preference specifiène za korisnika) pohranjuju se na računalu dok ih ručno ne očistite.

**VAŽNO:** Kolačići koje EWS pohranjuje na računalu koriste se samo za spremanje postavki na računalo ili za razmjenu informacija između pisača i računala. Ti se kolačići ne šalju na HP-ova web-mjesta.

<span id="page-29-0"></span>Svoj preglednik možete konfigurirati da prihvaća sve kolačiće ili pak da vas upozori za svaki ponuđeni kolačić, čime vam omogućuje da sami odlučite koje kolačiće želite prihvatiti ili odbiti. Putem preglednika možete i ukloniti neželjene kolačiće.

Ako odaberete onemogućivanje kolačića, mogli biste, ovisno o pisaču, onemogućiti i jednu ili više sljedećih značajki:

- početak rada na mjestu na kojem ste izašli iz aplikacije (posebice korisno prilikom korištenja čarobnjaka za postavljanje)
- pamćenje postavki jezika za preglednik EWS-a
- personalizacija početne stranice EWS-a

Informacije o načinu mijenjanja postavki privatnosti i kolačića te načinu pregleda i brisanja kolačića potražite u dokumentaciji dostupnoj uz vaš web-preglednik.

## **Otvaranje EWS-a**

Da biste otvorili EWS, učinite jedno od sljedećeg:

U podržanom web-pregledniku upišite IP adresu okvir za adresu.

Da biste dobili IP adresu, učinite nešto od sljedećeg:

- **a.** Na zaslonu upravljačke ploče odaberite Network (Mreža) (pomoću gumba ili **va** ko je potrebno), a zatim pritisnite OK (U redu).
- **b.** Odaberite Ethernet Settings (Postavke Ethernet veze), a zatim pritisnite OK (U redu).
- **c.** Odaberite View Ethernet Details (Prikaz pojedinosti o Ethernet vezi), a zatim odaberite OK (U redu).
- U softveru pisača otvorite HP Printer Assistant i na kartici **Ispis** kliknite **Početna stranica pisača (EWS)**.

Dodatne informacije potražite u odjeljku [Otvaranje programa HP Printer Assistant](#page-36-0).

- U operacijskom sustavu OS X koristite HP Utility ili kliknite **Preference sustava** > **Pisači** > **HP PageWide Pro 452** > **Mogućnosti i potrošni materijal** > **Općenito** > **Prikaži web-stranicu pisača**.
- **W NAPOMENA:** Ako prilikom otvaranja poslužitelja EWS dođe do pogreške, potvrdite da su postavke proxy poslužitelja ispravne za vašu mrežu.
- **※ SAVJET:** Kada otvorite URL, spremite ga kao knjižnu oznaku da biste se ubuduće mogli brzo vratiti na njega.

## **Značajke**

- **[Kartica Početna stranica](#page-30-0)**
- **[Kartica HP Web Services](#page-30-0)**
- [Kartica Network \(Mreža\)](#page-30-0)
- **[Kartica Alati](#page-30-0)**
- **[Kartica Postavke](#page-31-0)**
- **X NAPOMENA:** Promjena mrežnih postavki u EWS-u može onemogućiti neke značajke proizvoda ili softvera proizvoda.

### <span id="page-30-0"></span>**Kartica Početna stranica**

Pomoću kartice **Početna stranica** možete otvoriti najčešće korištene stavke na karticama **Web-servisi**, **Mreža**, **Alati** i **Postavke**.

**NAPOMENA:** Nisu sve od sljedećih stavki prema zadanim postavkama vidljive. Koristite gumb **Personaliziraj**  da bi se prikazale ili sakrile odabrane stavke.

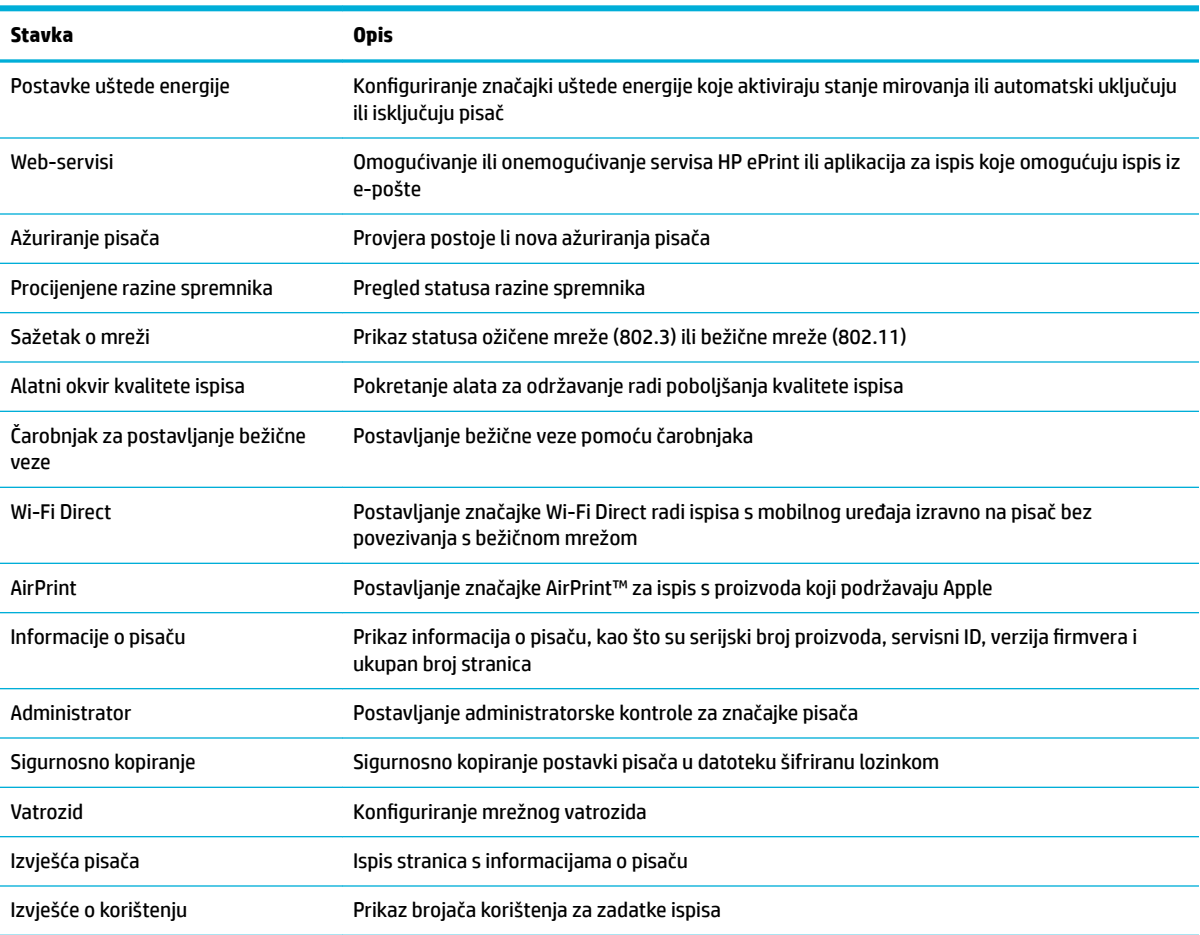

**NAPOMENA:** Postavke za tu stranicu automatski se spremaju u kolačićima web-preglednika. Ako se kolačići web-preglednika izbrišu, te će postavke biti izbrisane.

#### **Kartica HP Web Services**

Koristite karticu **Web-servisi** da biste konfigurirali i omogućili HP-ove web-servise za ovaj proizvod. Za upotrebu značajke HP ePrint morate omogućiti HP web-usluge.

#### **Kartica Network (Mreža)**

Karticu **Mreža** koristite za konfiguriranje i zaštitu mrežnih postavki uređaja kad je uređaj povezan s IP mrežom. Kartica **Mreža** ne prikazuje se ako je uređaj povezan s drugim vrstama mreža.

#### **Kartica Alati**

Koristite karticu **Alati** da biste pregledali uslužne programe proizvoda i upravljali njima.

<span id="page-31-0"></span>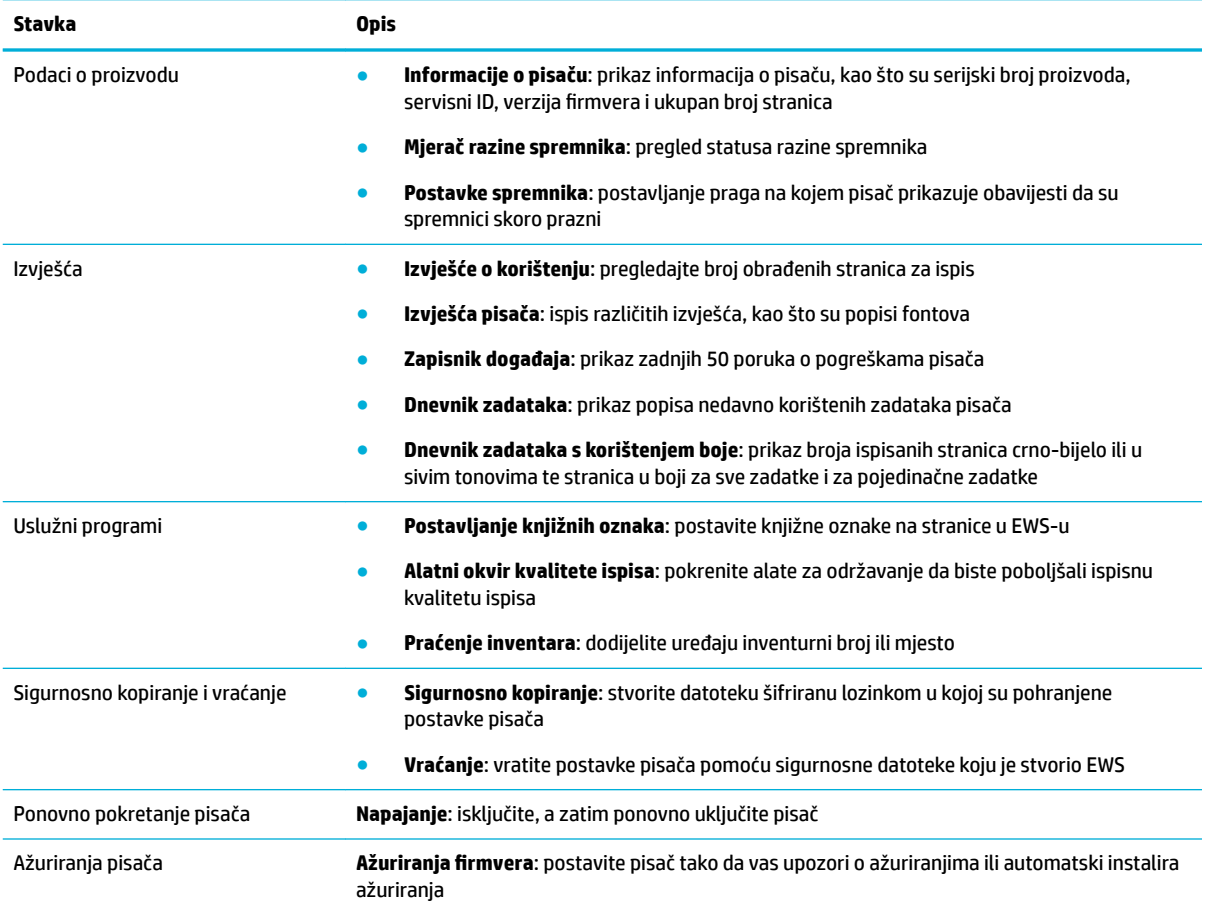

### **Kartica Postavke**

Koristite karticu **Postavke** da biste postavili i održali različite mogućnosti proizvoda, uključujući upravljanje napajanjem, datum i vrijeme, sigurnost, postavke ispisa i papira, upozorenja e-pošte, tvornički zadane postavke i postavke vatrozida.

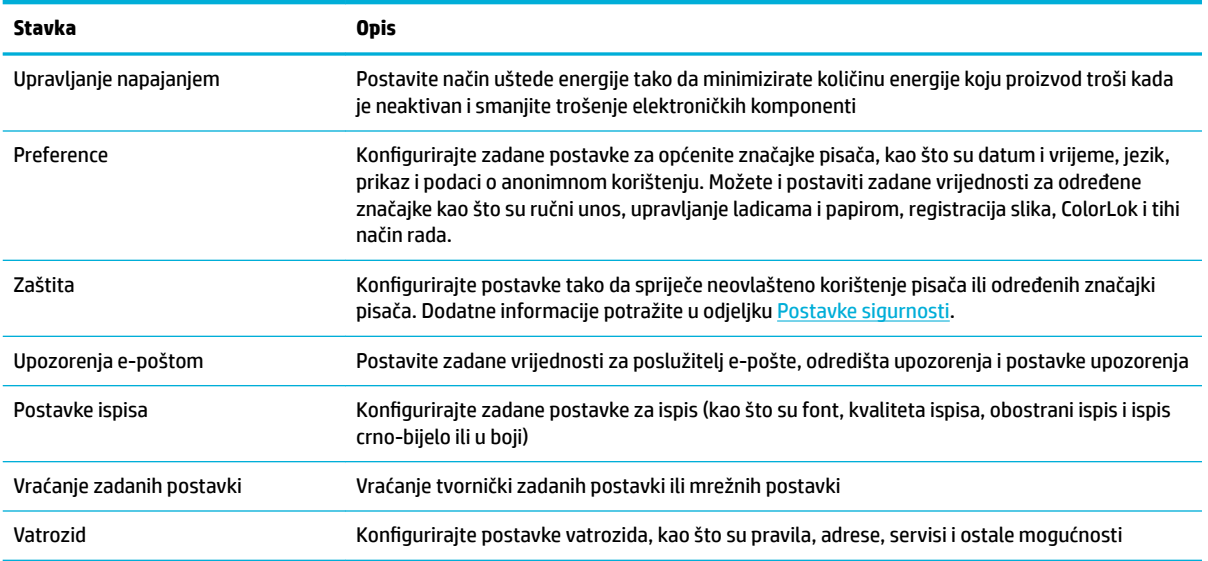

# <span id="page-32-0"></span>**Web-servisi**

- Što su web-servisi?
- Postavljanje web-servisa
- [Korištenje web-servisa](#page-33-0)
- [Uklanjanje web-servisa](#page-34-0)

## **Što su web-servisi?**

Pisač pruža inovativna web-rješenja koja omogućuju brz pristup internetu, dohvaćanje dokumenata i brži ispis uz manje gnjavaže – i sve to bez računala.

**X NAPOMENA:** Da biste koristili te web-značajke, pisač mora biti povezan s internetom (putem Ethernet kabela ili bežične veze). Te internetske značajke ne možete koristiti ako je pisač povezan putem USB kabela.

#### **HP ePrint**

HP ePrint besplatni je HP-ov servis koji omogućuje ispis na pisač s podrškom za HP ePrint u bilo kojem trenutku i s bilo kojeg mjesta. To je jednostavno kao slanje poruke e-pošte na adresu e-pošte dodijeljenu pisaču kada ste na pisaču omogućili web-servise. Nisu vam potrebni posebni upravljački programi ili softver. Ako možete poslati e-poštu, možete i ispisivati s bilo kojeg mjesta pomoću servisa HP ePrint.

#### **NAPOMENA:**

- Možete se registrirati za račun na web-mjestu [HP Connected](http://www.hpconnected.com) (to web-mjesto možda nije dostupno u svim državama/regijama) i prijaviti radi konfiguriranja postavki servisa ePrint.
- Kada se registrirate za račun na web-mjestu HP Connected, možete se prijaviti da biste pregledali status zadatka na servisu HP ePrint, upravljali redom čekanja pisača na servisu HP ePrint, upravljali time tko može koristiti adresu e-pošte pisača na servisu HP ePrint radi ispisa te dobili pomoć za HP ePrint.

### **Postavljanje web-servisa**

Prije postavljanja web-servisa provjerite je li pisač povezan s internetom putem Ethernet ili bežične veze.

Da biste postavili web-servise, primijenite jedan od sljedećih postupaka.

#### **Postavljanje web-servisa pomoću upravljačke ploče**

- **1.** Na zaslonu upravljačke ploče odaberite Setup (Postavljanje) (pomoću gumba **ili ili ve** ako je potrebno), a zatim pritisnite OK (U redu).
- **2.** Odaberite Web Services (Web-servisi), a zatim pritisnite OK (U redu).
- **3.** Pritisnite OK (U redu) da biste prihvatili uvjete korištenja i omogućili web-servise.
- **4.** Pritisnite OK (U redu) da biste dopustili pisaču da automatski provjerava ima li ažuriranja proizvoda i instalira ih.
- **WAPOMENA:** Ako se zatraže postavke proxy poslužitelja i vaša ih mreža koristi, postavite proxy poslužitelj prema uputama na zaslonu. Ako nemate detalje o proxyju, obratite se mrežnom administratoru ili osobi koja je postavila mrežu.
- **5.** Ako se pojavi zaslon Update Available (Dostupno ažuriranje), pritisnite OK (U redu).
- **6.** Kada se poveže s poslužiteljem, pisač će ispisati stranicu s podacima. Da biste dovršili postavljanje slijedite upute na stranici s podacima.

#### <span id="page-33-0"></span>**Postavljanje web-servisa pomoću EWS-a**

- **1.** Otvorite ugrađeni web-poslužitelj (EWS). Dodatne informacije potražite u odjeljku [Otvaranje EWS-a](#page-29-0).
- **2.** Kliknite karticu **Web-servisi**.
- **3.** U odjeljku **Postavke web-servisa** kliknite **Postavka**, zatim **Nastavi**, a potom slijedite upute na zaslonu da biste prihvatili uvjete korištenja.
- **4.** Ako se zatraži, odaberite omogućivanje pisaču traženja i instalacije ažuriranja pisača.
- **WAPOMENA:** Ako se zatraže postavke proxy poslužitelja i vaša ih mreža koristi, postavite proxy poslužitelj prema uputama na zaslonu. Ako nemate detalje o proxyju, obratite se mrežnom administratoru ili osobi koja je postavila mrežu.
- **5.** Kada se poveže s poslužiteljem, pisač će ispisati stranicu s podacima. Da biste dovršili postavljanje slijedite upute na stranici s podacima.

### **Korištenje web-servisa**

#### **HP ePrint**

Da biste koristili HP ePrint, učinite sljedeće:

- Provjerite imate li računalo ili mobilni uređaj s podrškom za internet i e-poštu.
- Omogućite web-servise na pisaču. Dodatne informacije potražite u odjeljku [Postavljanje web-servisa.](#page-32-0)

Dodatne informacije o upravljanju postavkama servisa HP ePrint i njihovu konfiguriranju te o najnovijim značajkama potražite na web-mjestu [HP Connected](http://www.hpconnected.com) . Ovo web-mjesto možda nije dostupno u svim državama/ regijama.

#### **Ispis dokumenata pomoću značajke HP ePrint**

- **1.** Na stolnom računalu ili prijenosnom uređaju otvorite aplikaciju za e-poštu.
- **2.** Stvorite novu poruku e-pošte, a potom priložite datoteku koju želite ispisati.
- **3.** Upišite adresu e-pošte aplikacije HP ePrint u polje "Prima", a potom odaberite mogućnost slanja poruke e-poštom.
- **WAPOMENA:** Nemojte unositi dodatne adrese e-pošte u polja "Prima" ili "Kopija". Poslužitelj HP ePrint ne prihvaća poslove ispisa ako je upisano više adresa e-pošte.

#### **Pronalaženje adrese e-pošte aplikacije HP ePrint**

- **1.** Na zaslonu upravljačke ploče odaberite Setup (Postavljanje) (pomoću gumba ili v ako je potrebno), a zatim pritisnite OK (U redu).
- **2.** Odaberite Web Services (Web-servisi), a zatim pritisnite OK (U redu).
- **3.** Odaberite Display Email Address (Prikaži adresu e-pošte), a zatim odaberite OK (U redu).

#### **Isključivanje servisa HP ePrint s upravljačke ploče**

- **1.** Na zaslonu upravljačke ploče odaberite Setup (Postavljanje) (pomoću gumba ili v ako je potrebno), a zatim pritisnite OK (U redu).
- **2.** Odaberite Web Services (Web-servisi), a zatim pritisnite OK (U redu).
- **3.** Odaberite HP ePrint, a zatim pritisnite OK (U redu) i isključite.

#### <span id="page-34-0"></span>**Isključivanje servisa HP ePrint u EWS-u**

- **1.** Otvorite ugrađeni web-poslužitelj (EWS). Dodatne informacije potražite u odjeljku [Otvaranje EWS-a](#page-29-0).
- **2.** Kliknite karticu **Web-servisi**.
- **3.** U odjeljku **Postavke web-servisa** za **HP ePrint** kliknite **Isključi**.
- **4.** U dijaloškom okviru za potvrdu koji će se pojaviti kliknite **Da**.

#### **Uklanjanje web-servisa**

Web-servise možete ukloniti pomoću sljedećih uputa.

#### **Uklanjanje web-servisa putem upravljačke ploče**

- **1.** Na zaslonu upravljačke ploče odaberite Setup (Postavljanje) (pomoću gumba ili v ako je potrebno), a zatim pritisnite OK (U redu).
- **2.** Odaberite Web Services (Web-servisi), a zatim pritisnite OK (U redu).
- **3.** Odaberite Remove Web Services (Ukloni web-servise), a zatim pritisnite OK (U redu).

#### **Uklanjanje web-servisa putem EWS-a**

- **1.** Otvorite ugrađeni web-poslužitelj (EWS). Dodatne informacije potražite u odjeljku [Otvaranje EWS-a](#page-29-0).
- **2.** Kliknite karticu **Web-servisi**.
- **3.** U odjeljku **Postavke web-servisa** kliknite **Ukloni web-servise**.
- **4.** Kliknite **Ukloni web-servise** da biste potvrdili.
- **5.** Kliknite **Da** da biste s pisača uklonili web-servise.

## **Softver HP Web Jetadmin**

HP Web Jetadmin je nagrađivani, vodeći alat u industriji koji služi za učinkovito upravljanje širokog izbora umreženih HP-ovih uređaja, uključujući pisače, uređaje s više funkcija i digitalnih pošiljatelja. Ovo rješenje omogućuje vam da udaljeno instalirate, nadzirete, održavate, rješavate probleme i zaštitite svoje okruženje za ispis i obradu slika — čime se maksimalno povećava poslovna produktivnost i ušteđuje vrijeme, kontroliraju troškovi te se štiti ulaganje.

HP Web Jetadmin ažuriranja obavljaju se periodično kako bi se pružila podrška za specifiène značajke proizvoda. Posjetite web-mjesto [HP Web Jetadmin](http://www.hp.com/go/webjetadmin), a zatim kliknite **Preuzmite odmah**.

# **Sigurnosne značajke uređaja**

- Sigurnosni propisi
- [Firewall \(Vatrozid\)](#page-35-0)
- [Postavke sigurnosti](#page-36-0)
- [Ažuriranja firmvera](#page-36-0)

## **Sigurnosni propisi**

Ovaj proizvod podržava sigurnosne standardne i protokole koji pomažu osigurati proizvod, zaštititi informacije na mreži te pojednostavniti nadzor i održavanje proizvoda.

<span id="page-35-0"></span>Dodatne informacije o HP-ovu sigurnosnom stvaranja slika i rješenjima za ispis potražite na web-mjestu [HP](http://www.hp.com/go/Secureprinting)[ov siguran ispis](http://www.hp.com/go/Secureprinting). Web-mjesto pruža veze do studija i dokumenata s najčešćim pitanjima o sigurnosnim značajkama i može sadržavati informacije o dodatnim sigurnosnim značajkama koje ne postoje u ovom dokumentu.

## **Firewall (Vatrozid)**

HP-ov ugrađeni web-poslužitelj daje mogućnost omogućivanja i konfiguriranja pravila vatrozida proizvoda, prioriteta, predložaka, servisa i pravila. Značajka vatrozida daje mrežni sloj sigurnosti na IPv4 i IPv6 mrežama. Mogućnost konfiguracije vatrozida omogućuje nadzor nad IP adresama kojima je dopušten pristup proizvodu. Omogućuje i postavljanje dozvola i prioriteta za servise za digitalno slanje, upravljanje, otkrivanje i ispis. Sve to omogućuje sigurniji način kontrole pristupa proizvodu.

Značajka vatrozida omogućuje i onemogućivanje nekorištenih protokola i servisa. Te postavke protokola i servisa moguće je zaštititi od mijenjanja postavljanjem administratorske lozinke EWS-a. Ti protokoli i servisi uključuju sljedeće.

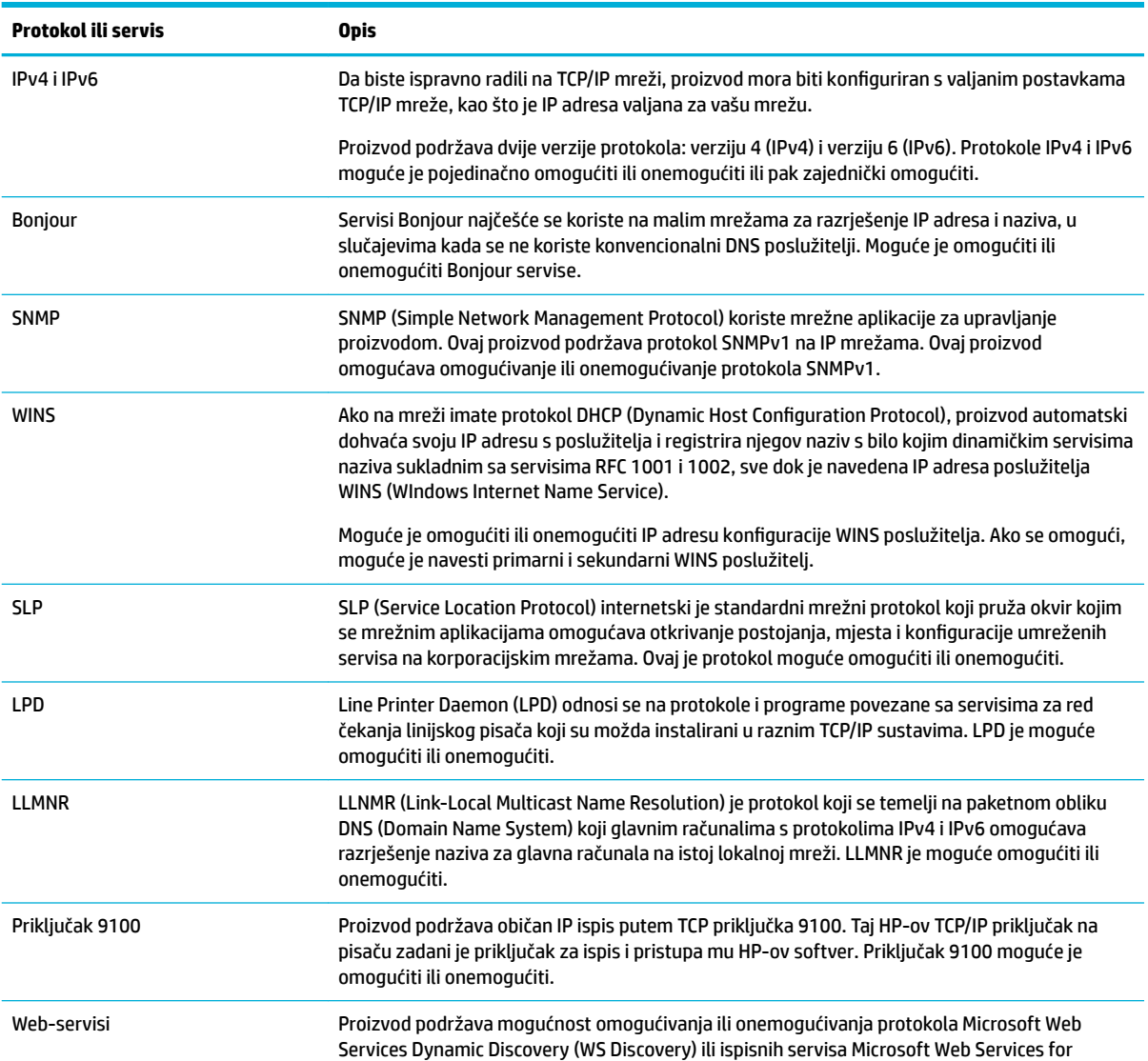
<span id="page-36-0"></span>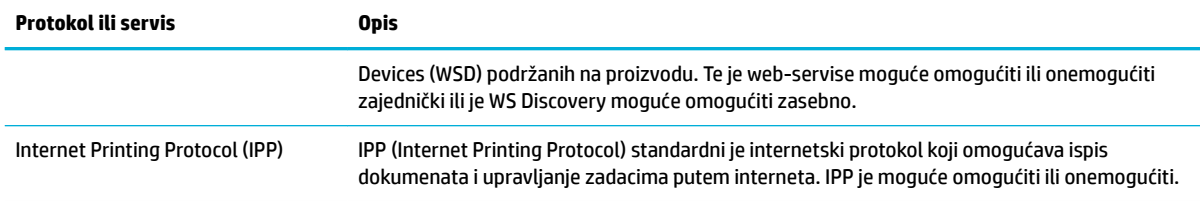

## **Postavke sigurnosti**

Pomoću kartice **Postavke** ugrađenog web-poslužitelja u odjeljku **Sigurnost** provjerite sigurnost proizvoda.

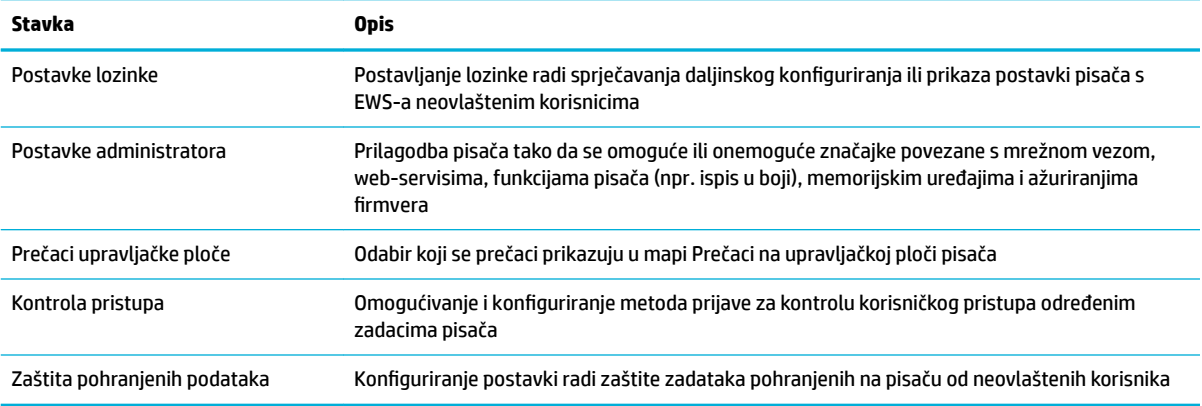

Dodatne informacije o sigurnosnim postavkama potražite u vodiču [Vodič za administratore EWS-a](http://h20180.www2.hp.com/apps/Nav?h_pagetype=s-001&h_product=8878945&h_client&s-h-e023-1&h_lang=hr&h_cc=hr) (samo na engleskom jeziku).

## **Ažuriranja firmvera**

Firmver pisača može se automatski ažurirati. Na kartici **Alati** ugrađenog web-poslužitelja kliknite **Ažuriranja pisača, Ažuriranja firmvera**, a zatim **Instaliraj ažuriranja automatski**. HP preporučuje korištenje te mogućnosti.

## **HP Printer Assistant u sustavu softver pisača (Windows)**

HP Printer Assistant omogućuje pristup značajkama i resursima HP-ova pisača s izbornika programa sustava Windows ili putem ikone radne površine na računalu.

### **Otvaranje programa HP Printer Assistant**

- **1.** Na računalu kliknite **Početak** , a zatim **Svi programi**.
- **2.** Kliknite **HP**, zatim naziv proizvoda, a potom pisač.

### **Značajke**

- [Kartica Povezano](#page-37-0)
- [Kartica Ispis](#page-37-0)
- **[Kartica Trgovina](#page-37-0)**
- [Kartica Pomoć](#page-37-0)
- <span id="page-37-0"></span>**Kartica Alati**
- Kartica Procijenjene razine

#### **Kartica Povezano**

Kliknite karticu **Povezano** da biste pristupili web-mjestu [HP Connected](http://www.hpconnected.com) (možda nije dostupno u svim državama/regijama). HP Connected omogućuje jedinstvenu prijavu za odabrane HP-ove aplikacije i rješenja u oblaku uz pristup platformi HP Connected s pametnog telefona, tableta, računala ili HP-ova pisača omogućenog za web. Na HP Connected se možete prijaviti pomoću postojećeg računa za ePrintCenter ili se registrirajte za novi račun za HP Connected.

#### **Kartica Ispis**

Koristite karticu **Ispis** da biste pregledali uslužne programe za ispis i upravljali njima. Kartica sadrži sljedeće stavke.

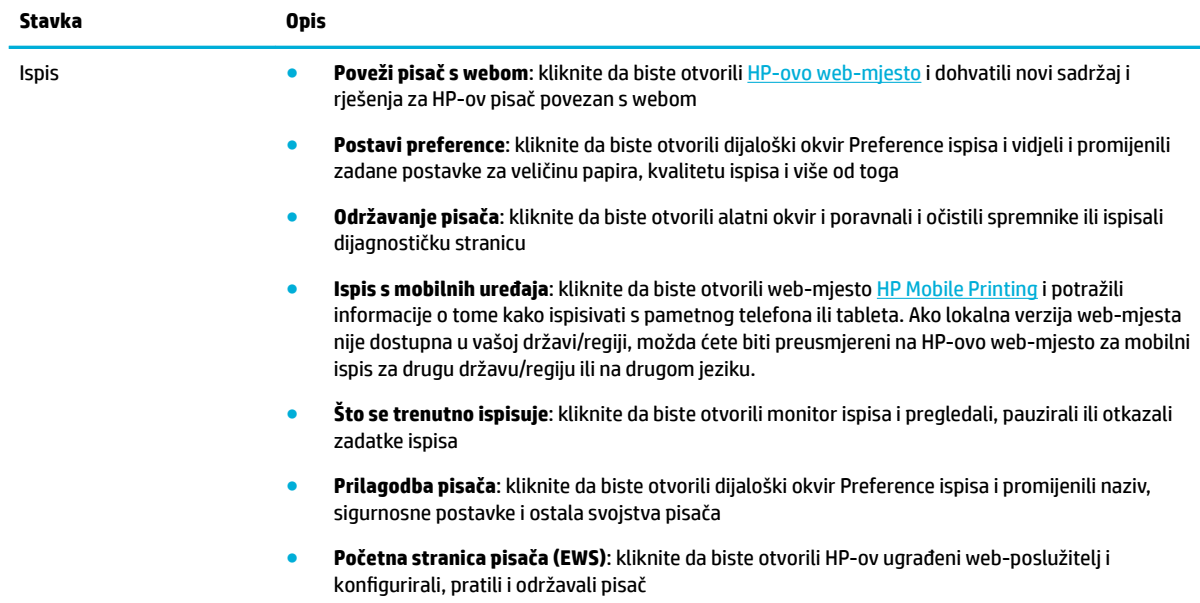

#### **Kartica Trgovina**

Pomoću kartice **Trgovina** kupite HP-ov potrošni materijal i ostale proizvode putem interneta.

#### **Kartica Pomoć**

Pomoću kartice **Pomoć** pronađite resurse kao što je internetska pomoć i HP Eco Solutions.

#### **Kartica Alati**

Pomoću kartice **Alati** postavite i održavajte upravljački program i softver pisača te dijagnosticirajte i riješite probleme s ispisom i vezom.

#### **Kartica Procijenjene razine**

Pomoću kartice **Procijenjene razine** pregledajte razine spremnika i naručite nove spremnike po potrebi.

## <span id="page-38-0"></span>**HP Utility (OS X)**

HP Utility sadrži alate za konfiguriranje postavki ispisa, kalibriranje pisača, naručivanje potrošnog materijala putem interneta i pronalaženje informacija o web-mjestu za podršku.

**W NAPOMENA:** Značajke dostupne u uslužnom programu HP Utility ovise o odabranom pisaču.

Upozorenja i pokazatelji razine spremnika pružaju procjene samo u svrhu planiranja. Kad primite poruku upozorenja o niskoj razini spremnika, razmislite o nabavi zamjenskog spremnika kako biste izbjegli moguće zastoje pri ispisivanju. Ispisne spremnike ne morate mijenjati dok kvaliteta ispisa ne postane neprihvatljiva.

#### **Otvaranje programa HP Utility**

**▲** U mapi **Aplikacije** dvokliknite **HP Utility** u podmapi **HP**.

## **AirPrint™ (OS X)**

Proizvod podržava ispis putem Appleove značajke AirPrint za iOS 4.2 i Mac OS X v10.9 ili noviji. Upotrijebite AirPrint za izravan ispis na pisaču s uređaja iPad (iOS 4.2), iPhone (3GS ili noviji) ili iPod touch (treća generacija ili noviji).

Dodatne informacije potražite u odjeljku [Ispis uz AirPrint \(OS X\)](#page-62-0).

# **4 Papir i mediji za ispis**

- Opis korištenja papira
- [Podržane veličine medija](#page-40-0)
- [Podržane vrste papira i kapacitet ladice](#page-42-0)
- [Konfiguriranje ladica](#page-43-0)
- [Umetanje medija](#page-44-0)
- [Savjeti za odabir i korištenje papira](#page-50-0)

## **Opis korištenja papira**

Spremnici HP PageWide posebno se razvijaju za korištenje s HP-ovim ispisnim glavama. Jedinstvene recepture pomažu produžiti život ispisnim glavama i poboljšati pouzdanost. Kada se koristi s papirom ColorLok®, ti spremnici daju izlaz boje nalik laserskom koji se brzo suši i spreman je za distribuciju.

**X NAPOMENA:** Temeljem HP-ova internog ispitivanja korištenjem raspona običnog papira, HP preporučuje papir s logotipom ColorLok® za ovaj proizvod. Detalje potražite na web-mjestu o [HP-ovoj postojanosti ispisa](http://www.hp.com/go/printpermanence).

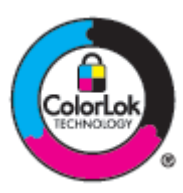

Proizvod podržava razne vrste papira i ostalih medija za ispis. Papir ili mediji za ispis koji ne zadovoljavaju sljedeće smjernice mogu uzrokovati lošu kvalitetu ispisa, više zaglavljenog papira i preuranjenu istrošenost proizvoda.

Moguće je da papir zadovoljava sve smjernice i ipak ne dovodi do zadovoljavajućih rezultata. To može biti posljedica neispravnog rukovanja, neprihvatljivih vrijednosti temperature i/ili vlažnosti, ili nekog drugog čimbenika na koji HP ne može utjecati.

**OBAVIJEST:** Korištenjem papira ili medija za ispis koji ne zadovoljavaju HP-ove specifikacije mogli biste uzrokovati probleme s proizvodom za koje bi mogao biti potreban popravak. Takav popravak nije pokriven jamstvom HP-a ili ugovorima o pružanju usluga.

Pomoću sljedećih smjernica možete postići zadovoljavajuće rezultate prilikom korištenja posebnog papira i medija za ispis. Postavite vrstu i veličinu papira u ladici pisača da biste postigli najbolje rezultate.

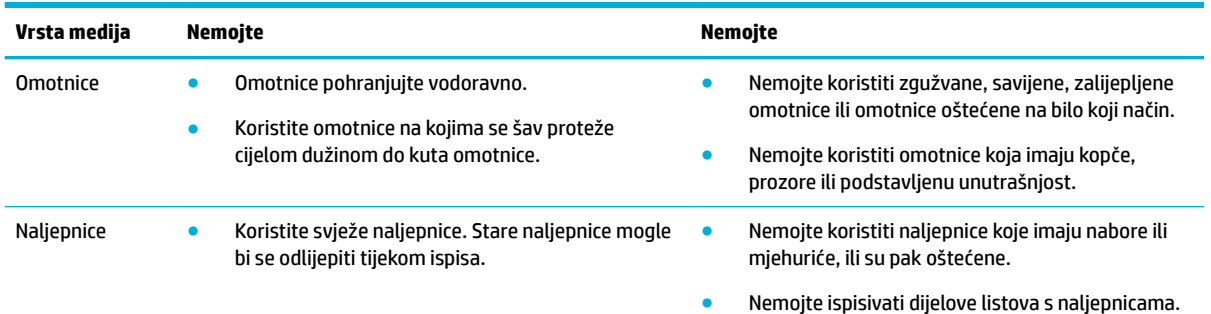

<span id="page-40-0"></span>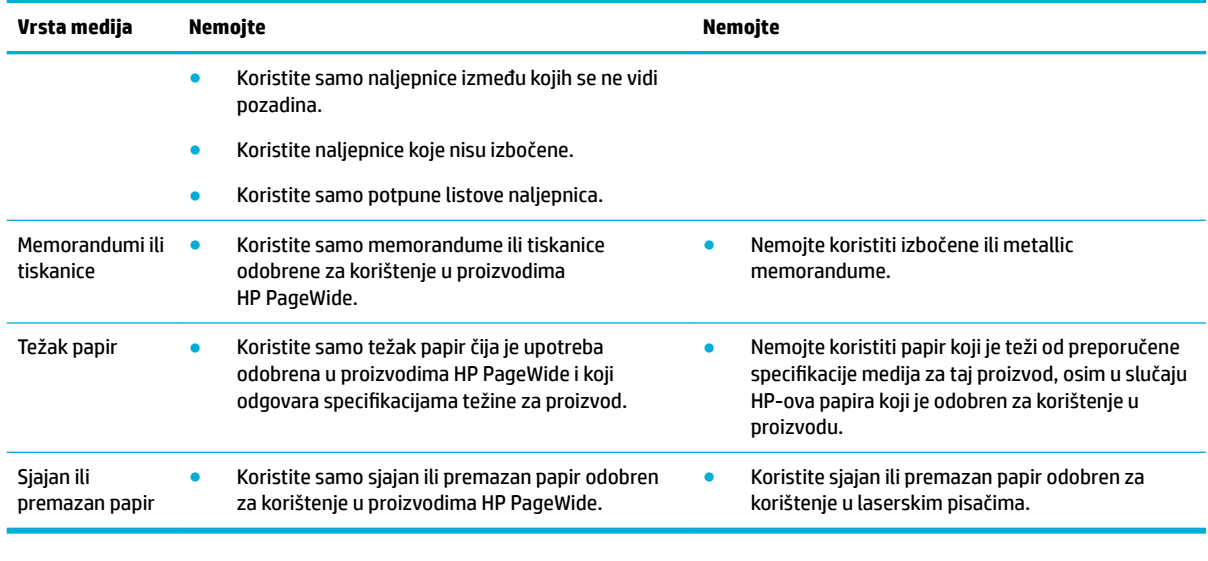

**OBAVIJEST:** Ne koristite medije koji sadrže spojnice ili spajalice.

## **Podržane veličine medija**

Da biste postigli najbolje rezultate, koristite odgovarajuće veličine papira i medija:

- Podržane veličine papira i medija za ispis
- [Podržane veličine omotnica](#page-41-0)
- [Podržana veličina kartica i naljepnica](#page-41-0)
- [Podržane veličine fotomedija](#page-41-0)

## **Podržane veličine papira i medija za ispis**

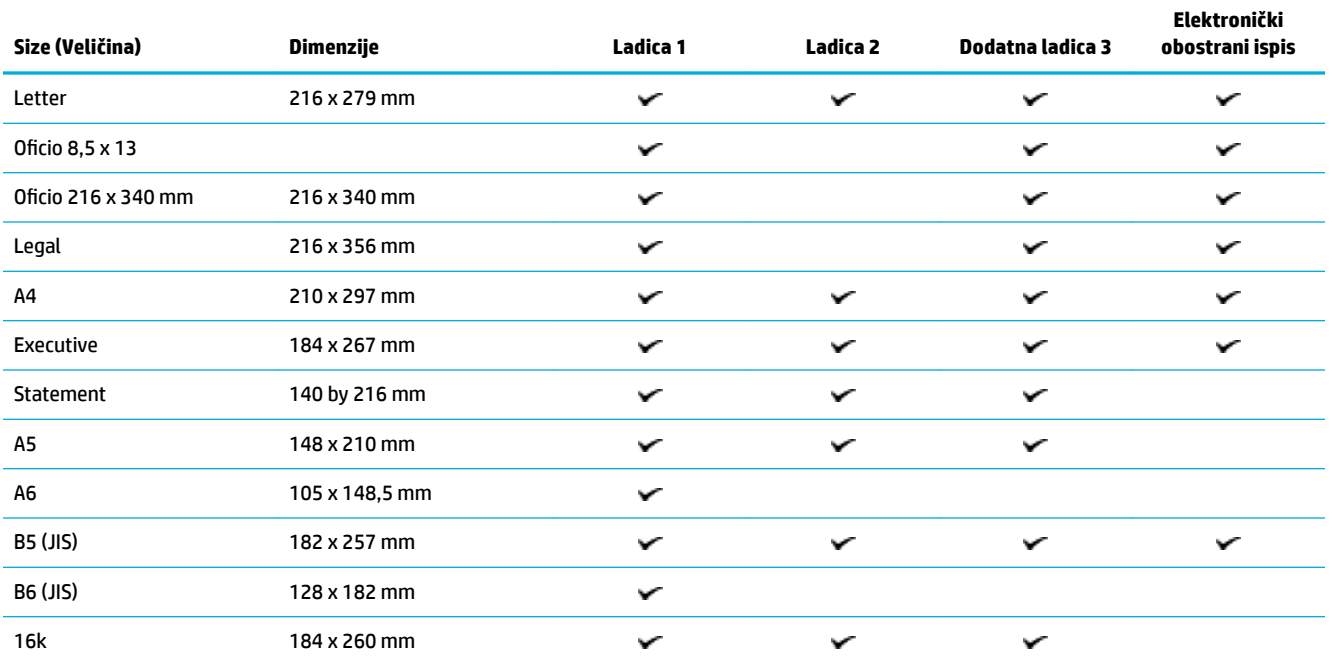

<span id="page-41-0"></span>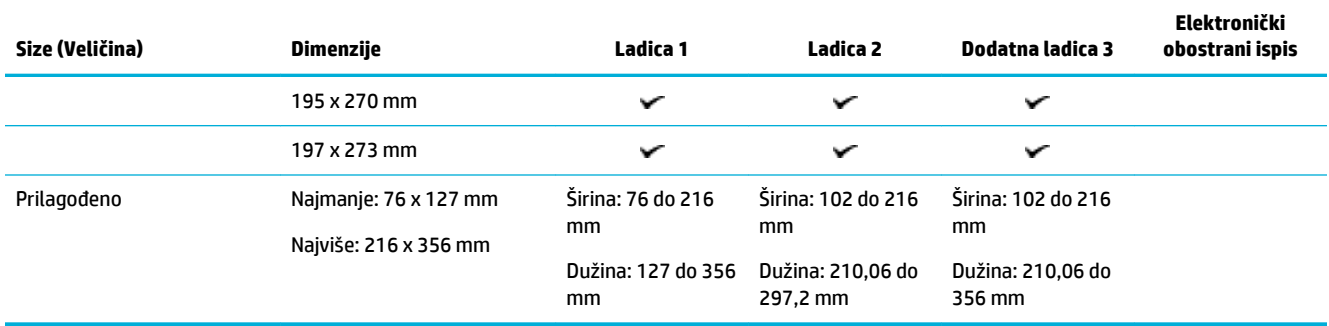

## **Podržane veličine omotnica**

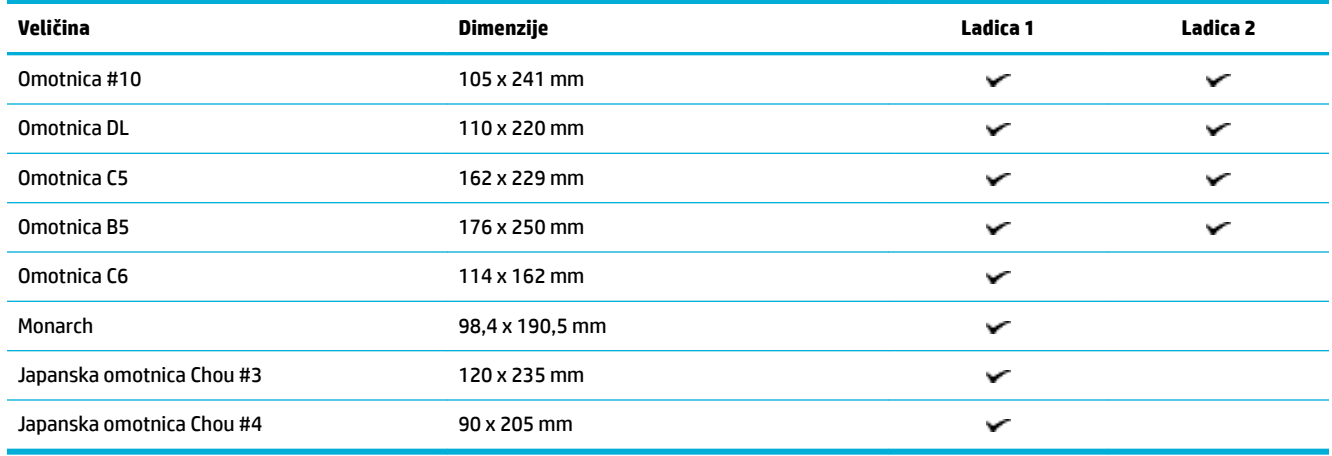

## **Podržana veličina kartica i naljepnica**

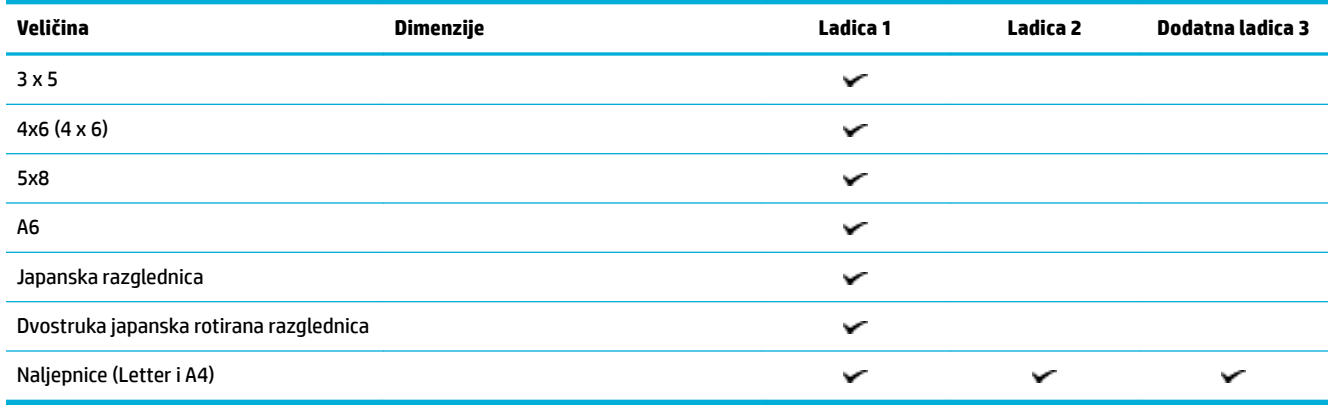

## **Podržane veličine fotomedija**

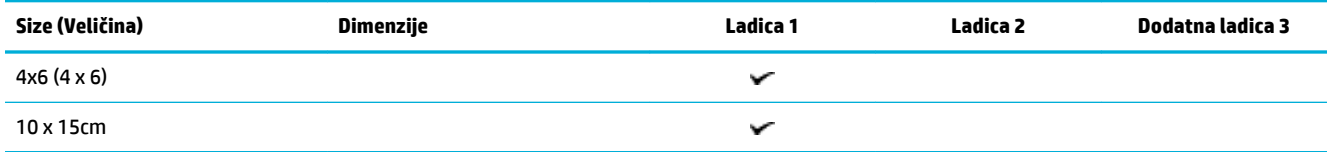

<span id="page-42-0"></span>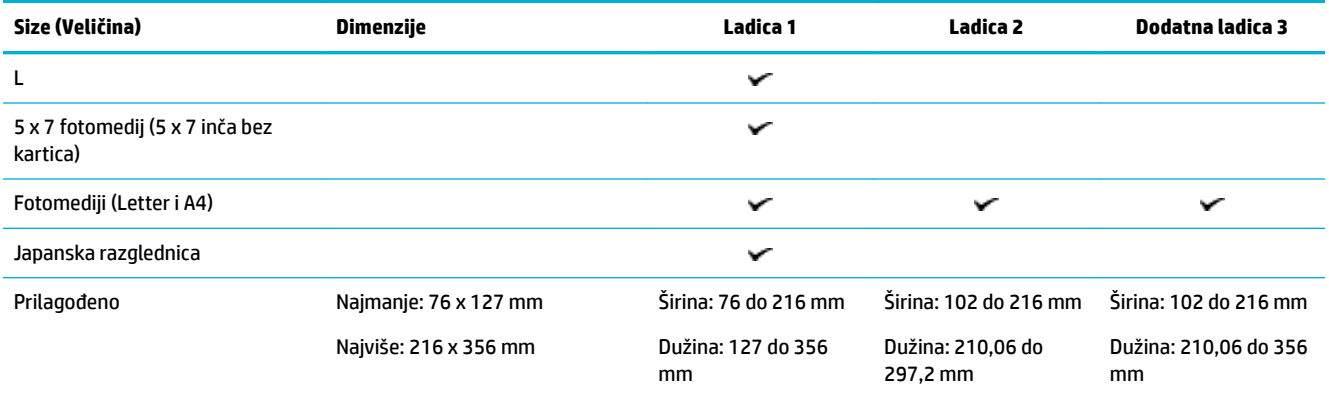

## **Podržane vrste papira i kapacitet ladice**

Da biste postigli najbolje rezultate, koristite odgovarajuću vrstu papira i kapacitet ladice:

- Ladica 1 (višenamjenska) s lijeve strane proizvoda
- [Ladica 2 \(zadana ladica\) i Ladica 3 \(ladica za dodatke\)](#page-43-0)

## **Ladica 1 (višenamjenska) s lijeve strane proizvoda**

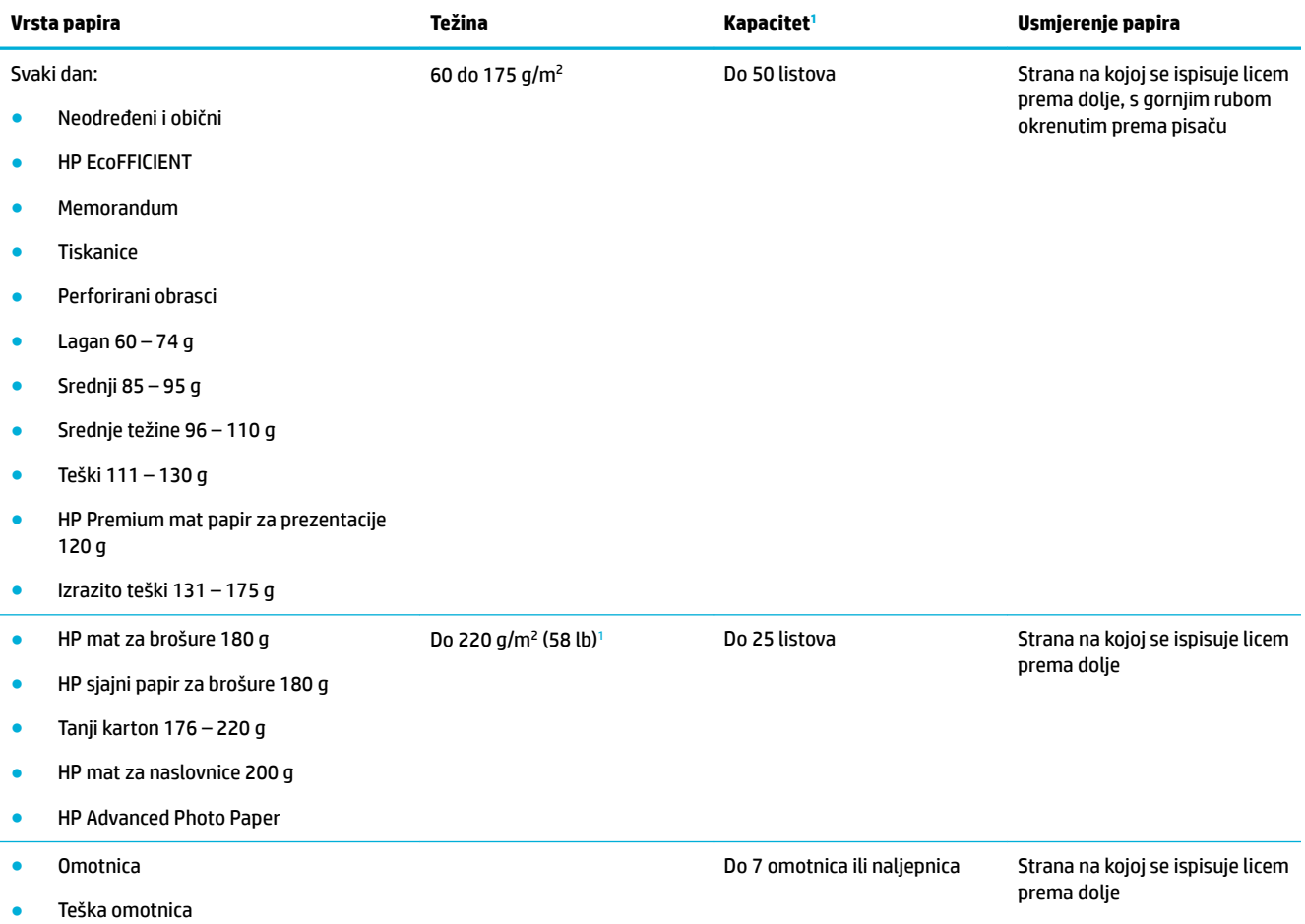

<span id="page-43-0"></span>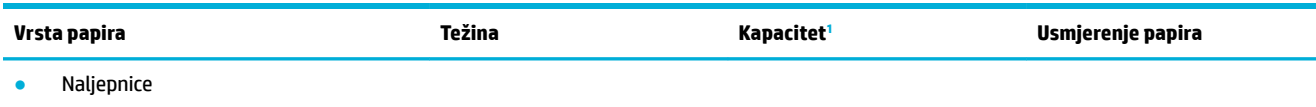

<sup>1</sup> Kapacitet ovisi o masi i debljini papira te uvjetima radne okoline.

## **Ladica 2 (zadana ladica) i Ladica 3 (ladica za dodatke)**

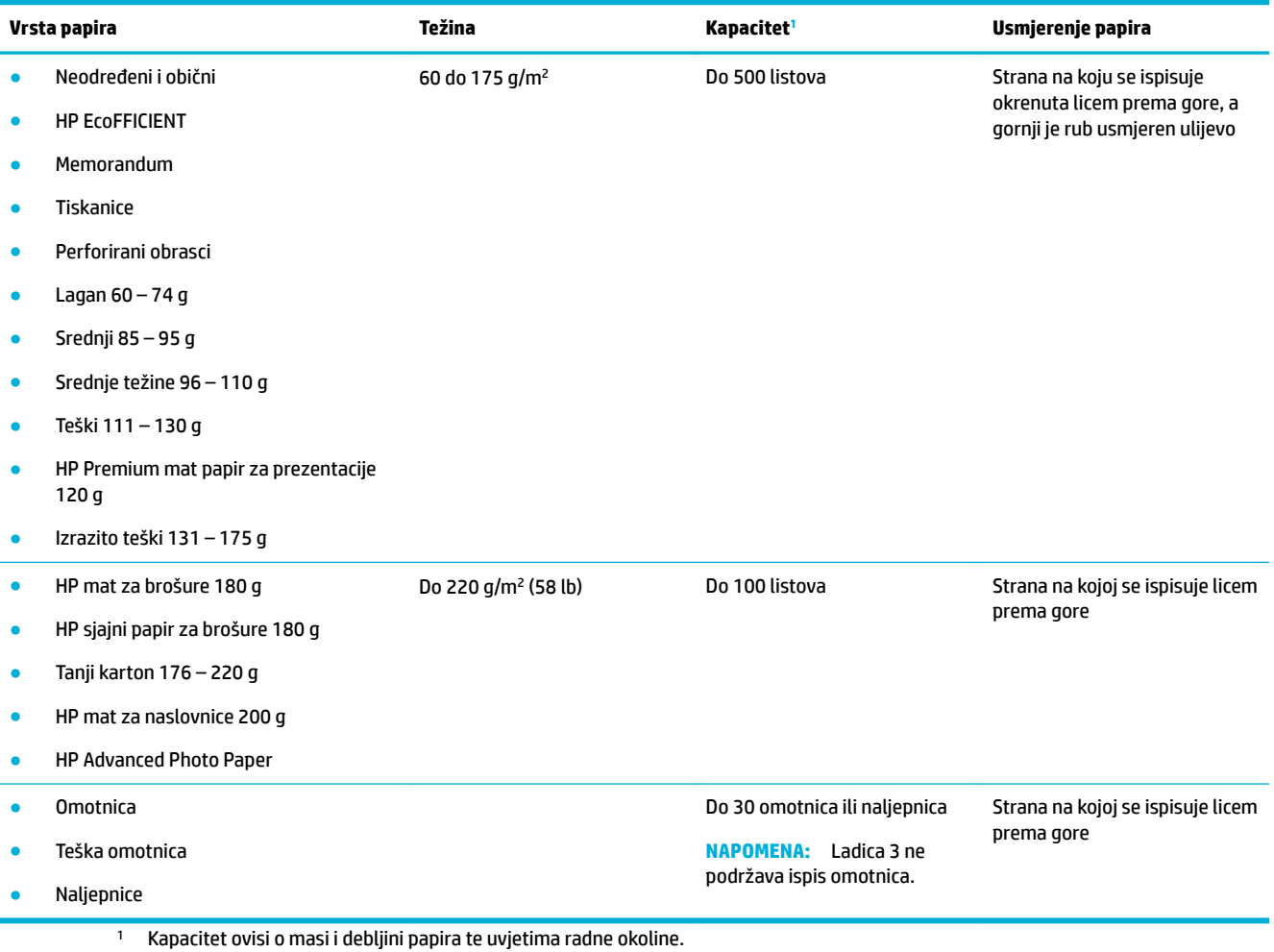

# **Konfiguriranje ladica**

Proizvod po zadanim postavkama povlači papir iz Ladice 2. Ako je Ladica 2 prazna, proizvod povlači papir iz Ladice 1 ili iz dodatne Ladice 3 ako je umetnuta.

**W NAPOMENA:** Ako promijenite zadanu ladicu u Ladicu 1, svakako ladicu konfigurirajte za ispravnu veličinu i vrstu papira.

Ako za sve ili većinu zadataka ispisa na proizvodu koristite posebni papir, promijenite ovu zadanu postavku na proizvodu.

U sljedećoj tablici nalazi se popis mogućih načina za korištenje postavki ladice koje će odgovarati vašim potrebama za ispis.

<span id="page-44-0"></span>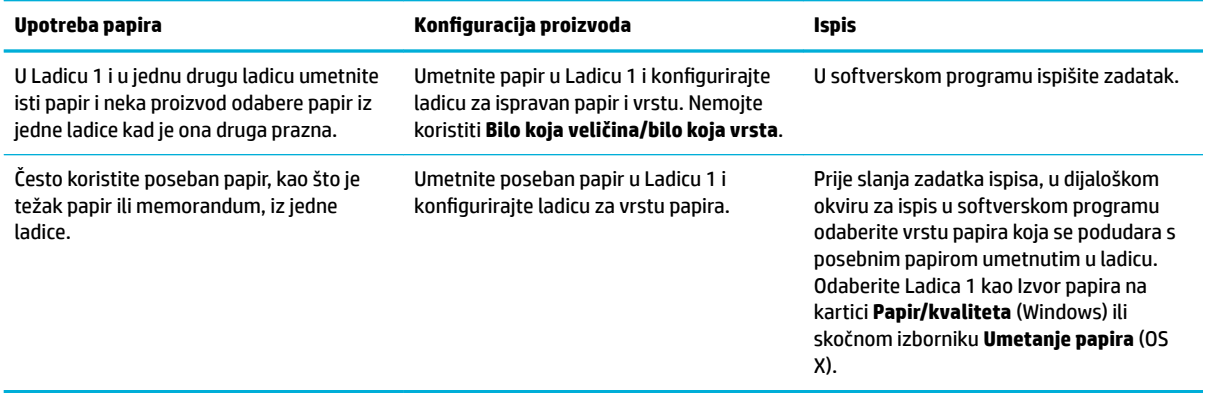

## **Umetanje medija**

- Punjenje Ladice 1
- [Punjenje Ladice 2](#page-45-0)
- [Punjenje dodatne Ladice 3](#page-46-0)
- [Umetanje omotnica](#page-47-0)
- [Umetanje memoranduma ili tiskanica](#page-49-0)

## **Punjenje Ladice 1**

Ladica 1 višenamjenska je ladica s lijeve strane proizvoda.

<sup>2</sup> NAPOMENA: Ako ne koristite način ALM (Alternate Letterhead Mode), papir umetnite stranom koja se ispisuje okrenutom licem prema dolje i gornjim rubom prema pisaču. Informacije o ALM orijentaciji potražite u odjeljku [Umetanje memoranduma ili tiskanica.](#page-49-0)

**1.** Otvorite ladicu 1.

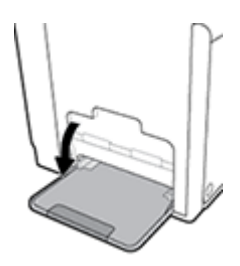

**2.** Izvucite produžetak Ladice 1.

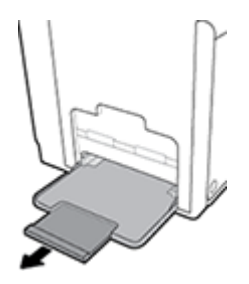

<span id="page-45-0"></span>**3.** Potpuno otvorite vodilice papira, a zatim umetnite snop papira u Ladicu 1.

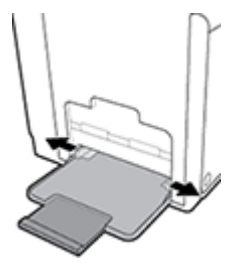

**4.** Zatvorite vodilice papira oko umetnutog medija.

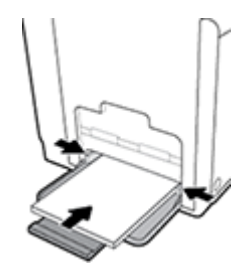

## **Punjenje Ladice 2**

Ladica 2 zadana je (glavna) ladica s prednje strane proizvoda.

- **NAPOMENA:** Ako ne koristite način ALM (Alternate Letterhead Mode), papir umetnite stranom koja se ispisuje okrenutom licem prema gore i gornjim rubom prema lijevoj strani ladice. Informacije o ALM orijentaciji potražite u odjeljku [Umetanje memoranduma ili tiskanica](#page-49-0).
	- **1.** Izvucite ladicu iz proizvoda.

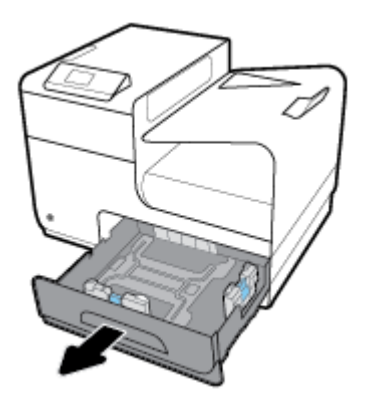

**2.** Potpuno otvorite vodilice za dužinu i širinu papira.

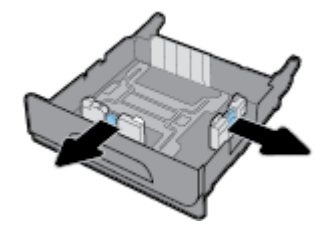

<span id="page-46-0"></span>**3.** Umetnite papir u ladicu i provjerite je li poravnat u sva četiri kuta. Zatvorite vodilice za dužinu i širinu papira oko umetnutog medija.

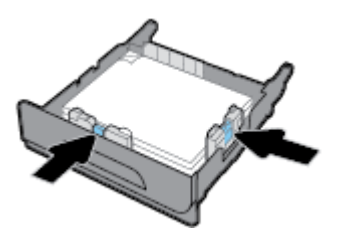

**4.** Pritisnite papir da biste provjerili je li snop ispod jezičaca ograničenja papira sa strane ladice.

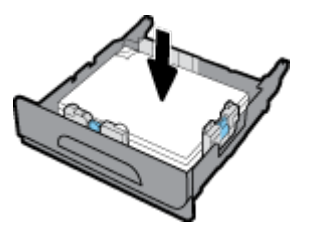

**5.** Gurnite ladicu u proizvod.

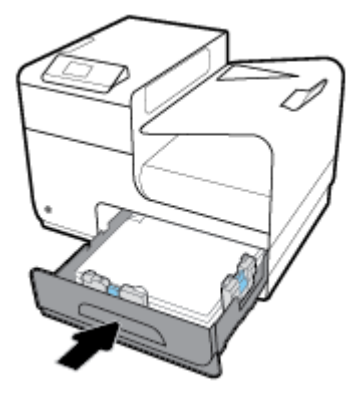

### **Punjenje dodatne Ladice 3**

Ladica 3 dodatna je ladica koja se pričvršćuje pri dnu proizvoda. U nju stanu duži mediji, kao što je legal (216 x 356 mm, 8,5 x 14 inča) papir.

- **W** NAPOMENA: Ako ne koristite način ALM (Alternate Letterhead Mode), papir umetnite stranom koja se ispisuje okrenutom licem prema gore i gornjim rubom prema lijevoj strani ladice. Informacije o ALM orijentaciji potražite u odjeljku [Umetanje memoranduma ili tiskanica](#page-49-0).
	- **1.** Izvucite ladicu iz proizvoda.

<span id="page-47-0"></span>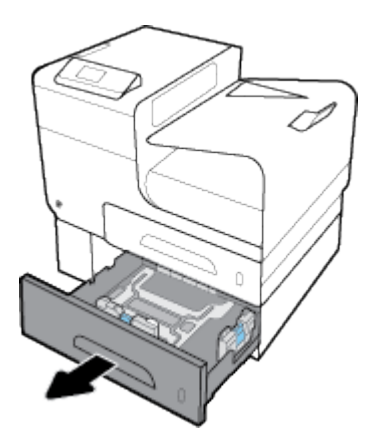

**2.** Potpuno otvorite vodilice za dužinu i širinu papira.

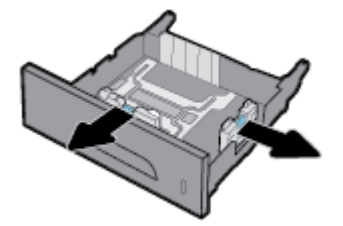

- **3.** Umetnite papir u ladicu i provjerite je li poravnat u sva četiri kuta. Zatvorite vodilice za dužinu i širinu papira oko umetnutog medija.
- **4.** Pritisnite papir da biste provjerili je li snop ispod jezičaca ograničenja papira s prednje strane i sa strane ladice.

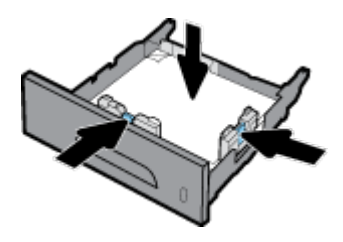

**5.** Gurnite ladicu u proizvod.

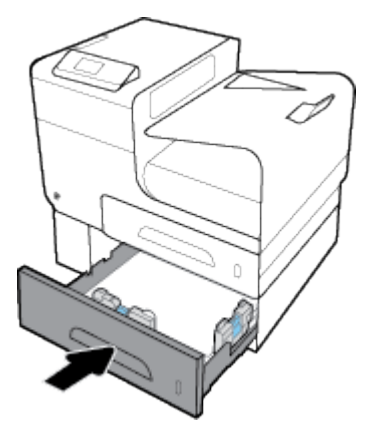

## **Umetanje omotnica**

Omotnice možete umetnuti u Ladicu 1 i Ladicu 2.

### **Umetanje omotnica u Ladicu 1**

**1.** Otvorite ladicu 1.

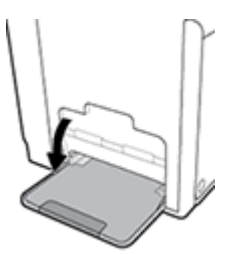

**2.** Izvucite produžetak Ladice 1.

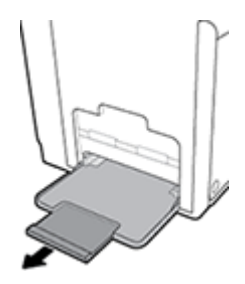

**3.** Umetnite omotnice u Ladicu 1 okrenute licem prema dolje s vrhom omotnice okrenutom prema prednjoj strani pisača.

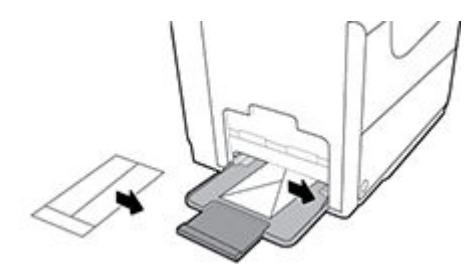

**4.** Zatvorite vodilice papira.

### **Umetanje omotnica u Ladicu 2**

**1.** Izvucite ladicu iz proizvoda.

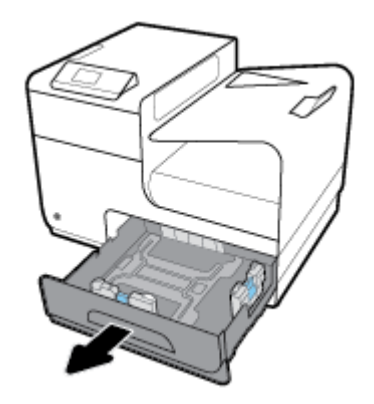

<span id="page-49-0"></span>**2.** Umetnite omotnice okrenute licem prema gore s vrhom omotnica okrenutom prema prednjoj strani ladice.

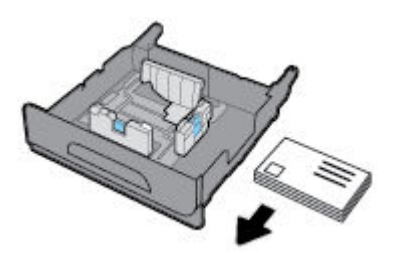

- **3.** Umetnite omotnice u ladicu i provjerite jesu li poravnate u sva četiri kuta. Zatvorite vodilice za dužinu i širinu papira oko umetnutog medija.
- **4.** Pritisnite omotnice da biste provjerili jesu li omotnice ispod jezičaca ograničenja papira sa strane ladice.

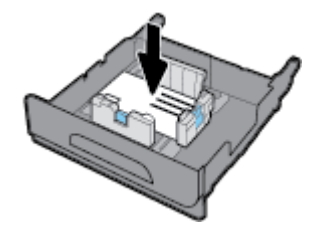

**5.** Gurnite ladicu u proizvod.

### **Umetanje memoranduma ili tiskanica**

Umetnite memorandume, tiskanice ili perforirane obrasce u bilo koju ladicu. Usmjerenje papira ovisi o tome ispisujete li jednostrano ili obostrano. Ako je omogućen ALM (Alternative Letterhead Mode), možete ispisivati i jednostrano i obostrano bez promjene usmjerenja papira.

**NAPOMENA:** Uz omogućen ALM morate kao vrstu papira u dijaloškom okviru Postavke pisača odabrati Memorandumi, Tiskanice ili Perforirani obrasci.

#### **Omogućivanje ili onemogućivanje ALM-a s upravljačke ploče**

- **1.** Na zaslonu upravljačke ploče odaberite Setup (Postavljanje) (pomoću gumba **ili ve koli** ako je potrebno), a zatim pritisnite OK (U redu).
- **2.** Odaberite Printer Settings (Postavke pisača), a zatim pritisnite OK (U redu).
- **3.** Odaberite Paper Settings (Postavke papira),a zatim pritisnite OK (U redu).
- **4.** Odaberite Alternative Letterhead Mode, a zatim pritisnite OK (U redu).

#### **Omogućivanje ili onemogućivanje ALM-a s EWS-a**

**1.** Upišite IP adresu proizvoda u okvir za adresu web-preglednika da biste otvorili EWS.

Da biste dobili IP adresu, učinite nešto od sljedećeg:

- **a.** Na zaslonu upravljačke ploče odaberite Network (Mreža) (pomoću gumba ili **v**ako je potrebno), a zatim pritisnite OK (U redu).
- **b.** Odaberite Ethernet Settings (Postavke Ethernet veze), a zatim pritisnite OK (U redu).
- **c.** Odaberite View Ethernet Details (Prikaz pojedinosti o Ethernet vezi), a zatim odaberite OK (U redu).
- **2.** Kliknite karticu **Postavke**.
- <span id="page-50-0"></span>**3.** Kliknite **Preference** , a zatim **Upravljanje ladicom i papirom**.
- **4.** U odjeljku **Alternative Letterhead Mode** odaberite **Omogućeno** ili **Onemogućeno**.
- **5.** Kliknite **Primijeni**.

#### **Umetanje memoranduma i perforiranih obrazaca s omogućenim ALM-om**

**1.** Ovisno o ladici, okrenite papir kako slijedi.

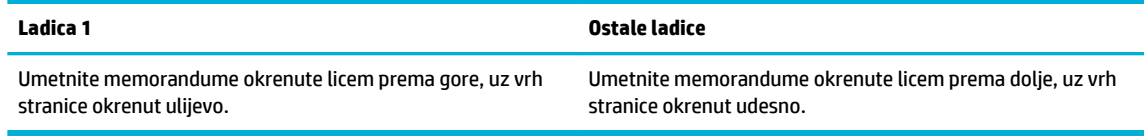

2. Dovršite korake u odjeljku [Punjenje Ladice 1](#page-44-0), [Punjenje Ladice 2](#page-45-0) ili [Punjenje dodatne Ladice 3](#page-46-0).

#### **Umetanje memoranduma i perforiranih obrazaca s onemogućenim ALM-om**

**1.** Ovisno o ladici, okrenite papir kako slijedi.

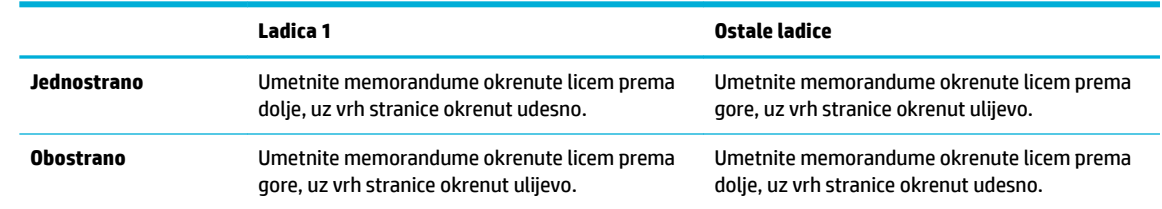

**2.** Dovršite korake u odjeljku [Punjenje Ladice 1](#page-44-0), [Punjenje Ladice 2](#page-45-0) ili [Punjenje dodatne Ladice 3](#page-46-0).

## **Savjeti za odabir i korištenje papira**

Za najbolje rezultate pridržavajte se sljedećih smjernica.

- U ladicu istodobno stavljajte samo jednu vrstu papira.
- Provjerite je li papir ispravno umetnut u ladicu.
- U ladicu nemojte umetati previše papira.
- Da biste spriječili zaglavljenja papira, lošu kvalitetu ispisa i ostale probleme prilikom ispisa, u ladicu nemojte umetati sljedeće vrste papira:
	- višedijelnim medijima
	- medijima koji su oštećeni, savinuti ili izgužvani
	- medijima sa zarezima i perforacijama
	- Mediji teške teksture, reljefni mediji ili oni na koje je iz drugih razloga teško ispisivati
	- medijima koji su previše lagani i koji se lako mogu pocijepati
	- medijima na kojima su spojnice ili spajalice

# **5 Spremnici**

- **Spremnici HP PageWide**
- Upravljanje spremnicima
- [Zamjena spremnika](#page-54-0)
- [Savjeti vezani uz rad sa spremnicima](#page-55-0)

## **Spremnici HP PageWide**

## **HP-ovi propisi koji se odnose na spremnike drugih proizvođača**

### **VAŽNO:**

- HP ne jamči kvalitetu ili pouzdanost sadržaja HP-ovih spremnika koji ne proizvodi HP.
- Jamstvo HP-ovih spremnika ne obuhvaća spremnike koje ne proizvodi HP ili spremnike sa sadržajem koji ne proizvodi HP.
- Jamstvo za HP-ov pisač ne obuhvaća popravke ili usluge vezane uz korištenje spremnika koje ne proizvodi tvrtka HP ili spremnike sa sadržajem koji ne proizvodi HP.

#### **EXPOMENA:**

- Pisač nije namijenjen korištenju sustava neprekidnog dotoka tinte. Da biste nastavili s ispisom, uklonite sustav neprekidnog dotoka tinte i umetnite originalne HP-ove (ili kompatibilne) spremnike.
- Pisač koristi spremnike koji se upotrebljavaju dok se ne isprazne. Ponovno punjenje spremnika prije nego što se posve isprazne može uzrokovati kvar pisača. Ako se to dogodi, umetnite novi spremnik (originalan HP-ov ili kompatibilan) da biste nastavili s ispisom.

### **Krivotvoreni HP-ovi spremnici**

Spremnik možda nije originalan HP-ov spremnik ako primijetite sljedeće:

- Na upravljačkoj ploči ili u izvješću o statusu pisača prikazuje se da je umetnut korišteni ili krivotvoreni spremnik.
- Imate niz problema sa spremnikom.
- Spremnik ne izgleda onako kako inače izgleda (primjerice, pakiranje se razlikuje od HP-ova pakiranja).

Kada instalirate HP-ov spremnik za ispis, a poruka na upravljačkoj ploči uređaja javi da je spremnik već korišten ili se radi o krivotvorini, posjetite web-mjesto [HP anticounterfeit](http://www.hp.com/go/anticounterfeit) . HP će vam pomoći da riješite problem.

## **Upravljanje spremnicima**

Ispravno pohranjivanje, korištenje i praćenje spremnika pridonijet će ispisu visoke kvalitete i produžiti vijek trajanja spremnika.

- Pohrana spremnika
- Ispis u načinu General Office (Opće uredsko)
- <span id="page-52-0"></span>Ispis kada spremnik dođe do kraja predviđenog vijeka trajanja
- Provjera procijenjene razine spremnika
- [Naručivanje spremnika](#page-53-0)
- [Reciklirajte spremnike](#page-54-0)

### **Pohrana spremnika**

- Ne vadite spremnik iz pakiranja ako ga ne mislite upotrijebiti.
- Spremnike pohranjujte na sobnoj temperaturi (15 35° C ili 59 95° F) najmanje 12 sati prije korištenja.
- Pažljivo rukujte spremnicima. Ispuštanje, udaranje ili grubo rukovanje tijekom umetanja može dovesti do privremenih problema s ispisom.

## **Ispis u načinu General 2ffice (Opće uredsko)**

Opći uredski način rada stvara nešto svjetlije ispise, što može produljiti vijek trajanja spremnika.

- **1.** U izborniku **Datoteka** u programu odaberite **Ispis**.
- **2.** Provjerite je li pisač odabran.
- **3.** Kliknite vezu ili gumb kojim se otvara dijaloški okvir **Svojstva** .

Ovisno o aplikaciji koju koristite, veza ili gumb može imati naziv **Svojstva** , **Mogućnosti**, **Postavljanje pisača**, **Svojstva pisača**, **Pisač** ili **Postavljanje preferenci**.

- **4.** Učinite nešto od slijedećeg:
	- **Windows**: Kliknite **Mogućnosti ispisa**, a zatim **Svojstva**.
	- **OS X**: S padajućeg izbornika odaberite **Kopije i stranice**.
- **5.** Pritisnite jezičak **Paper/Quality** (Papir/kvaliteta).
- **6.** Odaberite **Opći uredski način rada** a padajućeg popisa **Kvaliteta ispisa** (Windows) ili skočnog izbornika (OS X).

### **Ispis kada spremnik dođe do kraja predviđenog vijeka trajanja**

Poruke vezane za potrošni materijal naći ćete na upravljačkoj ploči pisača.

- Poruka Niska razina spremnika pojavljuje se kada se spremnik približava predviđenom kraju vijeka trajanja. Ispis se može nastaviti, ali dobro bi bilo da pri ruci imate zamjenski spremnik.
- Poruka Vrlo niska razina spremnika pojavljuje se kada je spremnik na samome kraju predviđenog vijeka trajanja. Imajte zamjenski spremnik pri ruci.
- Poruka Spremnik ispražnjen pojavljuje se kada je spremnik prazan.

**NAPOMENA:** Iako korištenje postavke Nastavi dopušta ispis i nakon poruke **Vrlo niska razina spremnika** bez zamjene spremnika, proizvod će se isključiti prije nego dođe do problema s ispisom.

### **Provjera procijenjene razine spremnika**

Procijenjene razine spremnika možete provjeriti na upravljačkoj ploči ili u softveru pisača.

#### <span id="page-53-0"></span>**Provjera razine spremnika s upravljačke ploče**

- **1.** Na zaslonu upravljačke ploče odaberite Cartridge Information (Informacije o ispisnom ulošku) (pomoću gumba ili wako je potrebno), a zatim pritisnite OK (U redu).
- **2.** Odaberite Estimated Ink Levels (Procijenjene razine tinte), a zatim pritisnite OK (U redu).

#### **Provjera razine spremnika s EWS-a**

- **1.** Otvorite ugrađeni web-poslužitelj (EWS). Dodatne informacije potražite u odjeljku [Otvaranje EWS-a](#page-29-0).
- **2.** Kliknite karticu **Alati**, a zatim **Mjerač razine spremnika**.

#### **Provjera razina spremnika u softveru proizvoda (Windows)**

- **1.** Otvaranje HP Printer Assistant. Dodatne informacije potražite u odjeljku [Otvaranje programa HP Printer](#page-36-0)  [Assistant](#page-36-0).
- **2.** Na kartici **Ispis** kliknite **Održavanje pisača**.
- **3.** Kliknite karticu **Procijenjene razine spremnika**.

#### **Provjera razina spremnika u softveru proizvoda (OS X)**

- **1.** Otvorite HP Utility. Dodatne informacije potražite u odjeljku [Otvaranje programa HP Utility.](#page-38-0)
- **2.** Provjerite je li pisač odabran.
- **3.** Kliknite **Stanje potrošnog materijala**

Prikazuju se procijenjene razine spremnika.

**4.** Kliknite **Sve postavke** da biste se vratili u okno **Informacije i podrška**.

#### **NAPOMENA:**

- Ako ste postavili ponovno napunjen ili prerađeni spremnik ili pak spremnik koji je bio korišten u drugom uređaju, pokazivač razine spremnika možda će biti netočan ili nedostupan.
- Upozorenja i pokazivači razine spremnika omogućuju procjenu samo u svrhu planiranja. Kada primite upozorenje o niskoj razini spremnika, razmislite o nabavi zamjenskog spremnika da biste izbjegli moguće zastoje pri ispisivanju. Spremnike ne morate mijenjati dok se to ne zatraži od vas.
- Spremnici se u procesu ispisa koriste na mnogo različitih načina. Ti načini obuhvaćaju proces inicijalizacije, koji priprema pisač i spremnike za ispis, i servisiranje ispisne glave, koje održava besprijekorno funkcioniranje spremnika. Određena količina tinte ostaje u spremniku nakon korištenja. Dodatne informacije potražite na web-mjestu [HP SureSupply](http://www.hp.com/buy/supplies) .

### **Naručivanje spremnika**

Da biste naručili spremnike, idite na web-mjesto [HP-ovo web-mjesto](http://www.hp.com) . (Trenutno su neki dijelovi HP-ova webmjesta dostupni samo na engleskom jeziku.) Kupnja spremnika putem interneta nije podržana za sve države/ regije. No u mnogim državama postoje informacije o naručivanju telefonom, pronalaženju lokalne trgovine i ispisivanju popisa za kupnju. Osim toga, možete posjetiti web-mjesto [HP SureSupply](http://www.hp.com/buy/supplies) da biste dobili informacije o kupnji HP-ovih proizvoda u svojoj državi.

Koristite samo zamjenske spremnike koji imaju isti broj spremnika kao i spremnici koje zamjenjujete. Broj spremnika nalazi se na sljedećim mjestima:

- Na naljepnici spremnika koji namjeravate zamijeniti.
- Na naljepnici u pisaču. Otvorite vratašca za pristup spremniku da biste pronašli naljepnicu.
- <span id="page-54-0"></span>● U softveru pisača otvorite HP Printer Assistant, kliknite **Trgovina**, a zatim **Kupnja potrošnog materijala putem interneta**.
- Na HP-ovu ugrađenom web-poslužitelju kliknite karticu **Alati**, a zatim u odjeljku **Informacije o proizvodu** kliknite **Mjerač razine spremnika**. Dodatne informacije potražite u odjeljku [HP Embedded](#page-28-0) [Web Server.](#page-28-0)

**EZ NAPOMENA:** Spremnik za postavljanje koji se isporučuje s pisačem ne može se kupiti zasebno.

### **Reciklirajte spremnike**

Posjetite web-mjesto [HP-ove održivosti](http://hp.com/recycle) da biste potražili potpune informacije o recikliranju i naručili besplatne naljepnice, omotnice i kutije za recikliranje.

## **Zamjena spremnika**

Uređaj koristi četiri boje i za svaku boju ima drugi spremnik: žuta (Y), magenta (M), cijan (C) i crna (K).

#### **OBAVIJEST:**

- Da biste spriječili probleme s kvalitetom ispisa, HP preporučuje da sve spremnike koji nedostaju što prije zamijenite originalnim HP-ovim spremnicima. Dodatne informacije potražite u odjeljku [Naručivanje](#page-53-0) [spremnika](#page-53-0).
- Ne isključujte pisač ako mu nedostaju pisači.
- **1.** Otvorite vratašca spremnika s tintom.

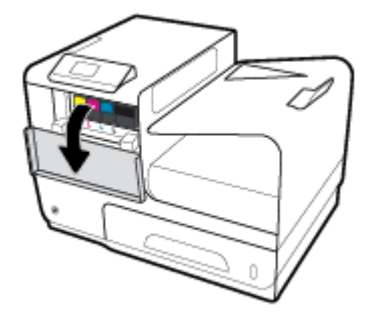

**2.** Gurnite spremnik prema unutra da biste ga otključali i otpustili.

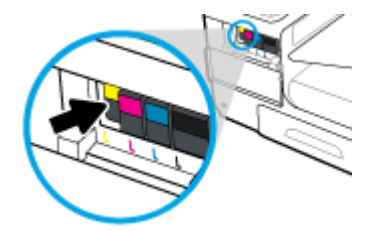

**3.** Uhvatite ručicu na starom spremniku i povucite spremnik ravno van da biste ga uklonili.

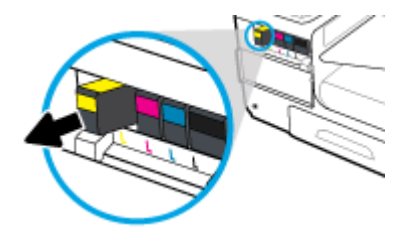

<span id="page-55-0"></span>**4.** Nemojte dodirivati metalne kontakte na spremniku. Otisci prstiju na kontaktima mogu uzrokovati pogreške u povezivanju.

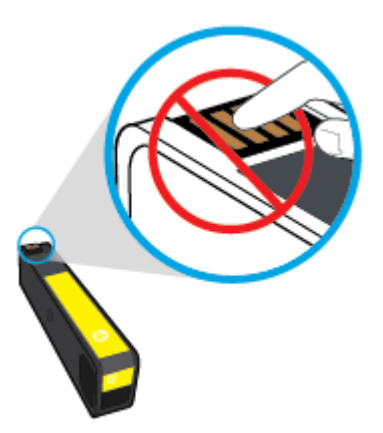

**5.** Novi spremnik umetnite u utor.

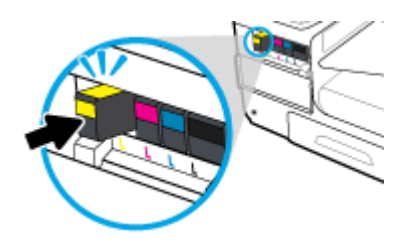

**6.** Zatvorite vratašca spremnika s tintom.

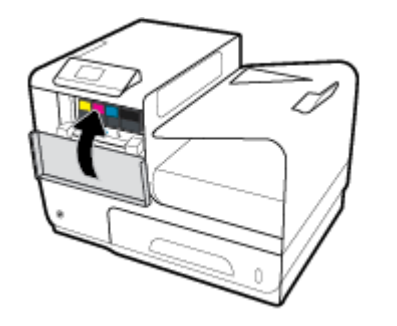

## **Savjeti vezani uz rad sa spremnicima**

Pri radu sa spremnicima imajte u vidu sljedeće savjete:

- Da biste riješili problem s kvalitetom boje, učinite sljedeće:
	- Pisač uvijek isključujte pomoću gumba za napajanje s prednje strane i pričekajte da se žaruljica gumba isključi.

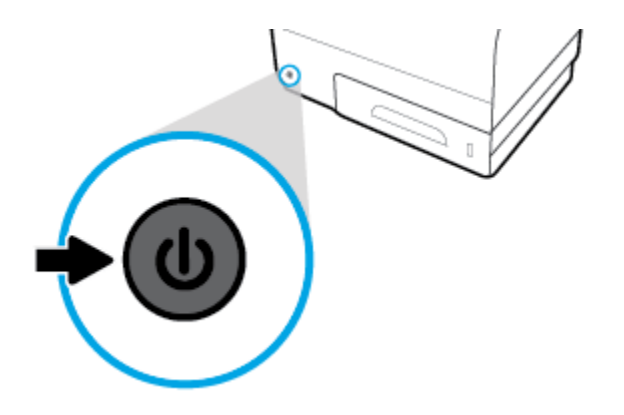

- Provjerite jesu li svi utori spremnika popunjeni.
- Ako iz bilo kojeg razloga uklonite spremnik iz pisača, nastojte ga ponovno zamijeniti što je prije moguće.
- Spremnike otvorite i otpakirajte tek kada ste spremni za umetanje.
- Spremnike umetnite u odgovarajuće utore. Uskladite boju i ikonu na svakom spremniku s tintom s bojom i ikonom svakog utora. Provjerite jesu li spremnici s tintom sjeli na mjesto.
- Kada zaslon s procijenjenom razinom spremnika pokazuje da su jedan ili više spremnika slabo napunjeni, razmislite o nabavki zamjenskih spremnika da biste izbjegli moguće odgode pri ispisu. Spremnike ne morate mijenjati dok se to ne zatraži od vas. Dodatne informacije potražite u odjeljku [Zamjena spremnika.](#page-54-0)
- Glavu pisača nemojte nepotrebno čistiti. Time se skraćuje vijek trajanja spremnika.
- Da biste pri prijenosu pisača spriječili curenje iz pisača ili neka druga oštećenja, poduzmite sljedeće.
	- Isključite pisač pritiskom na gumb za napajanje s prednje strane. Prije nego što isključite pisač iz utičnice, pričekajte da prestanu svi zvukovi unutarnjih pokreta.
	- Spremnike obavezno ostavite u pisaču.
	- Pisač se mora prenositi u uobičajenom položaju i ne smije se postaviti na bočnu, stražnju, prednju ili gornju stranu.

# **6 Ispis**

- Ispis s računala
- [Ispis pomoću servisa HP ePrint](#page-62-0)
- **[Ispis uz AirPrint \(OS X\)](#page-62-0)**
- [Savjeti za uspješan ispis](#page-63-0)

## **Ispis s računala**

## **ispis s računala (Windows)**

Upute se odnose na ispis na različite medije, uključujući sljedeće:

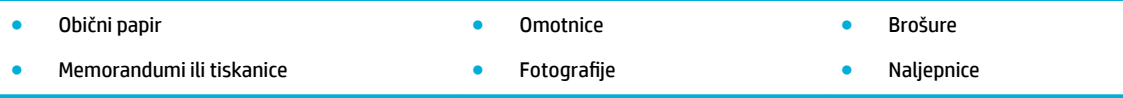

#### **ispis s računala (Windows)**

**1.** Umetnite podržane medije u ispravnu ladicu.

Dodatne informacije potražite u odjeljku [Podržane veličine medija.](#page-40-0)

- **2.** U izborniku **Datoteka** u programu odaberite **Ispis**.
- **3.** Provjerite je li pisač odabran.
- **4.** Kliknite vezu ili gumb kojim se otvara dijaloški okvir **Svojstva** .

Ovisno o aplikaciji koju koristite, veza ili gumb može imati naziv **Svojstva** , **Mogućnosti**, **Postavljanje pisača**, **Svojstva pisača**, **Pisač** ili **Postavljanje preferenci**.

**5.** Postavite odgovarajuće mogućnosti ispisa za medij. U sljedećoj se tablici opisuju kartice i mogućnosti dostupne u softverskom programu:

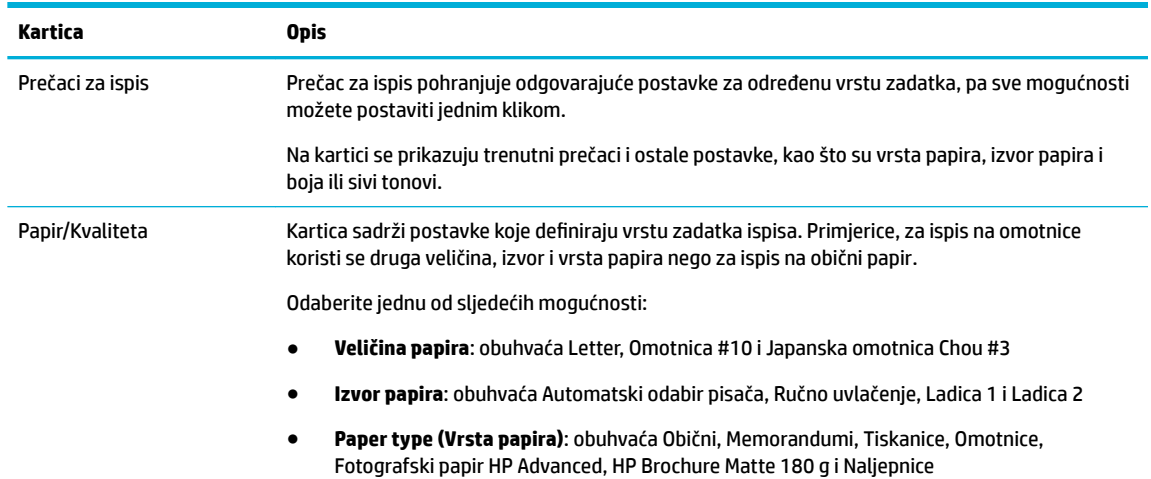

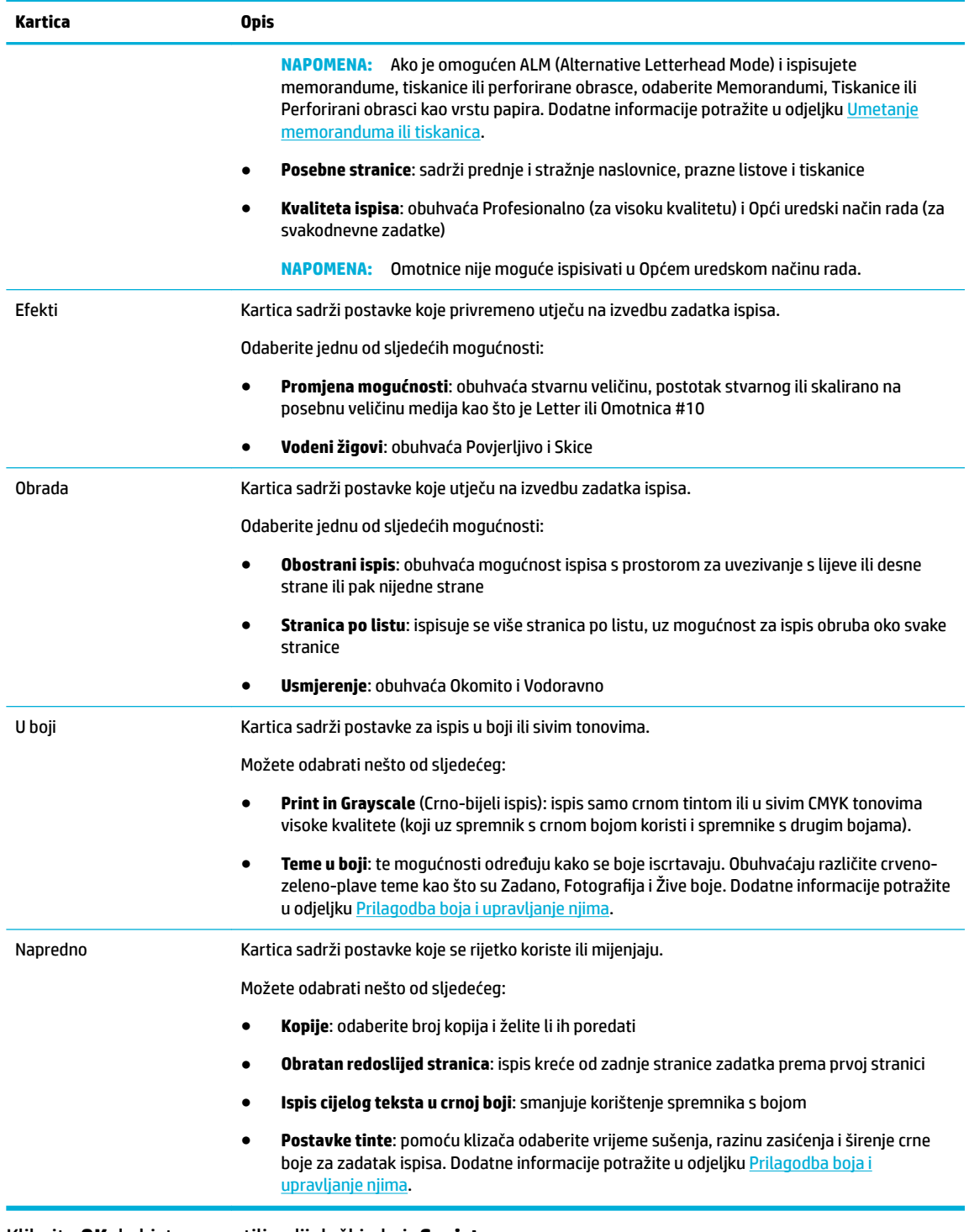

- **6.** Kliknite **OK** da biste se vratili u dijaloški okvir **Svojstva** .
- **7.** Kliknite **OK** , a zatim **Ispis** ili **OK** u dijaloškom okviru Ispis.
- **NAPOMENA:** Nakon ispisa iz proizvoda uklonite sve posebne medije, kao što su omotnice ili fotografski papir.

## **ispis s računala (OS X)**

Upute se odnose na ispis na različite medije, uključujući sljedeće:

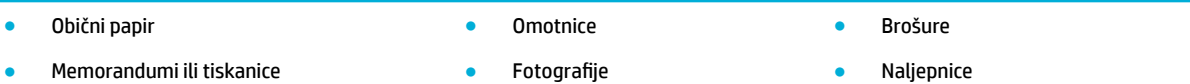

#### **ispis s računala (OS X)**

**1.** Umetnite podržane medije u ispravnu ladicu.

Dodatne informacije potražite u odjeljku [Podržane veličine medija.](#page-40-0)

- **2.** U izborniku **Datoteka** u programu odaberite **Ispis**.
- **3.** Provjerite je li pisač odabran.
- **4.** Na izborniku **Zadane postavke** po potrebi odaberite zadanu postavku ispisa.
- **5.** Na kartici **Papir/kvaliteta** kliknite skočni izbornik pokraj vrste medija.

Postavite ispravne mogućnosti ispisa za medij (obični papir, memorandumi, tiskanice, perforirani obrasci, omotnice, fotografski papir, naljepnice itd.). Mogućnosti ispisa mogu obuhvaćati veličinu, vrstu, ladicu, razlučivost ispisa i automatske prilagodbe.

Ako u dijaloškom okviru Ispis ne vidite mogućnosti, kliknite **Prikaži detalje**.

**6.** Kliknite **Ispis** .

**W** NAPOMENA: Nakon ispisa iz proizvoda uklonite sve posebne medije, kao što su omotnice ili fotografski papir.

## **Postavljanje prečaca za ispis (Windows)**

- **1.** U izborniku **Datoteka** u programu odaberite **Ispis**.
- **2.** Kliknite vezu ili gumb kojim se otvara dijaloški okvir **Svojstva** .

Ovisno o aplikaciji koju koristite, veza ili gumb može imati naziv **Svojstva** , **Mogućnosti**, **Postavljanje pisača**, **Svojstva pisača**, **Pisač** ili **Postavljanje preferenci**.

- **3.** Kliknite na prečac **Printing Shortcuts** (Prečac za ispis).
- **4.** Odaberite postojeći prečac kao temelj.
- **WAPOMENA:** Uvijek odaberite prečac prije prilagodbe bilo koje postavke s desne strane zaslona. Ako prilagodite postavke, a zatim odaberete prečac, sve će se prilagodbe izgubiti.
- **5.** Odaberite mogućnosti ispisa za novi prečac.
- **6.** Kliknite gumb **Spremi kao**.
- **7.** Upišite naziv prečaca i pritisnite gumb **OK** .

### **Postavljanje zadanih postavki ispisa (OS X)**

- **1.** U izborniku **Datoteka** u programu odaberite **Ispis**.
- **2.** Provjerite je li pisač odabran.
- **3.** Na skočnom izborniku **Zadane postavke** odaberite **Zadane postavke**.
- **4.** Kliknite **Spremi trenutne postavke kao zadane**.
- **5.** Upišite opisni naziv zadane postavke i spremite je za **Samo ovaj pisač** ili **Svi pisači**.

## <span id="page-60-0"></span>**Prilagodba boja i upravljanje njima**

Prilagodite boju ispisa za proizvod tako da promijenite postavke u upravljačkom programu pisača.

- Odabir zadane teme u boji za zadatak ispisa
- Ručna prilagodba mogućnosti boja za zadatak ispisa
- [Usklađivanje boja s onima na zaslonu računala](#page-61-0)
- [Upravljanje pristupom ispisu u boji](#page-61-0)

#### **Odabir zadane teme u boji za zadatak ispisa**

- **1.** U izborniku **Datoteka** u programu odaberite **Ispis**.
- **2.** Provjerite je li pisač odabran.
- **3.** Kliknite vezu ili gumb kojim se otvara dijaloški okvir **Svojstva** .

Ovisno o aplikaciji koju koristite, veza ili gumb može imati naziv **Svojstva** , **Mogućnosti**, **Postavljanje pisača**, **Svojstva pisača**, **Pisač** ili **Postavljanje preferenci**.

- **4.** Kliknite karticu **Boja** i odaberite temu boje s padajućeg popisa **Teme u boji** (Windows) ili skočnog izbornika **RGB boja** (OS X).
	- **Zadano (sRGB)**: tema postavlja proizvod na ispis RGB podataka u osnovnom načinu rada uređaja. Prilikom korištenja teme bojom upravljajte u programu ili operacijskom sustavu radi ispravnog iscrtavanja.
	- **Žive boje**: proizvod pojačava zasićenost boje u srednjim tonovima. Pomoću te teme ispisujte poslovne slike.
	- **Fotografija**: proizvod interpretira RGB boje kao da su otisnute kao fotografija u digitalnom minilaboratoriju. Proizvod iscrtava dublje, zasićenije boje drukčije od zadane (sRGB) teme. Pomoću te teme ispisujte fotografije.
	- **Fotografija (Adobe RGB 1998)**: pomoću te teme ispisujte digitalne fotografije koje umjesto prostora sRGB koriste prostor boje AdobeRGB. Pri korištenju te teme isključite upravljanje bojom u programu.
	- **Ništa**: ne koristi se nijedna tema u boji.

#### **Ručna prilagodba mogućnosti boja za zadatak ispisa**

Pomoću upravljačkog programa pisača očistite zadane postavke boje i ručno prilagodite postavke. Pomoću ugrađene pomoći u upravljačkom programu informirajte se o tome kako svaka postavka utječe na ispis.

- **1.** U izborniku **Datoteka** u programu odaberite **Ispis**.
- **2.** Provjerite je li pisač odabran.
- **3.** Učinite nešto od slijedećeg:
	- **Windows**: Kliknite vezu ili gumb kojim se otvara dijaloški okvir **Svojstva** .

Ovisno o aplikaciji koju koristite, veza ili gumb može imati naziv **Svojstva** , **Mogućnosti**, **Postavljanje pisača**, **Svojstva pisača**, **Pisač** ili **Postavljanje preferenci**.

- **OS X**: Na skočnom izborniku **Kopije i stranice**, odaberite **Boja**. Zatim poništite okvir **HP EasyColor**.
- **4.** Prijeđite na karticu ili okno **Napredno**.
- <span id="page-61-0"></span>● **Windows**: na kartici **Napredno** kliknite **Postavke tinte**.
- **OS X**: kliknite trokutić za otkrivanje pokraj stavke **Napredno**.
- **5.** Pomoću klizača unesite sljedeće prilagodbe:
	- **Vrijeme sušenja**: premjestite klizač udesno da biste povećali razdoblje koje je pisaču potrebno za sušenje ispisane stranice. Povećanje vremena sušenja najbolje funkcionira za zadatke ispisa na obični papir.
	- **Zasićenost**: pomaknite klizač udesno da biste povećali količinu primijenjene tinte. Povećanje zasićenosti najbolje funkcionira za zadatke ispisa na brošure ili fotografski papir.
	- **Širenje crne tinte**: pomaknite klizač ulijevo da biste ograničili širenje crne boje na susjedna područja s bojom na ispisanoj stranici. Smanjenje širenja najbolje funkcionira za zadatke ispisa na obični papir.
	- **W NAPOMENA:** Ručna promjena postavki boje može utjecati na ispis. HP preporučuje da samo grafièki stručnjaci mijenjaju te postavke.
- **6.** Kliknite **OK** da biste spremili svoje prilagodbe i zatvorili prozor ili kliknite **Postavi ponovno** da biste postavke vratili na tvorničke postavke (Windows).

### **Usklađivanje boja s onima na zaslonu računala**

Za većinu je korisnika najbolja metoda usklađivanja boja ispis sRGB boja.

Postupak usklađivanja boje ispisa s bojom na računalnom zaslonu je složen, jer pisači i monitori stvaraju boje na različite načine. Monitori prikazuju boje koristeći svjetlosne piksele koji koriste postupak RGB boja (crvena, zelena, plava), a pisači ispisuju boje koristeći postupak CMYK (cijan, magenta, žuta i crna).

Mnogi čimbenici mogu utjecati na mogućnost usklađivanja ispisanih boja s onima na monitoru:

- mediji za ispis
- postupak ispisa (primjerice spremnik, tisak ili laserska tehnologija)
- osvjetljenje odozgora
- osobne razlike u percepciji boje
- softverski programi
- upravljački programi pisača
- operacijski sustavi računala
- monitori
- videokartice i upravljački programi
- radno okruženje (primjerice, vlažnost)

#### **Upravljanje pristupom ispisu u boji**

HP-ov paket alata za pristup bojama omogućava vam omogućivanje ili onemogućivanje boja za pojedinačne korisnike ili grupe i aplikacije. Dodatne informacije potražite na web-mjestu [Univerzalni HP-ov upravljački](http://www.hp.com/go/upd)  [program za ispis](http://www.hp.com/go/upd) .

## <span id="page-62-0"></span>**Ispis pomoću servisa HP ePrint**

Uz HP ePrint možete ispisivati s bilo kojeg mjesta, bilo kada, s mobitela, prijenosnog računala ili drugog mobilnog uređaja. HP ePrint funkcionira s bilo kojim uređajem omogućenim za e-poštu. Ako možete slati i primati e-poštu, možete i ispisivati na proizvodu s podrškom za HP ePrint. Dodatne informacije potražite na web-mjestu [HP Connected](http://www.hpconnected.com) .

Da biste koristili HP AirPrint, provjerite sljedeće:

- imate li računalo ili mobilni uređaj s podrškom za internet i e-poštu.
- HP-ov ugrađeni poslužitelj i HP ePrint omogućeni su na pisaču Dodatne informacije potražite u odjeljku [HP Embedded Web Server](#page-28-0).

## **Ispisujte na drugom mjestu tako da pošaljete e-poštu putem aplikacije HP ePrint**

Ako ste na putovanju, dokumente možete jednostavno ispisivati slanjem e-pošte putem aplikacije HP ePrint na pisač s podrškom za HP ePrint. Dodatne informacije potražite u odjeljku [Web-servisi](#page-32-0).

**W NAPOMENA:** Adresu e-pošte aplikacije HP ePrint potražite dok ste u uredu. Upute potražite u odjeljku [HP ePrint .](#page-33-0)

- **1.** Na stolnom računalu ili prijenosnom uređaju otvorite aplikaciju za e-poštu.
- **2.** Stvorite novu poruku e-pošte, a potom priložite datoteku koju želite ispisati.
- **3.** Unesite adresu e-pošte aplikacije HP ePrint u polje "Prima", a zatim odaberite mogućnost slanja poruke e-poštom.
- **WAPOMENA:** Nemojte unositi dodatne adrese e-pošte u polja "Prima" ili "Kopija". Poslužitelj aplikacije HP ePrint ne prihvaća zadatke ispisa ako je upisano više adresa e-pošte.

### **Ispis s računala ili mobitela**

Ako ste kod kuće ili u uredu, na pisač možete jednostavno ispisivati s pametnog telefona ili tableta.

- **X NAPOMENA:** Dodatne informacije o ispisu bez mrežnog pristupa potražite u odjeljku [Povezivanje računala ili](#page-22-0) [uređaja s proizvodom koristeći Wi-Fi Direct.](#page-22-0)
	- **1.** Provjerite nalaze li se mobilni uređaj i pisač na istoj mreži.
	- **2.** Odaberite fotografiju ili dokument za ispis te odaberite pisač.
	- **3.** Potvrdite postavke ispisa i započnite ispis.

## **Ispis uz AirPrint (OS X)**

Ispis pomoću Appleove aplikacije AirPrint podržavaju sljedeći uređaji: iPad (iOS 4.2), iPhone (3GS ili noviji), iPod touch (treća generacija ili noviji) te računala Mac (OS X V10.9 ili noviji).

Da biste koristili AirPrint, provjerite sljedeće:

- Pisač i Apple uređaj povezani su s istom mrežom kao i uređaj s podrškom za AirPrint. Dodatne informacije potražite na web-mjestu [HP Mobile Printing](http://www.hp.com/go/mobileprinting) . Ako lokalna verzija web-mjesta nije dostupna u vašoj državi/regiji, možda ćete biti preusmjereni na HP-ovo web-mjesto za mobilni ispis za drugu državu/regiju ili na drugom jeziku.
- Umetnite papir koji odgovara postavkama za papir u pisaču.

#### <span id="page-63-0"></span>**Ponovno omogućivanje aplikacije AirPrint**

Aplikacija AirPrint omogućena je prema zadanim postavkama. Ako se onemogući, ponovno je možete omogućiti na sljedeći način.

- **1.** Otvorite ugrađeni web-poslužitelj (EWS). Dodatne informacije potražite u odjeljku [Otvaranje EWS-a](#page-29-0).
- **2.** Na kartici **Mreža** kliknite **AirPrint**, a zatim **Status**.
- **3.** U retku **Status aplikacije AirPrint** kliknite **Uključi AirPrint**.

## **Savjeti za uspješan ispis**

- Savjeti za korištenje spremnika s tintom
- Savieti za umetanje papira
- [Savjeti vezani uz postavke pisača \(Windows\)](#page-64-0)
- [Savjeti vezani uz postavke pisača \(OS X\)](#page-64-0)

### **Savjeti za korištenje spremnika s tintom**

- Ako kvaliteta ispisa nije prihvatljiva, dodatne informacije potražite u odjeljku [Poboljšajte kvalitetu ispisa](#page-80-0).
- Koristite originalne HP-ove spremnike.

Originalni HP-ovi spremnici dizajnirani su i testirani s HP-ovim pisačima i papirima da biste svaki put postizali sjajne rezultate.

**X NAPOMENA:** HP ne može garantirati kvalitetu ili pouzdanost spremnika koje ne proizvodi HP. Servis uređaja ili popravci potrebni zbog korištenja spremnika koje nije proizveo HP nisu pokriveni jamstvom.

Ako smatrate da ste kupili izvorne HP-ove spremnike, idite na web-mjesto [HP anticounterfeit](http://www.hp.com/go/anticounterfeit) .

Ispravno umetnite crni spremnik i spremnike u boji.

Dodatne informacije potražite u odjeljku [Zamjena spremnika.](#page-54-0)

● Provjerite procijenjene razine spremnika da biste provjerili ima li u njima dovoljno tinte.

Upozorenja i pokazatelji razine potrošnog materijala pružaju procjene samo u svrhu planiranja.

Dodatne informacije potražite u odjeljku [Provjera procijenjene razine spremnika.](#page-52-0)

- **X NAPOMENA:** Kad primite poruku upozorenja o niskoj razini spremnika, razmislite o nabavi zamjenskog spremnika kako biste izbjegli moguće zastoje pri ispisivanju. Spremnike ne morate mijenjati dok se to ne zatraži od vas.
- Da biste proizvod zaštitili od oštećenja, pisač uvijek isključujte pomoću gumba za napajanje s prednje strane.

#### **Savjeti za umetanje papira**

Dodatne informacije potražite u odjeljku [Podržane veličine medija.](#page-40-0)

- Provjerite je li papir pravilno umetnut u ulaznu ladicu pa postavite točnu veličinu i vrstu medija. Nakon umetanja papira u ulaznu ladicu od vas će se zatražiti unos veličine i vrste medija.
- Umetnite snop papira (ne samo jednu stranicu). Sav papir u snopu mora biti iste veličine i vrste da bi se izbjeglo zaglavljenje papira.
- <span id="page-64-0"></span>● Pazite da papir umetnut u ulaznu ladicu leži ravno te da rubovi nisu svijeni ili poderani.
- Prilagodite vodilice širine papira u ulaznoj ladici tako da prianjaju uz papir. Vodilice ne smiju savijati papir u ladici.

## **Savjeti vezani uz postavke pisača (Windows)**

- Da biste promijenili zadane postavke ispisa, učinite nešto od sljedećeg:
	- U programu HP Printer Assistant kliknite **Ispis** , a zatim **Postavi preference**. Dodatne informacije potražite u odjeljku [Otvaranje programa HP Printer Assistant.](#page-36-0)
	- U izborniku **Datoteka** u programu odaberite **Ispis**. Otvorite dijaloški okvir Svojstva pisača.
- Na kartici **Boja** ili **Obrada** upravljačkog programa pisača postavite sljedeće mogućnosti po potrebi:
	- **Crno-bijeli ispis**: omogućuje ispis crno-bijelog dokumenta samo pomoću crnog spremnika. Odaberite **Samo crna tinta**, a zatim kliknite **OK** .
	- **Stranica po listu**: olakšava određivanje redoslijeda stranica ako ispisujete dokument sa više od dvije stranice po listu.
	- **Izgled brošure**: omogućuje ispis višestraničnog dokumenta u obliku brošure. Na svaku stranu lista postavlja dvije stranice, a listove je potom moguće presaviti u knjižicu veličine pola papira. Na padajućem popisu odaberite način uvezivanja. a zatim kliknite **OK** .
		- **Uvez s lijeve strane**: stranica za uvez nakon savijanja nalazi se s lijeve strane. Tu mogućnost odaberite ako čitate slijeva nadesno.
		- **Uvez s desne strane**: stranica za uvez nakon savijanja nalazi se s desne strane. Tu mogućnost odaberite ako čitate zdesna nalijevo.
	- **Ispis ruba stranice**: olakšava dodavanje obruba stranica ako ispisujete dokument s više od dvije stranice po listu.
- Da biste uštedjeli vrijeme pri postavljanju preferenci ispisa, koristite prečace za ispis.

## **Savjeti vezani uz postavke pisača (OS X)**

- U softverskom programu obavezno odaberite odgovarajuću veličinu papira koji je umetnut u pisač:
	- **a.** Na izborniku **Datoteka** odaberite **Postavljanje stranice**.
	- **b.** U odjeljku **Oblik za** provjerite je li odabran pisač.
	- **c.** S padajućeg izbornika odaberite **Veličina papira**.
- U softverskom programu obavezno odaberite odgovarajuću vrstu i kvalitetu papira koji je umetnut u pisač.
	- **a.** U izborniku **Datoteka** u programu odaberite **Ispis**.
	- **b.** Na skočnom izborniku **Kopije i stranice**, odaberite **Papir/kvaliteta**, a zatim ispravnu vrstu i kvalitetu papira.
- Da biste ispisali crno-bijeli dokument pomoću isključivo spremnika s crnom bojom, učinite sljedeće:
	- **a.** U izborniku **Datoteka** u programu odaberite **Ispis**.
	- **b.** U prozoru Ispis sa skočnog izbornika odaberite **Kopije i stranice**, a zatim **Boja**.
	- **c.** Poništite odabir okvira **HP EasyColor**, a zatim odaberite **Ispis boja u sivim tonovima**.
	- **d.** Odaberite **Samo crna tinta**.

# **7 Rješavanje problema**

- Kontrolni popis za rješavanje problema
- [Stranice s informacijama](#page-66-0)
- [Tvornički zadane postavke](#page-67-0)
- [Brisanje rutinskih postupaka](#page-67-0)
- [Problemi sa zaglavljivanjem i uvlačenjem papira](#page-68-0)
- [Problemi sa spremnicima](#page-75-0)
- [Problemi s ispisom](#page-79-0)
- [Problemi s vezom](#page-82-0)
- [Problemi s bežičnom mrežom](#page-84-0)
- [Problemi sa softverom uređaja \(Windows\)](#page-86-0)
- [Problemi sa softverom uređaja \(OS X\)](#page-88-0)

## **Kontrolni popis za rješavanje problema**

Slijedite ove upute prilikom rješavanja problema s proizvodom.

- Provjera je li napajanje proizvoda uključeno
- Traženje poruka o pogreškama na upravljačkoj ploči
- [Testiranje funkcije ispisa](#page-66-0)
- [Pokušajte poslati zadatak ispisa s računala](#page-66-0)
- [Čimbenici koji utječu na performanse proizvoda](#page-66-0)

## **Provjera je li napajanje proizvoda uključeno**

- **1.** Ako gumb napajanja ne svijetli, pritisnite ga da biste uključili proizvod.
- **2.** Ako se čini da gumb za napajanje ne funkcionira, provjerite je li kabel za napajanje povezan s proizvodom i električnom utičnicom ili utičnicom izmjenične struje.
- **3.** Ako se proizvod i dalje ne može uključiti, provjerite izvor napajanja tako da povežete kabel za napajanje s drugom električnom utičnicom ili utičnicom izmjenične struje.

## **Traženje poruka o pogreškama na upravljačkoj ploči**

Na upravljačkoj ploči trebalo bi se prikazivati da je uređaj spreman. Ako se prikazuje poruka o pogrešci, riješite problem.

## <span id="page-66-0"></span>**Testiranje funkcije ispisa**

- **1.** Na zaslonu upravljačke ploče odaberite Setup (Postavljanje) (pomoću gumba **ili ve koli** ako je potrebno), a zatim pritisnite OK (U redu).
- **2.** Odaberite Print Reports (Ispis izvješća), a zatim pritisnite OK (U redu).
- **3.** Odaberite Printer Status Report (Izvješće o stanju pisača), a zatim pritisnite OK (U redu).
- **4.** Ako se izvješće ne ispiše, provjerite je li papir umetnut u ladicu i pogledajte upravljačku ploču da biste vidjeli je li se papir zaglavio u proizvodu.

**WAPOMENA:** Provjerite zadovoljava li papir u ladici specifikacije za taj proizvod.

### **Pokušajte poslati zadatak ispisa s računala**

- **1.** Pomoću programa za obradu teksta pošaljite zadatak ispisa proizvodu.
- **2.** Ako se zadatak ne ispiše, provjerite jeste li odabrali ispravni upravljački program pisača.
- **3.** Deinstalirajte, a zatim ponovno instalirajte softver za proizvod.

## **Čimbenici koji utječu na performanse proizvoda**

Nekoliko čimbenika utječe na vrijeme koje je potrebno za ispis zadatka:

- Program koji koristite i njegove postavke
- Korištenje posebnog papira (kao što je teški papir ili papir prilagođene veličine)
- Obrada proizvoda i vrijeme preuzimanja
- Složenost i veličina grafičkih elemenata
- Brzina računala koje koristite
- USB ili mrežna veza
- Ispisuje li proizvod u boji ili monokromatski
- Vrsta USB uređaja ako ga koristite

## **Stranice s informacijama**

Stranice s informacijama nalaze se u memoriji proizvoda. Te stranice olakšavaju dijagnostiku i rješavanje problema s proizvodom.

**X NAPOMENA:** Ako jezik proizvoda nije ispravno postavljen tijekom instalacije, možete ga postaviti ručno tako da se stranice s informacijama ispisuju na jednom od podržanih jezika. Promijenite jezik pomoću izbornika Setup (Postavljanje) > Printer Settings (Postavke pisača) > Preferences (Preference) > Languages (Jezici) na upravljačkoj ploči ili pomoću značajke HP Embedded Web Server.

- **1.** Na zaslonu upravljačke ploče odaberite Setup (Postavljanje) (pomoću gumba **ili ve koli** ako je potrebno), a zatim pritisnite OK (U redu).
- **2.** Odaberite Print Reports (Ispis izvješća), a zatim pritisnite OK (U redu).
- **3.** Odaberite naziv izvješća koje želite ispisati, a zatim pritisnite OK (U redu):

<span id="page-67-0"></span>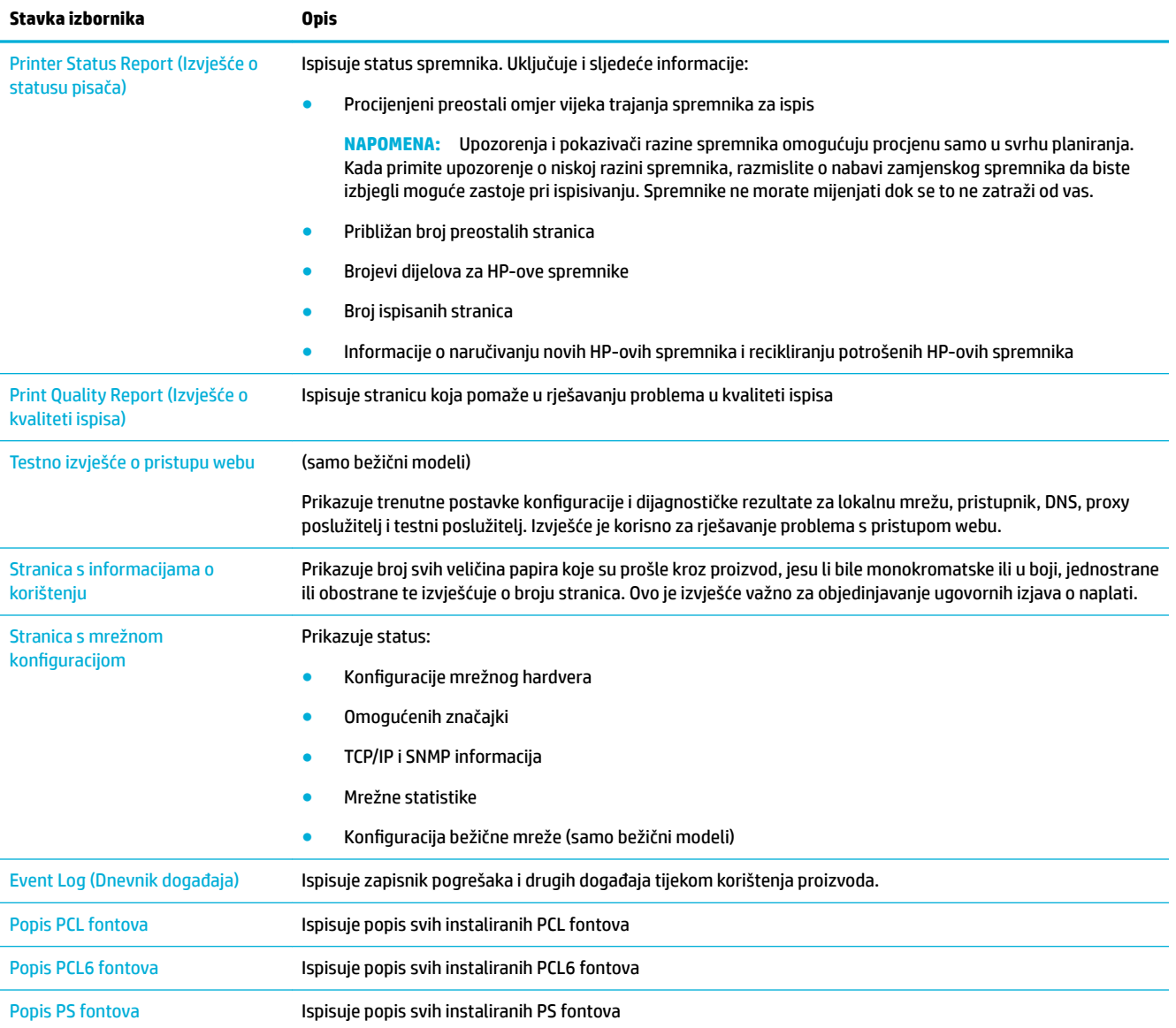

## **Tvornički zadane postavke**

**OBAVIJEST:** Vraćanjem tvornički zadanih postavki sve se postavke mreže vraćaju na tvornički zadane postavke.

- 1. Na zaslonu upravljačke ploče odaberite Network (Mreža) (pomoću gumba ili vako je potrebno), a zatim pritisnite OK (U redu).
- **2.** Odaberite Restore Network Settings (Vraćanje mrežnih postavki), a zatim pritisnite OK (U redu).
- **3.** Pritisnite (Yes (Da)).

## **Brisanje rutinskih postupaka**

● [Čišćenje glave pisača](#page-68-0)

Čišćenje zaslona upravljačke ploče

## <span id="page-68-0"></span>**Čišćenje glave pisača**

Papir i čestice prašine mogu se tijekom ispisa nakupiti unutar proizvoda. S vremenom takve čestice mogu uzrokovati probleme s kvalitetom ispisa, na primjer, mrlje ili razmazivanje.

Proizvod se automatski servisira, pokreće rutinske postupke za čišćenje koji mogu riješiti većinu problema.

Za probleme koje proizvod ne može automatski riješiti koristite sljedeći rutinski postupak za čišćenje glave pisača.

- **W NAPOMENA:** Rutinski postupak koristi tintu za čišćenje glave pisača. Pomoću rutinskog postupka rješavajte samo probleme s kvalitetom ispisa. Nemojte ga koristiti za redovito održavanje.
- **※ SAVJET:** Pravilnim isključivanjem proizvoda pritiskom gumba za napajanje s prednje strane proizvoda sprječava se začepljenje i stvaranje problema s kvalitetom ispisa.
	- **1.** Na zaslonu upravljačke ploče odaberite Setup (Postavljanje) (pomoću gumba **ili ve koli** ako je potrebno), a zatim pritisnite OK (U redu).
	- **2.** Odaberite Tools (Alati), a zatim pritisnite OK (U redu).
	- **3.** Odaberite Clean Printhead Level 1 (Čišćenje glave pisača, razina 1), pritisnite OK (U redu), a zatim slijedite upute na upravljačkoj ploči. Po potrebi umetnite papir u traženu ladicu.

Kroz uređaj će se polako provući stranica. Odbacite stranicu kada se postupak dovrši.

**4.** Ako glava pisača i dalje nije čista, dodirnite Clean Printhead Level 2 (Čišćenje glave pisača, razina 2), pritisnite OK (U redu), a zatim slijedite upite na upravljačkoj ploči. Ako to ne uspije, nastavite sa sljedećim rutinskim postupkom čišćenja. Nastavite na popis rutinskih postupaka čišćenje po potrebi.

Kroz uređaj će se polako provući stranica. Odbacite stranicu kada se postupak dovrši.

## **Čišćenje zaslona upravljačke ploče**

Zaslon upravljačke ploče očistite kad god je to potrebno da biste uklonili tragove prstiju i prašinu. Nježno obrišite zaslon čistom i vlažnom krpom bez vlakana.

**OBAVIJEST:** Koristite samo vodu. Otapala i sredstva za čišćenje mogu oštetiti zaslon upravljačke ploče. Ne prolijevajte niti ne prskajte vodu izravno na zaslon.

## **Problemi sa zaglavljivanjem i uvlačenjem papira**

Isprobajte ova rješenja za rješavanje problema s rukovanjem papirom.

- Uređaj ne uvlači papir
- [Uređaj je povukao više listova papira](#page-69-0)
- [Sprječavanje zaglavljenja papira](#page-69-0)
- [Uklanjanje zaglavljenog papira](#page-69-0)

### **Uređaj ne uvlači papir**

Ako proizvod ne uvlači papir iz ladice, isprobajte ova rješenja:

- <span id="page-69-0"></span>Otvorite uređaj i izvadite sve zaglavljene listove papira.
- U ladicu umetnite ispravnu veličinu papira za zadatak.
- Provjerite jesu li vodilice za papir pravilno prilagođene za veličinu papira. Poravnajte vodilice s oznakama veličine papira pri dnu ladice.
- Izvadite snop papira iz ladice i savijte ga, okrenite za 180 stupnjeva te preokrenite. *Nemojte protresati papir.* Vratite snop papira u ladicu.
- Provjerite upravljačku ploču da biste vidjeli čeka li uređaj da prepoznate uputu da ručno umetnete papir u Ladicu 1, višenamjensku ladicu s lijeve strane proizvoda. Umetnite papir i nastavite.

### **Uređaj je povukao više listova papira**

Ako uređaj uvlači više listova papira iz ladice, isprobajte ova rješenja:

- Izvadite snop papira iz ladice i savijte ga, okrenite za 180 stupnjeva te preokrenite. *Nemojte protresati papir.* Vratite snop papira u ladicu.
- Koristite samo papir koji odgovara HP specifikacijama za ovaj proizvod.
- Koristite papir koji nije naboran, presavijen ili oštećen. Ako je potrebno, koristite papir iz drugog pakiranja. Uvjerite se da je sav papir u snopu iste veličine i vrste.
- Ladica ne smije biti prepunjena. Ako jest, izvadite cijeli snop papira iz ladice, izravnajte ga, a zatim vratite dio papira u ladicu.

Čak i ako ladica nije prepunjena, pokušajte umetnuti manji snop medija, npr. pola.

- Provjerite jesu li vodilice za papir pravilno prilagođene za veličinu papira. Poravnajte vodilice s oznakama veličine papira pri dnu ladice.
- Ispisujte iz druge ladice.

## **Sprječavanje zaglavljenja papira**

Da biste smanjili broj zaglavljivanja papira, isprobajte ova rješenja:

- Koristite samo papir koji odgovara HP specifikacijama za ovaj proizvod. Ne preporučuje se lagani, kratkozrnati papir.
- Koristite papir koji nije naboran, presavijen ili oštećen. Ako je potrebno, koristite papir iz drugog pakiranja.
- Koristite papir na koji se nije ranije ispisivalo ili kopiralo.
- Ladica ne smije biti prepunjena. Ako jest, izvadite cijeli snop papira iz ladice, izravnajte ga, a zatim vratite dio papira u ladicu.
- Provjerite jesu li vodilice za papir pravilno prilagođene za veličinu papira. Prilagodite vodilice tako da snop papira dodiruju, a ne savijaju.
- Provjerite je li ladica do kraja umetnuta u proizvod.
- Ako ispisujete na teški, ugravirani ili perforirani papir, koristite Ladicu 1, višenamjensku ladicu s lijeve strane pisača i umećite listove jedan po jedan.

### **Uklanjanje zaglavljenog papira**

- [Mjesta zaglavljenja](#page-70-0)
- [Vađenje zaglavljenog papira iz Ladice 1 \(višenamjenska ladica\)](#page-70-0)
- <span id="page-70-0"></span>Uklanjanje zaglavljenog papira iz ladice 2
- [Uklanjanje zaglavljenog papira iz dodatne Ladice 3](#page-71-0)
- [Uklanjanje zaglavljenog papira iza lijevih vratašca](#page-73-0)
- [Uklanjanje papira zaglavljenog u izlaznom spremniku](#page-73-0)
- [Vađenje papira koji su se zaglavili u dodatku za obostrani ispis](#page-74-0)

**W NAPOMENA:** Da biste postigli najbolje rezultate, proizvod nemojte isključivati prije vađenja zaglavljenog papira.

### **Mjesta zaglavljenja**

Papiri se mogu zaglaviti na sljedećim mjestima:

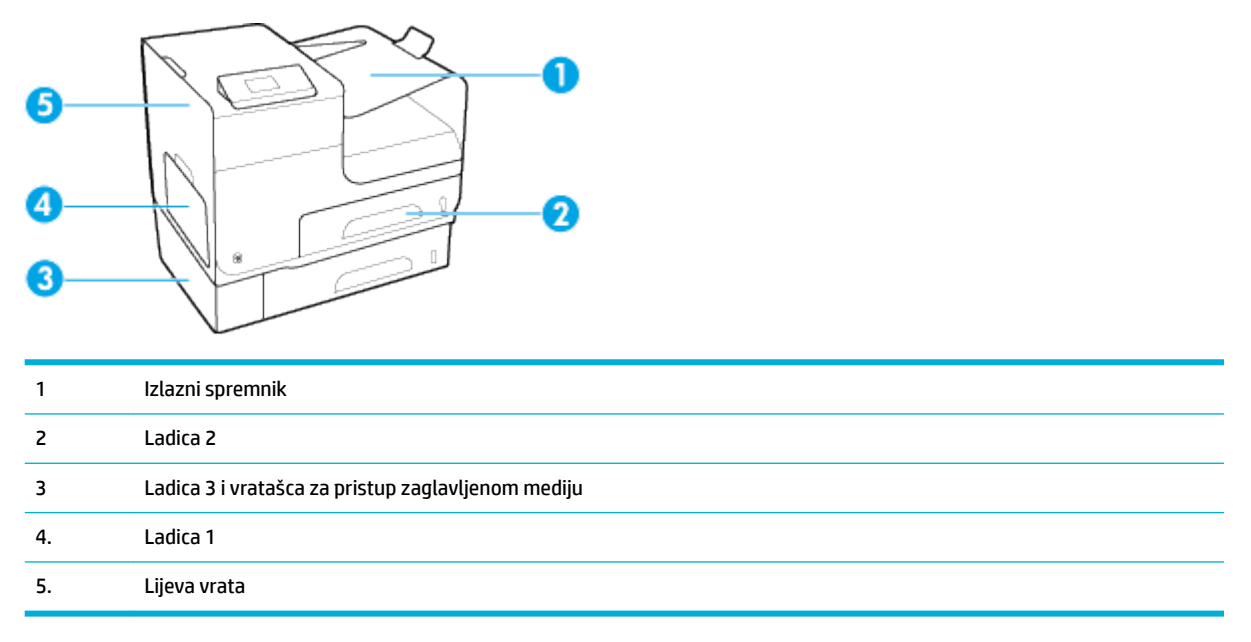

Nakon zaglavljenja na ispisanim se stranicama mogu pojaviti crte ili mrlje. Taj se problem obično rješava nakon ispisa nekoliko stranica.

#### **Vađenje zaglavljenog papira iz Ladice 1 (višenamjenska ladica)**

**▲** Ako su zaglavljeni listovi vidljivi i lako dostupni u Ladici 1, povucite ih iz Ladice ¸1.

 $\mathbb{R}$ **NAPOMENA:** Ako se list podere, prije nastavljanja ispisa svakako uklonite sve njegove dijelove.

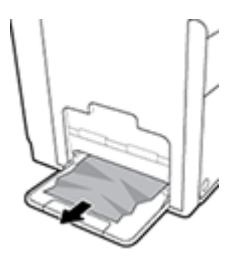

### **Uklanjanje zaglavljenog papira iz ladice 2**

**1.** Otvorite Ladicu 2 povlačeći i otpuštajući polugu sa stražnje strane ladice.

<span id="page-71-0"></span>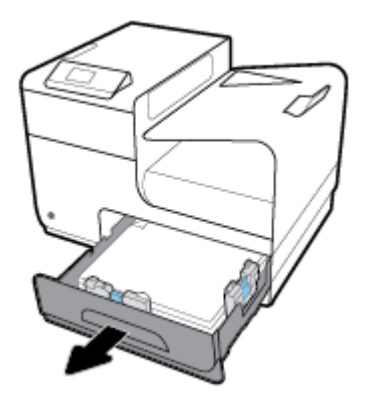

**2.** Uklonite zaglavljeni list povlačeći ga udesno i izvan proizvoda.

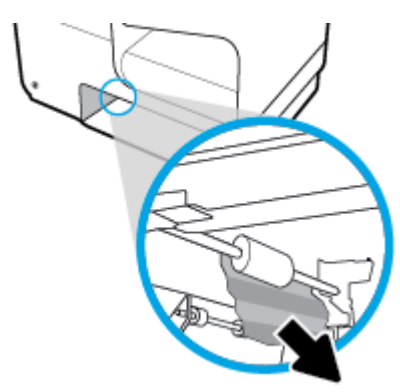

- **3.** Zatvorite ladicu 2.
- **NAPOMENA:** Ladicu gurnite po sredini ili ravnomjerno s obje strane kako biste ju zatvorili. Ne preporučuje se guranje samo jedne strane.

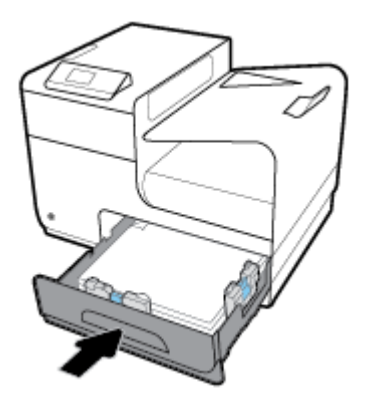

## **Uklanjanje zaglavljenog papira iz dodatne Ladice 3**

**1.** Otvorite ladicu 3.
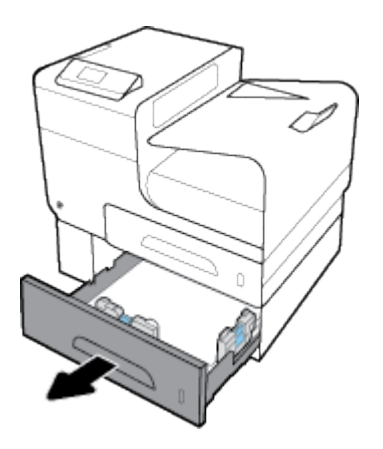

**2.** Uklonite zaglavljeni list povlačeći ga udesno i izvan proizvoda.

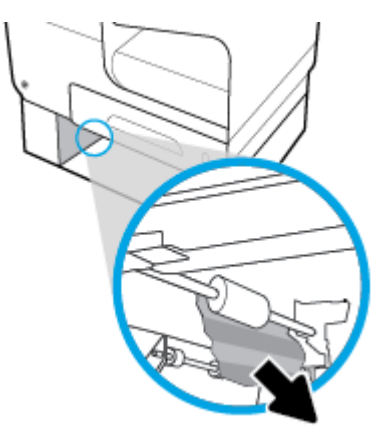

**3.** Ako zaglavljeni papir nije moguće očistiti u ladici, pokušajte ga očistiti na lijevim vratašcima Ladice 3.

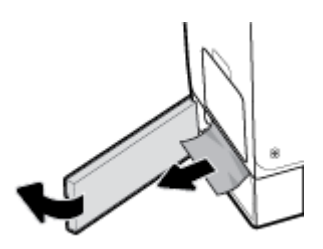

- **4.** Zatvorite ladicu 3.
- **WAPOMENA:** Ladicu gurnite po sredini ili ravnomjerno s obje strane kako biste ju zatvorili. Ne preporučuje se guranje samo jedne strane.

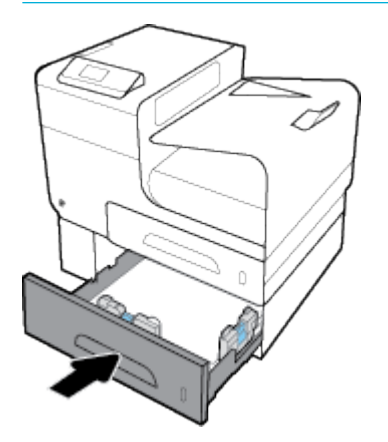

## **Uklanjanje zaglavljenog papira iza lijevih vratašca**

**1.** Otvorite lijeva vrata.

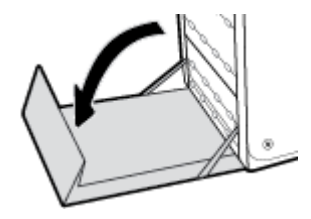

- **2.** Nježno uklonite sav vidljivi papir s valjaka i područja isporuke.
- **WAPOMENA:** Ako se list podere, prije nastavljanja ispisa svakako uklonite sve njegove dijelove. Za uklanjanje komadića papira ne koristite oštre predmete.

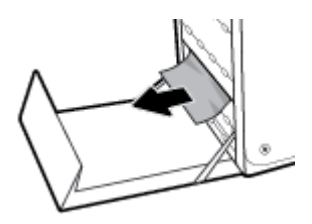

**3.** Zatvorite lijeva vrata.

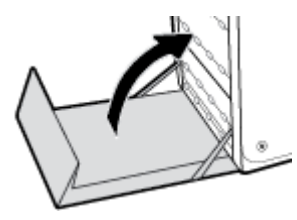

#### **Uklanjanje papira zaglavljenog u izlaznom spremniku**

**1.** Potražite zaglavljeni papir u području izlazne ladice.

**2.** Uklonite vidljive ostatke medija.

**W NAPOMENA:** Ako se list podere, izvadite sve dijelove prija nastavka ispisa.

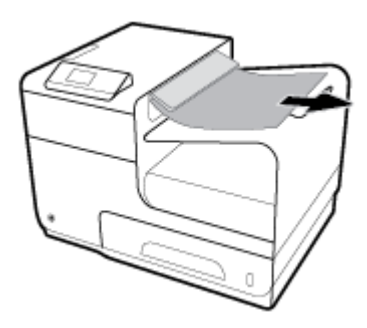

**3.** Otvorite i zatvorite lijeva vrata da bi se izbrisala poruka.

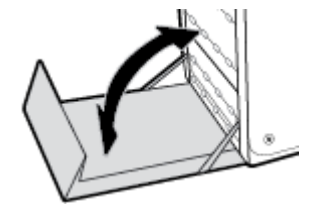

## **Vađenje papira koji su se zaglavili u dodatku za obostrani ispis**

**1.** Otvorite lijeva vrata.

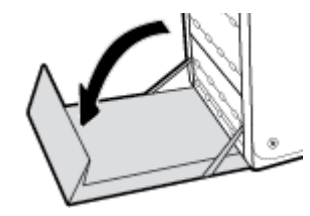

**2.** Odvojite dodatak za obostrani ispis tako da ga povučete s obje ruke. Postavite jedinicu za obostrani ispis po strani, uspravite je i postavite na papir da biste spriječili izlijevanje.

**OBAVIJEST:** Kada izvlačite dodatak za obostrani ispis, izbjegavajte izravan dodir s crnim cilindrom da biste spriječili mrlje na koži ili odjeći.

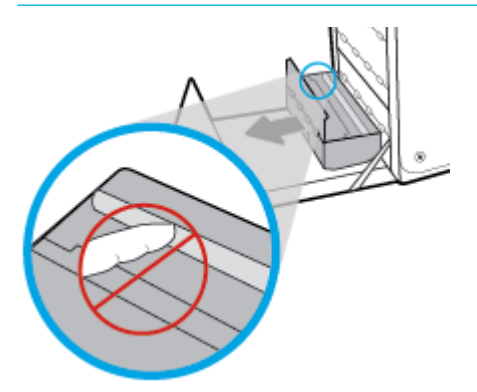

**3.** Spustite polugu pritiskom na zeleni jezičac. Tako će proizvod početi povlačiti listove kroz zonu ispisa. Ako se list ne uvlači, morate ga nježno povući. Uklonite list.

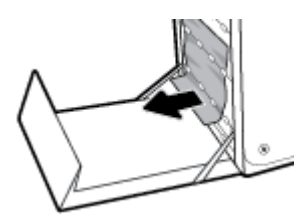

**4.** Podignite zeleni jezičac da biste polugu vratili u radni položaj.

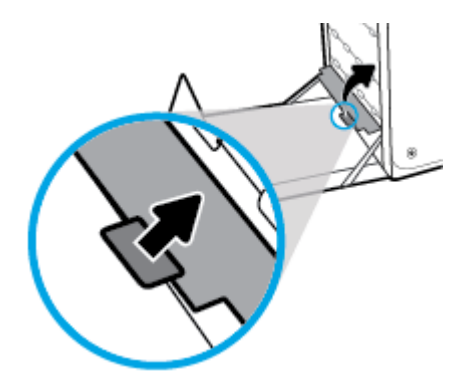

**5.** Ponovno umetnite dodatak za obostrani ispis.

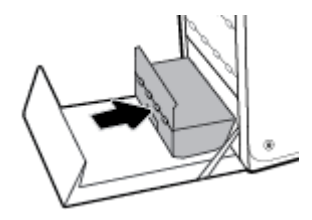

**6.** Zatvorite lijeva vrata.

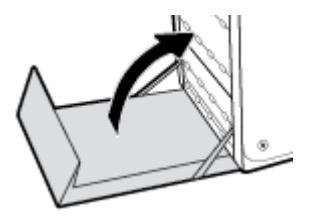

# **Problemi sa spremnicima**

- Ponovno napunjeni ili prerađeni spremnici
- [Tumačenje poruka o spremnicima na upravljačkoj ploči](#page-76-0)

## **Ponovno napunjeni ili prerađeni spremnici**

HP ne može preporučiti korištenje potrošnog materijala koju ne proizvodi HP, bez obzira na to je li nov ili obnovljen. Budući da to nisu HP-ovi proizvodi, HP ne može utjecati na njihov dizajn niti nadzirati njihovu kvalitetu. Ako koristite ponovo napunjen ili prerađen spremnik i niste zadovoljni kvalitetom ispisa, zamijenite ga originalnim spremnikom s tintom tvrtke HP.

<span id="page-76-0"></span>**X NAPOMENA:** Ako spremnik drugog proizvođača zamijenite originalnim HP-ovim spremnikom, ispisna glava može sadržavati tintu drugog proizvođača sve dok se tinta u ispisnoj glavi ne potroši i ne napuni tintom iz novoumetnutog, originalnog HP-ova spremnika. Dok se u sustavu nalazi tinta drugog proizvođača, kvaliteta ispisa može biti smanjena.

## **Tumačenje poruka o spremnicima na upravljačkoj ploči**

## **[color] nije kompatibilna**

#### **Opis**

Instalirali ste spremnik namijenjen za korištenje na drugom modelu proizvoda tvrtke HP. Proizvod možda neće ispravno funkcionirati dok je na njemu instaliran ovaj spremnik s tintom.

#### **Preporučena radnja**

Instalirajte odgovarajući spremnik za ovaj proizvod.

#### **Instalirani spremnici koji nisu HP-ovi**

#### **Opis**

Nije potrebna nikakva akcija, ovo je samo obavijest.

#### **Preporučena radnja**

Nije potrebna nikakva akcija, ovo je samo obavijest.

HP ne može preporučiti korištenje potrošnog materijala koji ne proizvodi HP, bez obzira na to je li nov ili obnovljen. Kliknite OK da biste nastavili s ispisom ili zamijenili spremnik originalnim HP-ovim spremnikom.

#### **Install [color] cartridge (Umetnite spremnik s [boja] tonerom)**

#### **Opis**

Ova se poruka može pojaviti tijekom početnog postavljanja proizvoda i može se pojaviti i nakon dovršetka početnog postavljanja proizvoda.

Ako se poruka pojavi tijekom početnog postavljanja, znači da jedan od spremnika u boji nije ugrađen sa za zatvorenim vratima. Proizvod neće ispisati ako spremnik nedostaje.

Ako se poruka pojavljuje nakon početnog postavljanja proizvoda, znači da spremnik nedostaje ili je instaliran, ali oštećen.

#### **Preporučena radnja**

Instalirajte ili zamijenite navedeni spremnik s tintom u boji.

#### **Korištenje spremnika za postavljanje**

#### **Opis**

Spremnici za POSTAVLJANJE uklonjeni su prije nego je proizvod dovršio pokretanje.

#### **Preporučena radnja**

Za pokretanje proizvoda koristite spremnike za POSTAVLJANJE koje ste dobili uz proizvod.

Prilikom prvog postavljanja pisača morate instalirati spremnike za postavljanje isporučene u kutiji s pisačem. Ti spremnici kalibriraju pisač prije prvog zadatka ispisa. Ako ne instalirate spremnike za prvo korištenje, tijekom prvog postavljanja proizvoda doći će do pogreške. Ako ste instalirali obične spremnike s tintom,

uklonite ih i instalirajte spremnike za prvo korištenje da biste dovršili postavljanje pisača. Nakon postavljanja pisač može koristiti obične spremnike.

Ako i dalje primate poruke o pogrešci, a pisač ne može dovršiti pokretanje sustava, posjetite web-mjesto [HP](http://h20180.www2.hp.com/apps/Nav?h_pagetype=s-017&h_product=8878945&h_client&s-h-e023-1&h_lang=hr&h_cc=hr)[ove službe za podršku.](http://h20180.www2.hp.com/apps/Nav?h_pagetype=s-017&h_product=8878945&h_client&s-h-e023-1&h_lang=hr&h_cc=hr)

#### **Kvar pisača**

#### **Opis**

Pisač ne funkcionira.

#### **Preporučena radnja**

Pripremite zamjenski spremnik. Spremnike ne morate mijenjati dok se to ne zatraži od vas.

#### **Nekompatibilni spremnici**

#### **Opis**

- Kontakti na spremniku možda neće uspostaviti kontakt na pisaču.
- Spremnik nije kompatibilan s vašim pisačem.

#### **Preporučena radnja**

- Oprezno očistite kontakte na spremniku mekom krpicom koja ne ostavlja dlačice pa spremnik ponovno umetnite.
- Smjesta izvadite taj spremnik i zamijenite ga kompatibilnim spremnikom.

#### **Nemojte koristiti spremnike za postavljanje**

#### **Opis**

Spremnike za POSTAVLJANJE nije moguće koristiti nakon postavljanja proizvoda.

#### **Preporučena radnja**

Uklonite i ugradite spremnike koji nisu za POSTAVLJANJE.

#### **Niska razina spremnika**

#### **Opis**

Vijek trajanja spremnika bliži se kraju.

#### **Preporučena radnja**

Ispis se može nastaviti, ali dobro bi bilo da pri ruci imate zamjenski spremnik. Spremnike ne morate mijenjati dok se to ne zatraži od vas.

#### **Problem pripreme pisača**

#### **Opis**

Sat pisača ne funkcionira pa pripremu spremnika nije moguće dovršiti. Mjerač za procjenu razine spremnika možda nije točan.

#### **Preporučena radnja**

Provjerite kvalitetu ispisa za zadatak ispisa. Ako nije zadovoljavajuća, možda biste je mogli poboljšati pokretanjem postupka čišćenja ispisne glave iz alatnog okvira.

#### **Problem sa spremnicima za postavljanje**

#### **Opis**

Postoji problem sa spremnicima za postavljanje pa pisač ne može dovršiti pokretanje sustava.

#### **Preporučena radnja**

Posjetite web-mjesto HP-ova služba za korisničku podršku.

#### **Problem sa sustavom za ispis**

#### **Opis**

Spremnika navedenog u poruci nema, oštećen je, nije kompatibilan ili je umetnut u pogrešan utor u pisaču.

#### **Preporučena radnja**

Funkcija ispisa je onemogućena. Posjetite web-mjesto [HP-ova služba za korisničku podršku](http://h20180.www2.hp.com/apps/Nav?h_pagetype=s-001&h_product=8878945&h_client&s-h-e023-1&h_lang=hr&h_cc=hr) .

#### **Spremnik ispražnjen**

#### **Opis**

Spremnik je pri kraju vijeka trajanja i proizvod više neće ispisivati.

#### **Preporučena radnja**

Da biste nastavili s ispisom, potrošeni se spremnici moraju zamijeniti.

#### **Ugrađen je krivotvoreni ili korišteni spremnik s tintom [boja]**

#### **Opis**

Originalna HP-ova tinta u ovom je spremniku potrošena.

#### **Preporučena radnja**

Kliknite OK (U redu) da biste nastavili s ispisom ili zamijenili spremnik originalnim HP-ovim spremnikom.

#### **Umetnuti su originalni HP-ovi spremnici**

#### **Opis**

Umetnut je originalni HP-ov spremnik.

#### **Preporučena radnja**

Nije potrebna nikakva akcija.

## **Used [color] installed (Instaliran je korišteni spremnik boje [boja])**

#### **Opis**

Instaliran je ili premješten korišteni, ali originalni HP-ov spremnik.

#### **Preporučena radnja**

Ugradili ste korišteni, ali originalni HP-ov spremnik. Nije potrebno ništa poduzeti.

#### **Vrlo niska razina spremnika**

#### **Opis**

Vijek trajanja spremnika gotovo je pri kraju.

#### **Preporučena radnja**

Pripremite zamjenski spremnik. Spremnike ne morate mijenjati dok se to ne zatraži od vas.

# **Problemi s ispisom**

- Uređaj ne ispisuje
- [Proizvod sporo ispisuje](#page-80-0)
- [Poboljšajte kvalitetu ispisa](#page-80-0)

## **Uređaj ne ispisuje**

Ako uređaj uopće ne ispisuje, isprobajte sljedeća rješenja:

- Provjerite je li uređaj uključen i upravljačka ploča naznačuje da je spreman.
	- Ako upravljačka ploča ne naznačuje da je uređaj spreman, isključite uređaj, a zatim ga ponovno ukliučite.
	- Ako upravljačka ploča naznačuje da je uređaj spreman, pokušajte ponovno poslati zadatak.
- Ako se na upravljačkoj ploči prikazuje pogreška, riješite je pa pokušajte s upravljačke ploče ispisati testnu stranicu. Ako se testna stranica ispiše, može postojati problem u komunikaciji između pisača i računala s kojeg pokušavate ispisati.
- Provjerite je su li kabeli ispravno povezani. Ako je uređaj povezan s mrežom, provjerite sljedeće:
	- Provjerite žaruljicu pokraj mrežne veze na uređaju. Ako je mreža aktivna, žaruljica svijetli zeleno.
	- Provjerite koristite li mrežni kabel, a ne telefonski kabel za povezivanje s mrežom.
	- Provjerite je li uključen mrežni usmjerivač, koncentrator ili preklopnik i funkcionira li ispravno.
- Instalirajte HP-ov softver s adrese 123.hp.com/pagewide (preporučuje se) ili s CD-a s HP-ovim softverom koji je isporučen uz pisač. Korištenje generičkih upravljačkih programa pisača može uzrokovati brisanje zadataka iz reda čekanja za ispis.
- Na popisu pisača na računalu desnom tipkom miša kliknite naziv ovog proizvoda, potom kliknite **Svojstva** , a zatim otvorite karticu **Priključci**:
	- Ako koristite mrežni kabel za povezivanje s mrežom, provjerite odgovara li naziv pisača na kartici **Priključci** nazivu proizvoda na stranici s konfiguracijom proizvoda.
	- Ako koristite USB kabel i povezujete se s bežičnom mrežom, provjerite je li potvrđen okvir pokraj mogućnosti **Virtualni priključak pisača za USB**.
- Ako koristite osobni sustav vatrozida na računalu, možda blokira komunikaciju s uređajem. Pokušajte privremeno onemogućiti vatrozid da biste vidjeli je li to uzrok problema.
- Ako je računalo ili uređaj povezan s bežičnom mrežom, loša kvaliteta signala ili smetnje mogu utjecati na odgodu zadataka ispisa.

## <span id="page-80-0"></span>**Proizvod sporo ispisuje**

Ako proizvod ispisuje, ali se čini sporim, isprobajte sljedeća rješenja.

- Provjerite zadovoljava li računalo minimalne specifikacije za taj proizvod. Popis specifikacija potražite na web-mjestu [HP-ova služba za korisničku podršku](http://h20180.www2.hp.com/apps/Nav?h_pagetype=s-001&h_product=8878945&h_client&s-h-e023-1&h_lang=hr&h_cc=hr) .
- Ako postavka vrste papira nije ispravna za vrstu papira koji koristite, promijenite ju na ispravnu vrstu papira.
- Ako je računalo ili uređaj povezan s bežičnom mrežom, loša kvaliteta signala ili smetnje mogu utjecati na odgodu zadataka ispisa.
- Ako ie u tihom načinu rada, isključite ga. Taj način rada usporava brzinu pisača. Dodatne informacije potražite u odjeljku [Tihi način rada.](#page-17-0)

## **Poboljšajte kvalitetu ispisa**

Većinu problema s kvalitetom ispisa možete spriječiti tako da slijedite ove smjernice.

- Provjera originalnih HP-ovih spremnika
- Korištenje papira koji zadovoljava HP-ove specifikacije
- [Korištenje ispravne postavke vrste papira u upravljačkom programu pisača](#page-81-0)
- [Korištenje upravljačkog programa pisača koji najbolje zadovoljava vaše potrebe za ispisom](#page-81-0)
- [Poravnavanje glave pisača](#page-82-0)
- [Ispis izvješća o kvaliteti ispisa](#page-82-0)

#### **Provjera originalnih HP-ovih spremnika**

Spremnik možda nije originalni HP-ov spremnik. Dodatne informacije potražite u odjeljku [Krivotvoreni HP-ovi](#page-51-0)  [spremnici.](#page-51-0) Zamijenite ga originalnim HP-ovim spremnikom.

#### Korištenje papira koji zadovoljava HP-ove specifikacije

Koristite drugi papir ako imate sljedeće probleme:

- Ispis je previše svijetao ili se čini da je izblijedio na nekim dijelovima.
- Tinta se razmazuje ili mrlja po ispisanim stranicama.
- Ispisani su znakovi izobličeni.
- Ispisane su stranice naborane.

Uvijek koristite vrstu papira i težinu koju ovaj uređaj podržava. Isto tako, prilikom odabira papira pratite ove smjernice:

- Koristite kvalitetan papir bez rezova, nabora, oštećenja, točaka, otrgnutih dijelova, prašine, praznina, spojnica ili pak zgužvanih ili savijenih rubova.
- Koristite papir na koji se nije ranije ispisivalo.
- Koristite papir namijenjen pisačima PageWide.
- Koristite papir koji nije prehrapav. Korištenjem glađeg papira u pravilu se postiže bolja kvaliteta ispisa.

**X** NAPOMENA: Temeljem HP-ova internog ispitivanja korištenjem raspona običnog papira, HP preporučuje papir s logotipom ColorLok® za ovaj proizvod. Detalje potražite na web-mjestu o [HP-ovoj postojanosti ispisa](http://www.hp.com/go/printpermanence).

<span id="page-81-0"></span>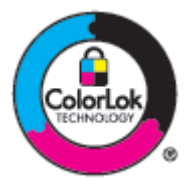

#### **Korištenje ispravne postavke vrste papira u upravljačkom programu pisača**

Ako imate sljedeće probleme, provjerite postavku vrste papira:

- Tu se razmazuje po ispisanim stranicama.
- Na ispisanim stranicama pojavljuju se isti tragovi.
- Ispisane su stranice naborane.
- Na ispisanim se stranicama vide neispisani dijelovi.

#### **Promjena postavke vrste i veličine papira (Windows)**

- **1.** U izborniku **Datoteka** u programu odaberite **Ispis**.
- **2.** Odaberite proizvod, a zatim kliknite **Svojstva** iligumb **Preference** .
- **3.** Pritisnite jezičak **Paper/Quality** (Papir/kvaliteta).
- **4.** Na padajuće popisu **Vrsta papira** kliknite **Dodatno**.
- **5.** Proširite popis mogućnosti **Vrsta je**.
- **6.** Proširite svaku kategoriju vrste papira da biste pronašli vrstu papira koju koristite.
- **7.** Odaberite mogućnost za vrstu papira koju koristite i kliknite **OK** .

#### **Promjena postavke vrste i veličine papira (OS X)**

- **1.** Na izborniku **Datoteka** odaberite **Postavljanje stranice**.
- **2.** U odjeljku **Oblik za:** provjerite je li odabran pisač.
- **3.** Sa skočnog izbornika **Veličina papira** odaberite ispravnu veličinu.
- **4.** Na skočnom izborniku **Kopije i stranice**, odaberite **Papir/kvaliteta**.
- **5.** Sa skočnog izbornika **Vrsta medija:** odaberite ispravnu vrstu medija.

#### **Korištenje upravljačkog programa pisača koji najbolje zadovoljava vaše potrebe za ispisom**

Možda trebate koristiti drugi upravljački program pisača ako se na ispisanoj stranici prikazuju neočekivane crte, nedostaje tekst, nedostaju grafièki elementi, oblikovanje je pogrešno ili su fontovi zamijenjeni.

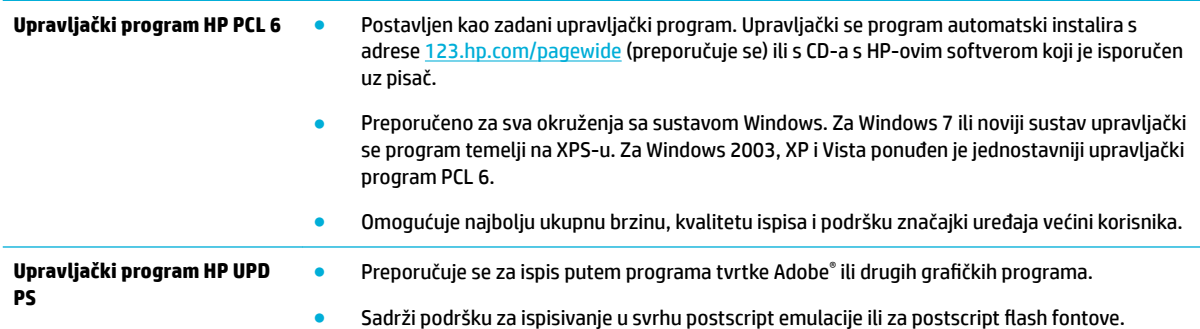

<span id="page-82-0"></span>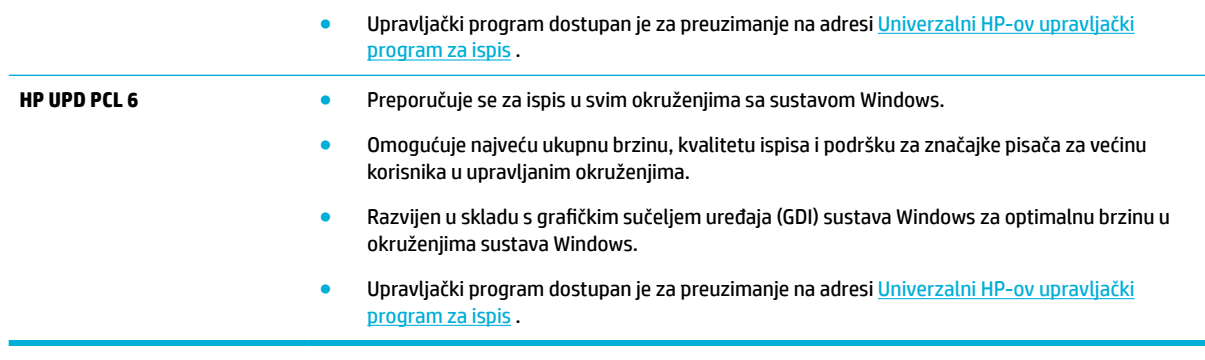

**NAPOMENA:** Preuzmite dodatne upravljačke programe pisača s web-mjesta [HP-ova služba za korisničku](http://h20180.www2.hp.com/apps/Nav?h_pagetype=s-001&h_product=8878945&h_client&s-h-e023-1&h_lang=hr&h_cc=hr) [podršku](http://h20180.www2.hp.com/apps/Nav?h_pagetype=s-001&h_product=8878945&h_client&s-h-e023-1&h_lang=hr&h_cc=hr) .

#### **Poravnavanje glave pisača**

- **1.** Na zaslonu upravljačke ploče odaberite Setup (Postavljanje) (pomoću gumba ili v ako je potrebno), a zatim pritisnite OK (U redu).
- **2.** Odaberite Tools (Alati), a zatim pritisnite OK (U redu).
- **3.** Odaberite Align Printhead (Poravnavanje glave pisača), a zatim pritisnite OK (U redu).

#### **Ispis izvješća o kvaliteti ispisa**

Pokrenite izvješće o kvaliteti ispisa i slijedite upute. Dodatne informacije potražite u odjeljku [Stranice s](#page-66-0) [informacijama](#page-66-0).

## **Problemi s vezom**

- Rješavanje problema s izravnim povezivanjem putem USB-a
- Rješavanje problema s mrežom

## **Rješavanje problema s izravnim povezivanjem putem USB-a**

Ako ste proizvod povezali izravno s računalom, provjerite USB kabel:

- Provjerite je li kabel povezan s računalom, provjerite USB kabel.
- Provjerite je li kabel kraći od 5 m. Upotrijebite kraći kabel.
- Provjerite je li kabel ispravan tako da njime spojite neki drugi proizvod. Ako je potrebno, zamijenite kabel.

## **Rješavanje problema s mrežom**

Provjerite sljedeće stavke da biste provjerili komunicira li proizvod s mrežom. Prije početka ispišite stranicu s konfiguracijom s upravljačke ploče i pronađite IP adresu koja se nalazi na toj stranici.

- [Loša fizièka veza](#page-83-0)
- [Računalo koristi pogrešnu IP adresu za proizvod](#page-83-0)
- [Računalo nije u mogućnosti komunicirati s proizvodom](#page-83-0)
- <span id="page-83-0"></span>● [Proizvod koristi neispravne postavke veze i obostranog ispisa za mrežu](#page-84-0)
- [Novi programi mogli bi uzrokovati probleme s kompatibilnosti](#page-84-0)
- [Računalo i radna stanica možda su neispravno postavljeni](#page-84-0)
- [Proizvod je onemogućen ili su ostale postavke mreže neispravne](#page-84-0)

#### **Loša fizička veza**

- **1.** Provjerite je li proizvod priključen s ispravnim Ethernet priključkom putem ispravnog kabela.
- **2.** Provjerite jesu li spojevi kabela dobro pričvršćeni.
- **3.** Pogledajte priključak Ethernet veze na stražnjoj strani uređaja i provjerite svijetle li žuti indikator aktivnosti i zeleni indikator statusa veze.
- **4.** Ako se problem nastavi pojavljivati, pokušajte koristiti drugi kabel, mrežni usmjerivač, preklopnik ili koncentrator.

#### **Računalo koristi pogrešnu IP adresu za proizvod**

- **1.** Na računalu otvorite postavke pisača, a zatim kliknite karticu **Priključci**. Provjerite je li odabrana trenutna IP adresa uređaja. IP adresa proizvoda nalazi se na stranici s konfiguracijom proizvoda ili putem upravljačke ploče.
- **2.** Ako ste instalirali proizvod pomoću HP-ova standardna TCP/IP priključka, potvrdite okvir s oznakom **Uvijek ispisuj na ovaj pisač, čak i ako se njegova IP adresa promijeni**.
- **3.** Ako ste proizvod instalirali pomoću Microsoftova standardna TCP/IP priključka, koristite naziv glavnog računala umjesto IP adrese.

Ako ste proizvod instalirali s web-mjesta 123.hp.com/pagewide (preporučuje se) ili s CD-a s HP-ovim softverom koji je isporučen uz pisač, IP adresu proizvoda možete vidjeti ili promijeniti na sljedeći način:

- **a.** Otvaranje HP Printer Assistant. Dodatne informacije potražite u odjeljku [Otvaranje programa HP](#page-36-0)  [Printer Assistant](#page-36-0).
- **b.** Kliknite karticu **Tools** (Alati).
- **c.** Kliknite **Ažuriraj IP adresu** da biste otvorili uslužni program koji javlja poznatu ("prethodnu") IP adresu za proizvod i omogućuje promjenu IP adrese po potrebi.
- **4.** Ako je IP adresa ispravna, izbrišite unos proizvoda s popisa instaliranih pisača, a potom ga ponovno dodajte.

#### **Računalo nije u mogućnosti komunicirati s proizvodom**

- **1.** Testirajte mrežnu komunikaciju pinganjem proizvoda.
	- **a.** Otvorite naredbeni redak na računalu. Za Windows kliknite **Početak** , zatim **Pokreni**, a potom upišite cmd.
	- **b.** Upišite ping, a zatim IP adresu proizvoda.
	- **c.** Ako se u prozoru pokažu vremena čitavog kruga, mreža i uređaj rade.
- **2.** Ako naredba ping nije bila uspješna, provjerite jesu li uključeni mrežni usmjerivač, koncentrator i preklopnici, a zatim provjerite jesu li mrežne postavke, proizvod i računalo konfigurirani za istu mrežu.

#### <span id="page-84-0"></span>**Proizvod koristi neispravne postavke veze i obostranog ispisa za mrežu**

HP preporučuje da tu postavku ostavite u automatskom načinu rada (zadana postavka). Ako promijenite te postavke, morate ih promijeniti i za mrežu.

#### **Novi programi mogli bi uzrokovati probleme s kompatibilnosti**

Provjerite jesu li svi programi ispravno instalirani i koriste li ispravan upravljački program pisača.

#### **Računalo i radna stanica možda su neispravno postavljeni**

- **1.** Provjerite upravljačke programe mreže, upravljačke programe pisača i preusmjeravanje u mreži.
- **2.** Provjerite je li operacijski sustav ispravno konfiguriran.

#### **Proizvod je onemogućen ili su ostale postavke mreže neispravne**

- **1.** Pogledajte stranicu s konfiguracijom da biste provjerili status mrežnog protokola. Omogućite značajku ako je potrebno.
- **2.** Ponovno konfigurirajte mrežne postavke ako je potrebno.

# **Problemi s bežičnom mrežom**

- Kontrolni popis za mrežnu vezu
- [Proizvod ne ispisuje, a na računalu je instaliran vatrozid drugog proizvođača](#page-85-0)
- [Bežična veza ne funkcionira nakon premještanja bežičnog usmjerivača ili uređaja](#page-85-0)
- [Povezivanje više računala na bežični uređaj nije moguće](#page-85-0)
- [Bežični uređaj gubi komunikaciju kada je povezan s VPN-om](#page-86-0)
- [Mreža se ne prikazuje na popisu bežičnih mreža](#page-86-0)
- [Bežična mreža ne funkcionira](#page-86-0)

#### **Kontrolni popis za mrežnu vezu**

- Proizvod i bežični usmjerivač uključeni su i pod napajanjem. Provjerite i je li uključen bežični radio u proizvodu.
- Postavljeni identifikator servisa (SSID) je ispravan. Ispišite stranicu s konfiguracijom da biste odredili SSID. Ako niste sigurni je li SSID ispravan, ponovno pokrenite postavljanje bežične veze.
- Za sigurne mreže provjerite jesu li sigurnosni podaci točni. Ako sigurnosni podaci nisu točni, ponovno pokrenite postavljanje bežične veze.
- Ako bežična mreža radi kako treba, pokušajte pristupiti drugim računalima na bežičnoj mreži. Ako mreža ima pristup Internetu, pokušajte se povezati s internetom putem druge bežične veze.
- Metoda šifriranja (AES ili TKIP) ista je za uređaj i bežičnu pristupnu točku, kao što je bežični usmjerivač (na mrežama koje koriste WPA).
- Proizvod se nalazi u dometu bežične mreže. Za većinu mreža proizvod mora biti na udaljenosti do 30 m od bežične pristupne točke (bežični usmjerivač).
- Prepreke ne blokiraju bežični signal. Uklonite sve velike metalne predmete između pristupne točke i proizvoda. Provjerite ne nalaze li se između proizvoda i bežične pristupne točke zidovi ili stupovi koji sadrže metal ili beton.
- <span id="page-85-0"></span>● Proizvod se nalazi dalje od elektroničkih uređaja koji bi mogli ometati bežični signal. Mnogi uređaji mogu ometati bežični signal, uključujući motore, bežične telefone, kamere sigurnosnih sustava, ostale bežične mreže i neke Bluetooth uređaje.
- Upravljački program pisača instaliran je na računalo.
- Odabrali ste ispravan priključak pisača.
- Računalo i proizvod povezani su s istom bežičnom mrežom.

## **Proizvod ne ispisuje, a na računalu je instaliran vatrozid drugog proizvođača**

- **1.** Ažurirajte vatrozid najnovijim dostupnim ažuriranjem od proizvođača.
- **2.** Ako programi traže pristup vatrozidu prilikom instalacije uređaja ili ispisa, provjerite jeste li programima dopustili pokretanje.
- **3.** Privremeno isključite vatrozid, a zatim instalirajte bežični uređaj na računalo. Omogućite vatrozid kada dovršite instalaciju bežične veze.

## **Bežična veza ne funkcionira nakon premještanja bežičnog usmjerivača ili uređaja**

Provjerite povezuje li se usmjerivač ili uređaj na istu mrežu s kojom se povezuje računalo.

- **1.** Na zaslonu upravljačke ploče odaberite Setup (Postavljanje) (pomoću gumba ili v ako je potrebno), a zatim pritisnite OK (U redu).
- **2.** Odaberite Print Reports (Ispis izvješća), a zatim pritisnite OK (U redu).
- **3.** Odaberite Network Configuration Page (Stranica mrežne konfiguracije), a zatim pritisnite OK (U redu) da biste ispisali izvješće.
- **4.** Usporedite postavljeni identifikator servisa (SSID) na izvješću o konfiguraciji s SSID-em u konfiguraciji pisača na računalu.
- **5.** Ako SSID-ovi nisu isti, uređaji se ne povezuju na istu mrežu. Ponovno konfigurirajte postavke bežične mreže na uređaju.

## **Povezivanje više računala na bežični uređaj nije moguće**

- **1.** Provjerite jesu li ostala računala u dometu bežične veze i ne ometaju li prepreke signal. Za većinu mreža domet je unutar 30 m od bežične pristupne točke.
- **2.** Provjerite je li uređaj uključen i spreman.
- **3.** Isključite vatrozide drugih proizvođača na računalu.
- **4.** Provjerite funkcionira li bežična mreža ispravno.
	- **a.** Na zaslonu upravljačke ploče odaberite Setup (Postavljanje) (pomoću gumba ili **v**ako je potrebno), a zatim pritisnite OK (U redu).
	- **b.** Odaberite Print Reports (Ispis izvješća), a zatim pritisnite OK (U redu).
	- **c.** Odaberite Web Access Report (Izvješće o pristupu internetu), a zatim pritisnite OK (U redu) da biste ispisali izvješće.
- **5.** Provjerite je li odabran ispravan priključak ili uređaj.
	- Za pisače koji su instalirani *bez* programa za instalaciju sa svim značajkama:
- <span id="page-86-0"></span>**a.** Na popisu pisača na računalu desnom tipkom miša kliknite naziv ovog uređaja, kliknite **Postavke pisača**, a zatim otvorite karticu **Priključci**.
- **b.** Provjerite je li potvrđen okvir **Virtualni priključak pisača za USB**.
- Ako ste program instalirali s web-mjesta 123.hp.com/pagewide (preporučuje se) ili s CD-a s HPovim softverom koji je isporučen uz pisač, IP adresu proizvoda možete vidjeti ili promijeniti na sljedeći način:
	- **a.** Kliknite **Start**.
	- **b.** Kliknite **Svi programi**.
	- **c.** Kliknite **HP**.
	- **d.** Kliknite svoj proizvod.
	- **e.** Kliknite **Ažuriraj IP adresu** da biste otvorili uslužni program koji javlja poznatu ("prethodnu") IP adresu za proizvod i omogućuje promjenu IP adrese po potrebi.
- **6.** Provjerite funkcionira li računalo ispravno. Ako je to potrebno, ponovno pokrenite računalo.

## **Bežični uređaj gubi komunikaciju kada je povezan s VPN-om**

Obično nije moguće istodobno povezivanje s VPN-om i ostalim mrežama.

## **Mreža se ne prikazuje na popisu bežičnih mreža**

- Uređaj i bežični usmjerivač uključeni su i pod napajanjem.
- Mreža je možda skrivena. No možete se povezati sa skrivenom mrežom.

## **Bežična mreža ne funkcionira**

- **1.** Da biste provjerili je li mreža izgubila komunikaciju, povežite druge uređaje s njom.
- **2.** Testirajte mrežnu komunikaciju pinganjem mreže.
	- **a.** Otvorite naredbeni redak na računalu. Za Windows kliknite **Početak** , zatim **Pokreni**, a potom upišite cmd.
	- **b.** Upišite ping, a zatim postavljeni identifikator servisa (SSID) za mrežu.
	- **c.** Ako se u prozoru pokažu vremena čitavog kruga, mreža funkcionira.
- **3.** Da biste provjerili povezuje li se usmjerivač ili uređaj na istu mrežu s kojom se povezuje računalo, ispišite stranicu s mrežnom konfiguracijom. Upute potražite u odjeljku [Stranice s informacijama](#page-66-0).

## **Problemi sa softverom uređaja (Windows)**

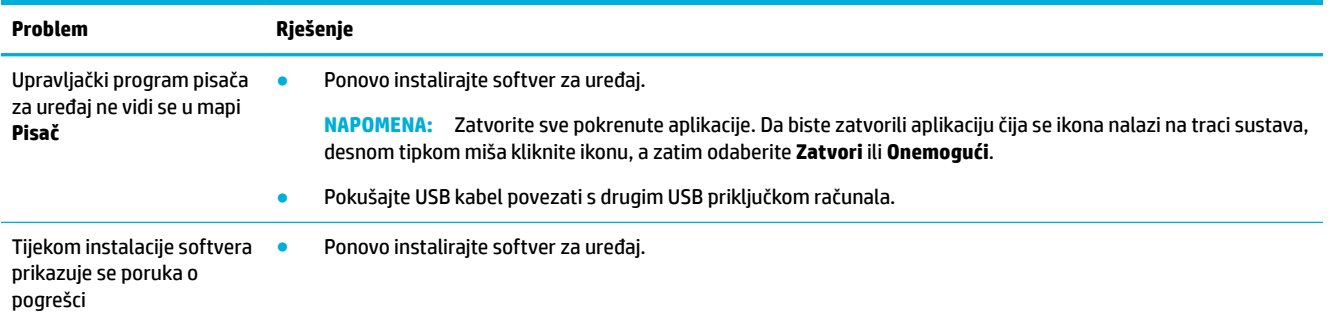

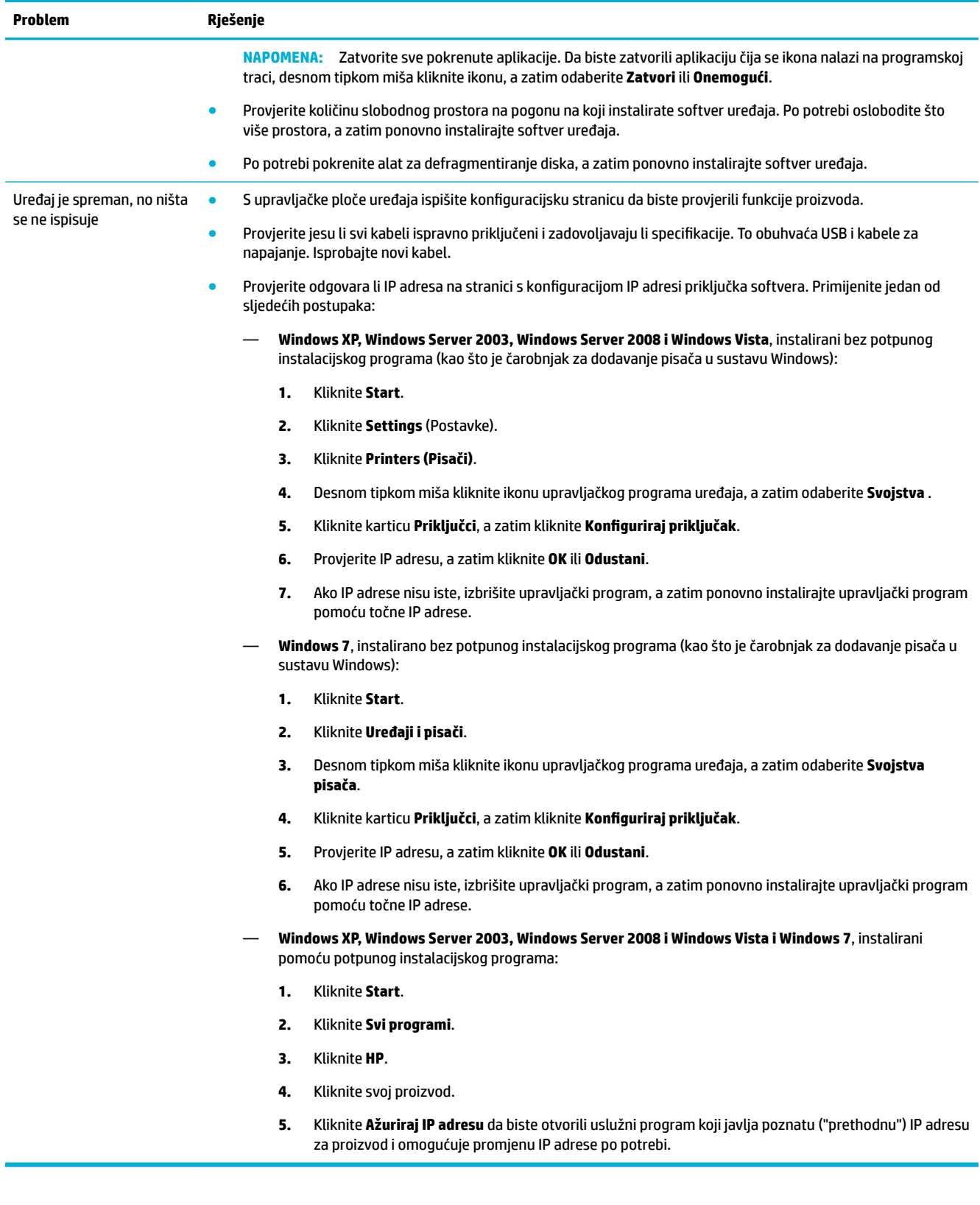

# **Problemi sa softverom uređaja (OS X)**

## **Zadatak ispisa nije poslan uređaju kojem ste ga željeli poslati**

- **1.** Otvorite red čekanja na ispis, a zatim ponovno pokrenite zadatak ispisa.
- **2.** Drugi uređaj s istim ili sličnim nazivom možda je primio vaš posao ispisa. Za provjeru naziva uređaja ispišite konfiguracijsku stranicu. Provjerite podudara li se naziv na stranici s konfiguracijom s nazivom proizvoda na popisu Pisači.

## **Prilikom korištenja USB veze koristite generički upravljački program pisača**

Ako ste USB kabel povezali prije instalacije softvera, možda koristite generički upravljački program pisača umjesto upravljačkog programa za taj uređaj.

- **1.** Izbrišite generički upravljački program pisača.
- **2.** Ponovno instalirajte softver CD-a proizvoda. Nemojte povezivati USB kabel dok to program za instalaciju ne zatraži.
- **3.** Ako instalirate više pisača, provjerite jeste li odabrali ispravni pisač na skočnom izborniku **Oblik za** u dijaloškom okviru **Ispis** .

# **8 Usluge i podrška**

- Služba za korisničku podršku
- HP-ova izjava o ograničenom jamstvu

# **Služba za korisničku podršku**

Ako vam je potrebna pomoć predstavnika HP-ove tehničke podrške u rješavanju problema, obratite se [HP](http://h20180.www2.hp.com/apps/Nav?h_pagetype=s-017&h_product=8878945&h_client&s-h-e023-1&h_lang=hr&h_cc=hr)[ovoj korisničkoj podršci](http://h20180.www2.hp.com/apps/Nav?h_pagetype=s-017&h_product=8878945&h_client&s-h-e023-1&h_lang=hr&h_cc=hr).

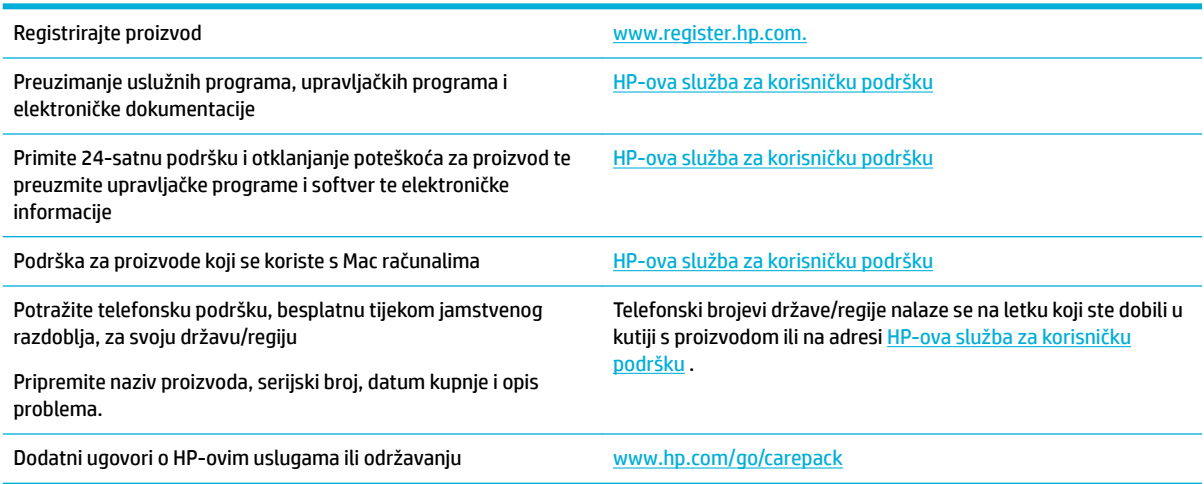

# **HP-ova izjava o ograničenom jamstvu**

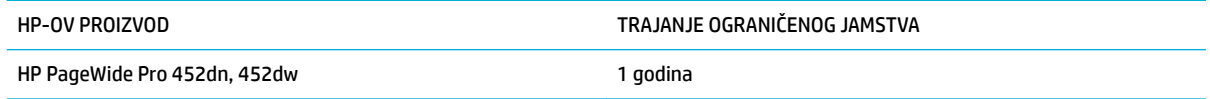

HP vama, krajnjem korisniku, jamči kako od datuma kupnje do isteka gore navedenog razdoblja na HP hardveru i dodatnoj opremi neće biti nedostataka u materijalu niti izvedbi. Ako HP obavijestite o takvim nedostacima tijekom jamstvenog razdoblja, HP će ili popraviti ili zamijeniti proizvode na kojima nedostaci uistinu postoje. Zamjenski proizvodi mogu biti novi ili po svojim radnim karakteristikama jednaki novim proizvodima.

HP vam jamči kako HP softver od datuma kupnje do isteka gore navedenog razdoblja neće pogrešno izvršavati programske naredbe zbog nedostataka u materijalu ili izradi, pod uvjetom da je ispravno instaliran i upotrebljavan. Ako HP tijekom jamstvenog razdoblja obavijestite o takvim nedostacima, HP će zamijeniti softver koji ne izvršava svoje programske naredbe zbog takvih nedostataka.

HP ne jamči nesmetan rad HP proizvoda bez pogrešaka. Ako HP ne može unutar razumnog roka popraviti niti zamijeniti proizvode u skladu s uvjetima jamstva, nakon pravovremenog povrata proizvoda primit ćete povrat novca u iznosu cijene kupnje.

HP proizvodi mogu sadržavati dorađene dijelove koji po radnim karakteristikama odgovaraju novim dijelovima ili dijelove koji su upotrijebljeni slučajno.

Jamstvo ne pokriva nedostatke koji su rezultat (a) nepravilnog ili neprilagođenog održavanja ili baždarenja, (b) upotrebe softvera, sučelja, dijelova ili potrošnog materijala koji nije proizvela tvrtka HP, (c) neovlaštene modifikacije ili zlouporabe, (d) upotrebe proizvoda izvan navedenih specifikacija za radnu okolinu proizvoda ili (e) neprikladne pripreme mjesta rada ili održavanja.

HP-ovo ograničeno jamstvo poništava se ako je pisač priključen na drugi uređaj ili sustav koji mijenja funkciju pisača, kao što je sustav neprekidnog dotoka tinte.

U SKLADU SA ZAKONSKIM OGRANIČENJIMA, GORE NAVEDENA JAMSTVA SU ISKLJUČIVA I NIJEDNO DRUGO JAMSTVO ILI UVJET, BILO PISMENI ILI USMENI, NIJE IZREČENO NITI IMPLICIRANO TE SE HP IZRIČITO ODRIČE SVIH IMPLICIRANIH JAMSTAVA I UVJETA PRODAJE, ZADOVOLJAVAJUĆE KVALITETE I PRIKLADNOSTI ZA ODGOVARAJUĆU SVRHU. U određenim državama/regijama, saveznim državama ili pokrajinama ograničenje trajanja impliciranog jamstva nije dopušteno te se gore navedeno ograničenje ili isključenje ne odnosi na korisnike u tim područjima. Ovim jamstvom dana su vam određena zakonska prava, a uz njih možda imate i druga prava koja su različita za različite države/regije, savezne države ili pokrajine.

Ograničeno HP jamstvo valjano je u svim državama/regijama ili lokacijama na kojima HP ima podršku za ovaj proizvod i na kojem je tvrtka HP taj proizvod reklamirala. Razina servisa koju vam jamstvo omogućava može se razlikovati s obzirom na lokalne standarde. HP neće promijeniti oblik, sklop niti funkcije proizvoda kako bi se on mogao koristiti u državama/regijama za koje nije bio namijenjen iz pravnih ili praktičnih razloga.

U SKLADU SA ZAKONSKIM OGRANIČENJIMA, DOSTUPNI SU VAM JEDINO I ISKLJUČIVO PRAVNI LIJEKOVI NAVEDENI U OVOM JAMSTVU. OSIM U SKLADU S GORE NAVEDENIM ODREDBAMA, TVRTKA HP I NJENI DOBAVLJAČI NI POD KOJIM UVJETIMA NEĆE BITI ODGOVORNI ZA GUBITAK PODATAKA NITI ZA IZRAVNU, POSEBNU, SLUČAJNU, POSLJEDIČNU (UKLJUČUJUĆI GUBITAK PODATAKA ILI DOBITI) ILI DRUGU VRSTU ŠTETE, BEZ OBZIRA TEMELJI LI SE ISTA NA UGOVORU, KAZNENOM DJELU ILI NEČEM TREĆEM. U određenim državama/ regijama, saveznim državama ili pokrajinama odricanje ili ograničenje slučajne ili posljedične štete nije dopušteno te se gore navedeno ograničenje ili odricanje ne odnosi na korisnike u tim područjima.

JAMSTVENI UVJETI NAVEDENI U OVOJ IZJAVI, OSIM AKO ZAKONOM NIJE DRUGAČIJE PROPISANO, NE PREDSTAVLJAJU ISKLJUČENJE, OGRANIČENJE NITI MODIFIKACIJU, A UZ OBAVEZNA ZAKONSKA PRAVA PRIMIJENJUJU SE NA UVJETE PRODAJE OVOG PROIZVODA.

## **UK, Irska i Malta**

The HP Limited Warranty is a commercial guarantee voluntarily provided by HP. The name and address of the HP entity responsible for the performance of the HP Limited Warranty in your country/region is as follows:

**UK**: HP Inc UK Limited, Cain Road, Amen Corner, Bracknell, Berkshire, RG12 1HN

**Ireland**: Hewlett-Packard Ireland Limited, Liffey Park Technology Campus, Barnhall Road, Leixlip, Co.Kildare

**Malta**: Hewlett-Packard Europe B.V., Amsterdam, Meyrin Branch, Route du Nant-d'Avril 150, 1217 Meyrin, Switzerland

**United Kingdom**: The HP Limited Warranty benefits apply in addition to any legal rights to a guarantee from seller of nonconformity of goods with the contract of sale. These rights expire six years from delivery of goods for products purchased in England or Wales and five years from delivery of goods for products purchased in Scotland. However various factors may impact your eligibility to receive these rights. For further information, please consult the following link: Consumer Legal Guarantee ([www.hp.com/go/eu-legal\)](http://www.hp.com/go/eu-legal) or you may visit the European Consumer Centers website [\(http://ec.europa.eu/consumers/](http://ec.europa.eu/consumers/solving_consumer_disputes/non-judicial_redress/ecc-net/index_en.htm) [solving\\_consumer\\_disputes/non-judicial\\_redress/ecc-net/index\\_en.htm](http://ec.europa.eu/consumers/solving_consumer_disputes/non-judicial_redress/ecc-net/index_en.htm)). Consumers have the right to choose whether to claim service under the HP Limited Warranty or against the seller under the legal guarantee.

**Ireland**: The HP Limited Warranty benefits apply in addition to any statutory rights from seller in relation to nonconformity of goods with the contract of sale. However various factors may impact your eligibility to receive these rights. Consumer statutory rights are not limited or affected in any manner by HP Care Pack. For further information, please consult the following link: Consumer Legal Guarantee [\(www.hp.com/go/eu-legal](http://www.hp.com/go/eu-legal)) or you may visit the European Consumer Centers website ([http://ec.europa.eu/consumers/](http://ec.europa.eu/consumers/solving_consumer_disputes/non-judicial_redress/ecc-net/index_en.htm) [solving\\_consumer\\_disputes/non-judicial\\_redress/ecc-net/index\\_en.htm](http://ec.europa.eu/consumers/solving_consumer_disputes/non-judicial_redress/ecc-net/index_en.htm)). Consumers have the right to choose whether to claim service under the HP Limited Warranty or against the seller under the legal guarantee.

**Malta**: The HP Limited Warranty benefits apply in addition to any legal rights to a two-year guarantee from seller of nonconformity of goods with the contract of sale; however various factors may impact your eligibility to receive these rights. Consumer statutory rights are not limited or affected in any manner by the HP Limited Warranty. For further information, please consult the following link: Consumer Legal Guarantee ([www.hp.com/go/eu-legal](http://www.hp.com/go/eu-legal)) or you may visit the European Consumer Centers website ([http://ec.europa.eu/](http://ec.europa.eu/consumers/solving_consumer_disputes/non-judicial_redress/ecc-net/index_en.htm) [consumers/solving\\_consumer\\_disputes/non-judicial\\_redress/ecc-net/index\\_en.htm\)](http://ec.europa.eu/consumers/solving_consumer_disputes/non-judicial_redress/ecc-net/index_en.htm). Consumers have the right to choose whether to claim service under the HP Limited Warranty or against the seller under two-year legal guarantee.

## **Austrija, Belgija, Njemačka i Luksemburg**

Die beschränkte HP Herstellergarantie ist eine von HP auf freiwilliger Basis angebotene kommerzielle Garantie. Der Name und die Adresse der HP Gesellschaft, die in Ihrem Land für die Gewährung der beschränkten HP Herstellergarantie verantwortlich ist, sind wie folgt:

**Deutschland**: HP Deutschland GmbH, Schickardstr. 32, D-71034 Böblingen

**Österreich**: HP Austria GmbH., Technologiestrasse 5, A-1120 Wien

**Luxemburg**: Hewlett-Packard Luxembourg S.C.A., 75, Parc d'Activités Capellen, Rue Pafebruc, L-8308 Capellen

**Belgien**: HP Belgium BVBA, Hermeslaan 1A, B-1831 Diegem

Die Rechte aus der beschränkten HP Herstellergarantie gelten zusätzlich zu den gesetzlichen Ansprüchen wegen Sachmängeln auf eine zweijährige Gewährleistung ab dem Lieferdatum. Ob Sie Anspruch auf diese Rechte haben, hängt von zahlreichen Faktoren ab. Die Rechte des Kunden sind in keiner Weise durch die beschränkte HP Herstellergarantie eingeschränkt bzw. betroffen. Weitere Hinweise finden Sie auf der folgenden Website: Gewährleistungsansprüche für Verbraucher ([www.hp.com/go/eu-legal\)](http://www.hp.com/go/eu-legal) oder Sie können

die Website des Europäischen Verbraucherzentrums [\(http://ec.europa.eu/consumers/](http://ec.europa.eu/consumers/solving_consumer_disputes/non-judicial_redress/ecc-net/index_en.htm) [solving\\_consumer\\_disputes/non-judicial\\_redress/ecc-net/index\\_en.htm](http://ec.europa.eu/consumers/solving_consumer_disputes/non-judicial_redress/ecc-net/index_en.htm)) besuchen. Verbraucher haben das Recht zu wählen, ob sie eine Leistung von HP gemäß der beschränkten HP Herstellergarantie in Anspruch nehmen oder ob sie sich gemäß der gesetzlichen zweijährigen Haftung für Sachmängel (Gewährleistung) sich an den jeweiligen Verkäufer wenden.

## **Belgija, Francuska i Luksemburg**

La garantie limitée HP est une garantie commerciale fournie volontairement par HP. Voici les coordonnées de l'entité HP responsable de l'exécution de la garantie limitée HP dans votre pays:

France: HP France SAS, société par actions simplifiée identifiée sous le numéro 448 694 133 RCS Evry, 1 Avenue du Canada, 91947, Les Ulis

**G.D. Luxembourg**: Hewlett-Packard Luxembourg S.C.A., 75, Parc d'Activités Capellen, Rue Pafebruc, L-8308 Capellen

**Belgique**: HP Belgium BVBA, Hermeslaan 1A, B-1831 Diegem

**France**: Les avantages de la garantie limitée HP s'appliquent en complément des droits dont vous disposez au titre des garanties légales applicables dont le bénéfice est soumis à des conditions spécifiques. Vos droits en tant que consommateur au titre de la garantie légale de conformité mentionnée aux articles L. 211-4 à L. 211-13 du Code de la Consommation et de celle relatives aux défauts de la chose vendue, dans les conditions prévues aux articles 1641 à 1648 et 2232 du Code de Commerce ne sont en aucune façon limités ou affectés par la garantie limitée HP. Pour de plus amples informations, veuillez consulter le lien suivant : Garanties légales accordées au consommateur [\(www.hp.com/go/eu-legal](http://www.hp.com/go/eu-legal)). Vous pouvez également consulter le site Web des Centres européens des consommateurs ([http://ec.europa.eu/consumers/](http://ec.europa.eu/consumers/solving_consumer_disputes/non-judicial_redress/ecc-net/index_en.htm) [solving\\_consumer\\_disputes/non-judicial\\_redress/ecc-net/index\\_en.htm](http://ec.europa.eu/consumers/solving_consumer_disputes/non-judicial_redress/ecc-net/index_en.htm)). Les consommateurs ont le droit de choisir d'exercer leurs droits au titre de la garantie limitée HP, ou auprès du vendeur au titre des garanties légales applicables mentionnées ci-dessus.

#### **POUR RAPPEL:**

Garantie Légale de Conformité:

*« Le vendeur est tenu de livrer un bien conforme au contrat et répond des défauts de conformité existant lors de la délivrance.*

*Il répond également des défauts de conformité résultant de l'emballage, des instructions de montage ou de l'installation lorsque celle-ci a été mise à sa charge par le contrat ou a été réalisée sous sa responsabilité ».*

Article L211-5 du Code de la Consommation:

*« Pour être conforme au contrat, le bien doit:*

*1° Etre propre à l'usage habituellement attendu d'un bien semblable et, le cas échéant:*

*- correspondre à la description donnée par le vendeur et posséder les qualités que celui-ci a présentées à l'acheteur sous forme d'échantillon ou de modèle;*

*- présenter les qualités qu'un acheteur peut légitimement attendre eu égard aux déclarations publiques faites par le vendeur, par le producteur ou par son représentant, notamment dans la publicité ou l'étiquetage;*

*2° Ou présenter les caractéristiques dÄƬQLeV d'un commun accord par les parties ou être propre à tout usage spécial recherché par l'acheteur, porté à la connaissance du vendeur et que ce dernier a accepté ».*

Article L211-12 du Code de la Consommation:

*« L'action résultant du défaut de conformité se prescrit par deux ans à compter de la délivrance du bien ».*

Garantie des vices cachés

Article 1641 du Code Civil : *« Le vendeur est tenu de la garantie à raison des défauts cachés de la chose vendue qui la rendent impropre à l'usage auquel on la destine, ou qui diminuent tellement cet usage que l'acheteur ne l'aurait pas acquise, ou n'en aurait donné qu'un moindre prix, s'il les avait connus. »*

Article 1648 alinéa 1 du Code Civil:

*« L'action résultant des vices rédhibitoires doit être intentée par l'acquéreur dans un délai de deux ans à compter de la découverte du vice. »*

**G.D. Luxembourg et Belgique**: Les avantages de la garantie limitée HP s'appliquent en complément des droits dont vous disposez au titre de la garantie de non-conformité des biens avec le contrat de vente. Cependant, de nombreux facteurs peuvent avoir un impact sur le bénéfice de ces droits. Vos droits en tant que consommateur au titre de ces garanties ne sont en aucune façon limités ou affectés par la garantie limitée HP. Pour de plus amples informations, veuillez consulter le lien suivant : Garanties légales accordées au consommateur [\(www.hp.com/go/eu-legal](http://www.hp.com/go/eu-legal)) ou vous pouvez également consulter le site Web des Centres européens des consommateurs ([http://ec.europa.eu/consumers/solving\\_consumer\\_disputes/non](http://ec.europa.eu/consumers/solving_consumer_disputes/non-judicial_redress/ecc-net/index_en.htm)[judicial\\_redress/ecc-net/index\\_en.htm\)](http://ec.europa.eu/consumers/solving_consumer_disputes/non-judicial_redress/ecc-net/index_en.htm). Les consommateurs ont le droit de choisir de réclamer un service sous la garantie limitée HP ou auprès du vendeur au cours d'une garantie légale de deux ans.

## **Italija**

La Garanzia limitata HP è una garanzia commerciale fornita volontariamente da HP. Di seguito sono indicati nome e indirizzo della società HP responsabile della fornitura dei servizi coperti dalla Garanzia limitata HP nel vostro Paese:

**Italia**: HP Italy S.r.l., Via G. Di Vittorio 9, 20063 Cernusco S/Naviglio

I vantaggi della Garanzia limitata HP vengono concessi ai consumatori in aggiunta ai diritti derivanti dalla garanzia di due anni fornita dal venditore in caso di non conformità dei beni rispetto al contratto di vendita. Tuttavia, diversi fattori possono avere un impatto sulla possibilita' di beneficiare di tali diritti. I diritti spettanti ai consumatori in forza della garanzia legale non sono in alcun modo limitati, né modificati dalla Garanzia limitata HP. Per ulteriori informazioni, si prega di consultare il seguente link: Garanzia legale per i clienti [\(www.hp.com/go/eu-legal](http://www.hp.com/go/eu-legal)), oppure visitare il sito Web dei Centri europei per i consumatori [\(http://ec.europa.eu/consumers/solving\\_consumer\\_disputes/non-judicial\\_redress/ecc-net/index\\_en.htm](http://ec.europa.eu/consumers/solving_consumer_disputes/non-judicial_redress/ecc-net/index_en.htm)). I consumatori hanno il diritto di scegliere se richiedere un servizio usufruendo della Garanzia limitata HP oppure rivolgendosi al venditore per far valere la garanzia legale di due anni.

## **Španjolska**

Su Garantía limitada de HP es una garantía comercial voluntariamente proporcionada por HP. El nombre y dirección de las entidades HP que proporcionan la Garantía limitada de HP (garantía comercial adicional del fabricante) en su país es:

**España**: Hewlett-Packard Española S.L. Calle Vicente Aleixandre, 1 Parque Empresarial Madrid - Las Rozas, E-28232 Madrid

Los beneficios de la Garantía limitada de HP son adicionales a la garantía legal de 2 años a la que los consumidores tienen derecho a recibir del vendedor en virtud del contrato de compraventa; sin embargo, varios factores pueden afectar su derecho a recibir los beneficios bajo dicha garantía legal. A este respecto, la Garantía limitada de HP no limita o afecta en modo alguno los derechos legales del consumidor [\(www.hp.com/go/eu-legal](http://www.hp.com/go/eu-legal)). Para más información, consulte el siguiente enlace: Garantía legal del consumidor o puede visitar el sitio web de los Centros europeos de los consumidores [\(http://ec.europa.eu/](http://ec.europa.eu/consumers/solving_consumer_disputes/non-judicial_redress/ecc-net/index_en.htm) [consumers/solving\\_consumer\\_disputes/non-judicial\\_redress/ecc-net/index\\_en.htm\)](http://ec.europa.eu/consumers/solving_consumer_disputes/non-judicial_redress/ecc-net/index_en.htm). Los clientes tienen derecho a elegir si reclaman un servicio acogiéndose a la Garantía limitada de HP o al vendedor de conformidad con la garantía legal de dos años.

## **Danska**

Den begrænsede HP-garanti er en garanti, der ydes frivilligt af HP. Navn og adresse på det HP-selskab, der er ansvarligt for HP's begrænsede garanti i dit land, er som følger:

**Danmark**: HP Inc Danmark ApS, Engholm Parkvej 8, 3450, Allerød

Den begrænsede HP-garanti gælder i tillæg til eventuelle juridiske rettigheder, for en toårig garanti fra sælgeren af varer, der ikke er i overensstemmelse med salgsaftalen, men forskellige faktorer kan dog påvirke din ret til at opnå disse rettigheder. Forbrugerens lovbestemte rettigheder begrænses eller påvirkes ikke på nogen måde af den begrænsede HP-garanti. Se nedenstående link for at få yderligere oplysninger: Forbrugerens juridiske garanti ([www.hp.com/go/eu-legal\)](http://www.hp.com/go/eu-legal) eller du kan besøge De Europæiske Forbrugercentres websted [\(http://ec.europa.eu/consumers/solving\\_consumer\\_disputes/non](http://ec.europa.eu/consumers/solving_consumer_disputes/non-judicial_redress/ecc-net/index_en.htm)[judicial\\_redress/ecc-net/index\\_en.htm\)](http://ec.europa.eu/consumers/solving_consumer_disputes/non-judicial_redress/ecc-net/index_en.htm). Forbrugere har ret til at vælge, om de vil gøre krav på service i henhold til HP's begrænsede garanti eller hos sælger i henhold til en toårig juridisk garanti.

#### **Norveška**

HPs garanti er en begrenset og kommersiell garanti som HP selv har valgt å tilby. Følgende lokale selskap innestår for garantien:

**Norge**: HP Norge AS, Rolfbuktveien 4b, 1364 Fornebu

HPs garanti kommer i tillegg til det mangelsansvar HP har i henhold til norsk forbrukerkjøpslovgivning, hvor reklamasjonsperioden kan være to eller fem år, avhengig av hvor lenge salgsgjenstanden var ment å vare. Ulike faktorer kan imidlertid ha betydning for om du kvalifiserer til å kreve avhjelp iht slikt mangelsansvar. Forbrukerens lovmessige rettigheter begrenses ikke av HPs garanti. Hvis du vil ha mer informasjon, kan du klikke på følgende kobling: Juridisk garanti for forbruker ([www.hp.com/go/eu-legal](http://www.hp.com/go/eu-legal)) eller du kan besøke nettstedet til de europeiske forbrukersentrene [\(http://ec.europa.eu/consumers/solving\\_consumer\\_disputes/](http://ec.europa.eu/consumers/solving_consumer_disputes/non-judicial_redress/ecc-net/index_en.htm) [non-judicial\\_redress/ecc-net/index\\_en.htm](http://ec.europa.eu/consumers/solving_consumer_disputes/non-judicial_redress/ecc-net/index_en.htm)). Forbrukere har retten til å velge å kreve service under HPs garanti eller iht selgerens lovpålagte mangelsansvar.

## **Švedska**

HP:s begränsade garanti är en kommersiell garanti som tillhandahålls frivilligt av HP. Namn och adress till det HP-företag som ansvarar för HP:s begränsade garanti i ditt land är som följer:

**Sverige**: HP PPS Sverige AB, SE-169 73 Stockholm

Fördelarna som ingår i HP:s begränsade garanti gäller utöver de lagstadgade rättigheterna till tre års garanti från säljaren angående varans bristande överensstämmelse gentemot köpeavtalet, men olika faktorer kan påverka din rätt att utnyttja dessa rättigheter. Konsumentens lagstadgade rättigheter varken begränsas eller påverkas på något sätt av HP:s begränsade garanti. Mer information får du om du följer denna länk: Lagstadgad garanti för konsumenter ([www.hp.com/go/eu-legal\)](http://www.hp.com/go/eu-legal) eller så kan du gå till European Consumer Centers webbplats [\(http://ec.europa.eu/consumers/solving\\_consumer\\_disputes/non-judicial\\_redress/ecc](http://ec.europa.eu/consumers/solving_consumer_disputes/non-judicial_redress/ecc-net/index_en.htm)[net/index\\_en.htm](http://ec.europa.eu/consumers/solving_consumer_disputes/non-judicial_redress/ecc-net/index_en.htm)). Konsumenter har rätt att välja om de vill ställa krav enligt HP:s begränsade garanti eller på säljaren enligt den lagstadgade treåriga garantin.

## **Portugal**

A Garantia Limitada HP é uma garantia comercial fornecida voluntariamente pela HP. O nome e a morada da entidade HP responsável pela prestação da Garantia Limitada HP no seu país são os seguintes:

**Portugal**: HPCP – Computing and Printing Portugal, Unipessoal, Lda., Edificio D. Sancho I, Quinta da Fonte, Porto Salvo, Lisboa, Oeiras, 2740 244

As vantagens da Garantia Limitada HP aplicam-se cumulativamente com quaisquer direitos decorrentes da legislação aplicável à garantia de dois anos do vendedor, relativa a defeitos do produto e constante do

contrato de venda. Existem, contudo, vários fatores que poderão afetar a sua elegibilidade para beneficiar de tais direitos. Os direitos legalmente atribuídos aos consumidores não são limitados ou afetados de forma alguma pela Garantia Limitada HP. Para mais informações, consulte a ligação seguinte: Garantia legal do consumidor ([www.hp.com/go/eu-legal\)](http://www.hp.com/go/eu-legal) ou visite o Web site da Rede dos Centros Europeus do Consumidor ([http://ec.europa.eu/consumers/solving\\_consumer\\_disputes/non-judicial\\_redress/ecc-net/index\\_en.htm](http://ec.europa.eu/consumers/solving_consumer_disputes/non-judicial_redress/ecc-net/index_en.htm)). Os consumidores têm o direito de escolher se pretendem reclamar assistência ao abrigo da Garantia Limitada HP ou contra o vendedor ao abrigo de uma garantia jurídica de dois anos.

## **Grčka i Cipar**

Η Περιορισμένη εγγύηση HP είναι μια εμπορική εγγύηση η οποία παρέχεται εθελοντικά από την HP. Η επωνυμία και η διεύθυνση του νομικού προσώπου ΗΡ που παρέχει την Περιορισμένη εγγύηση ΗΡ στη χώρα σας είναι η εξής:

**Ελλάδα /Κύπρoς**: HP Printing and Personal Systems Hellas EPE, Tzavella 1-3, 15232 Chalandri, Attiki

**Ελλάδα /Κύπρoς**: HP Συστήματα Εκτύπωσης και Προσωπικών Υπολογιστών Ελλάς Εταιρεία Περιορισμένης Ευθύνης, Tzavella 1-3, 15232 Chalandri, Attiki

Τα προνόμια της Περιορισμένης εγγύησης HP ισχύουν επιπλέον των νόμιμων δικαιωμάτων για διετή εγγύηση έναντι του Πωλητή για τη μη συμμόρφωση των προϊόντων με τις συνομολογημένες συμβατικά ιδιότητες, ωστόσο η άσκηση των δικαιωμάτων σας αυτών μπορεί να εξαρτάται από διάφορους παράγοντες. Τα νόμιμα δικαιώματα των καταναλωτών δεν περιορίζονται ούτε επηρεάζονται καθ' οιονδήποτε τρόπο από την Περιορισμένη εγγύηση HP. Για περισσότερες πληροφορίες, συμβουλευτείτε την ακόλουθη τοποθεσία web: Νόμιμη εγγύηση καταναλωτή [\(www.hp.com/go/eu-legal](http://www.hp.com/go/eu-legal)) ή μπορείτε να επισκεφτείτε την τοποθεσία web των Ευρωπαϊκών Κέντρων Καταναλωτή [\(http://ec.europa.eu/consumers/solving\\_consumer\\_disputes/non](http://ec.europa.eu/consumers/solving_consumer_disputes/non-judicial_redress/ecc-net/index_en.htm)[judicial\\_redress/ecc-net/index\\_en.htm\)](http://ec.europa.eu/consumers/solving_consumer_disputes/non-judicial_redress/ecc-net/index_en.htm). Οι καταναλωτές έχουν το δικαίωμα να επιλέξουν αν θα αξιώσουν την υπηρεσία στα πλαίσια της Περιορισμένης εγγύησης ΗΡ ή από τον πωλητή στα πλαίσια της νόμιμης εγγύησης δύο ετών.

## **Mađarska**

A HP korlátozott jótállás egy olyan kereskedelmi jótállás, amelyet a HP a saját elhatározásából biztosít. Az egyes országokban a HP mint gyártó által vállalt korlátozott jótállást biztosító HP vállalatok neve és címe:

**Magyarország**: HP Inc Magyarország Kft., H-1117 Budapest, Alíz utca 1.

A HP korlátozott jótállásban biztosított jogok azokon a jogokon felül illetik meg Önt, amelyek a termékeknek az adásvételi szerződés szerinti minőségére vonatkozó kétéves, jogszabályban foglalt eladói szavatosságból, továbbá ha az Ön által vásárolt termékre alkalmazandó, a jogszabályban foglalt kötelező eladói jótállásból erednek, azonban számos körülmény hatással lehet arra, hogy ezek a jogok Önt megilletik-e. További információért kérjük, keresse fel a következő webhelyet: Jogi Tájékoztató Fogyasztóknak ([www.hp.com/go/eu-legal](http://www.hp.com/go/eu-legal)) vagy látogassa meg az Európai Fogyasztói Központok webhelyét ([http://ec.europa.eu/consumers/solving\\_consumer\\_disputes/non-judicial\\_redress/ecc-net/index\\_en.htm](http://ec.europa.eu/consumers/solving_consumer_disputes/non-judicial_redress/ecc-net/index_en.htm)). A fogyasztóknak jogában áll, hogy megválasszák, hogy a jótállással kapcsolatos igényüket a HP korlátozott jótállás alapján vagy a kétéves, jogszabályban foglalt eladói szavatosság, illetve, ha alkalmazandó, a jogszabályban foglalt kötelező eladói jótállás alapján érvényesítik.

## **Republika Češka**

Omezená záruka HP je obchodní zárukou dobrovolně poskytovanou společností HP. Názvy a adresy společností skupiny HP, které odpovídají za plnění omezené záruky HP ve vaší zemi, jsou následující:

**Česká republika**: HP Inc Czech Republic s. r. o., Za Brumlovkou 5/1559, 140 00 Praha 4

Výhody, poskytované omezenou zárukou HP, se uplatňuji jako doplňek k jakýmkoli právním nárokům na dvouletou záruku poskytnutou prodejcem v případě nesouladu zboží s kupní smlouvou. Váš nárok na uznání těchto práv však může záviset na mnohých faktorech. Omezená záruka HP žádným způsobem neomezuje ani

neovlivňuje zákonná práva zákazníka. Další informace získáte kliknutím na následující odkaz: Zákonná záruka spotřebitele ([www.hp.com/go/eu-legal\)](http://www.hp.com/go/eu-legal) případně můžete navštívit webové stránky Evropského spotřebitelského centra ([http://ec.europa.eu/consumers/solving\\_consumer\\_disputes/non-judicial\\_redress/](http://ec.europa.eu/consumers/solving_consumer_disputes/non-judicial_redress/ecc-net/index_en.htm) [ecc-net/index\\_en.htm](http://ec.europa.eu/consumers/solving_consumer_disputes/non-judicial_redress/ecc-net/index_en.htm)). Spotřebitelé mají právo se rozhodnout, zda chtějí službu reklamovat v rámci omezené záruky HP nebo v rámci zákonem stanovené dvouleté záruky u prodejce.

## **Slovačka**

Obmedzená záruka HP je obchodná záruka, ktorú spoločnosť HP poskytuje dobrovoľne. Meno a adresa subjektu HP, ktorý zabezpečuje plnenie vyplývajúce z Obmedzenej záruky HP vo vašej krajine:

**Slovenská republika**: HP Inc Slovakia, s.r.o., Galvaniho 7, 821 04 Bratislava

Výhody Obmedzenej záruky HP sa uplatnia vedľa prípadných zákazníkových zákonných nárokov voči predávajúcemu z vád, ktoré spočívajú v nesúlade vlastností tovaru s jeho popisom podľa predmetnej zmluvy. Možnosť uplatnenia takých prípadných nárokov však môže závisieť od rôznych faktorov. Služby Obmedzenej záruky HP žiadnym spôsobom neobmedzujú ani neovplyvňujú zákonné práva zákazníka, ktorý je spotrebiteľom. Ďalšie informácie nájdete na nasledujúcom prepojení: Zákonná záruka spotrebiteľa [\(www.hp.com/go/eu-legal](http://www.hp.com/go/eu-legal)), prípadne môžete navštíviť webovú lokalitu európskych zákazníckych stredísk [\(http://ec.europa.eu/consumers/solving\\_consumer\\_disputes/non-judicial\\_redress/ecc-net/index\\_en.htm](http://ec.europa.eu/consumers/solving_consumer_disputes/non-judicial_redress/ecc-net/index_en.htm)). Spotrebitelia majú právo zvoliť si, či chcú uplatniť servis v rámci Obmedzenej záruky HP alebo počas zákonnej dvojročnej záručnej lehoty u predajcu.

## **Poljska**

Ograniczona gwarancja HP to komercyjna gwarancja udzielona dobrowolnie przez HP. Nazwa i adres podmiotu HP odpowiedzialnego za realizację Ograniczonej gwarancji HP w Polsce:

**Polska**: HP Inc Polska sp. z o.o., Szturmowa 2a, 02-678 Warszawa, wpisana do rejestru przedsiębiorców prowadzonego przez Sąd Rejonowy dla m.st. Warszawy w Warszawie, XIII Wydział Gospodarczy Krajowego Rejestru Sądowego, pod numerem KRS 0000546115, NIP 5213690563, REGON 360916326, GIOŚ E0020757WZBW, kapitał zakładowy 480.000 PLN.

Świadczenia wynikające z Ograniczonej gwarancji HP stanowią dodatek do praw przysługujących nabywcy w związku z dwuletnią odpowiedzialnością sprzedawcy z tytułu niezgodności towaru z umową (rękojmia). Niemniej, na możliwość korzystania z tych praw mają wpływ różne czynniki. Ograniczona gwarancja HP w żaden sposób nie ogranicza praw konsumenta ani na nie nie wpływa. Więcej informacji można znaleźć pod następującym łączem: Gwarancja prawna konsumenta [\(www.hp.com/go/eu-legal](http://www.hp.com/go/eu-legal)), można także odwiedzić stronę internetową Europejskiego Centrum Konsumenckiego [\(http://ec.europa.eu/consumers/](http://ec.europa.eu/consumers/solving_consumer_disputes/non-judicial_redress/ecc-net/index_en.htm) [solving\\_consumer\\_disputes/non-judicial\\_redress/ecc-net/index\\_en.htm](http://ec.europa.eu/consumers/solving_consumer_disputes/non-judicial_redress/ecc-net/index_en.htm)). Konsumenci mają prawo wyboru co do możliwosci skorzystania albo z usług gwarancyjnych przysługujących w ramach Ograniczonej gwarancji HP albo z uprawnień wynikających z dwuletniej rękojmi w stosunku do sprzedawcy.

## **Bugarska**

Ограничената гаранция на HP представлява търговска гаранция, доброволно предоставяна от HP. Името и адресът на дружеството на HP за вашата страна, отговорно за предоставянето на гаранционната поддръжка в рамките на Ограничената гаранция на HP, са както следва:

HP Inc Bulgaria EOOD (Ейч Пи Инк България ЕООД), гр. София 1766, район р-н Младост, бул. Околовръстен Път No 258, Бизнес Център Камбаните

Предимствата на Ограничената гаранция на HP се прилагат в допълнение към всички законови права за двугодишна гаранция от продавача при несъответствие на стоката с договора за продажба. Въпреки това, различни фактори могат да окажат влияние върху условията за получаване на тези права. Законовите права на потребителите не са ограничени или засегнати по никакъв начин от Ограничената гаранция на HP. За допълнителна информация, моля вижте Правната гаранция на потребителя

([www.hp.com/go/eu-legal](http://www.hp.com/go/eu-legal)) или посетете уебсайта на Европейския потребителски център ([http://ec.europa.eu/consumers/solving\\_consumer\\_disputes/non-judicial\\_redress/ecc-net/index\\_en.htm](http://ec.europa.eu/consumers/solving_consumer_disputes/non-judicial_redress/ecc-net/index_en.htm)). Потребителите имат правото да избират дали да претендират за извършване на услуга в рамките на Ограничената гаранция на HP или да потърсят такава от търговеца в рамките на двугодишната правна гаранция.

## **Rumunjska**

Garanția limitată HP este o garanție comercială furnizată în mod voluntar de către HP. Numele și adresa entității HP răspunzătoare de punerea în aplicare a Garanției limitate HP în țara dumneavoastră sunt următoarele:

**Romănia**: HP Inc Romania SRL, 5 Fabrica de Glucoza Str., Building F, Ground Floor & Floor 8, 2nd District, Bucureşti

Beneficiile Garanției limitate HP se aplică suplimentar faţă de orice drepturi privind garanţia de doi ani oferită de vânzător pentru neconformitatea bunurilor cu contractul de vânzare; cu toate acestea, diverşi factori pot avea impact asupra eligibilităţii dvs. de a beneficia de aceste drepturi. Drepturile legale ale consumatorului nu sunt limitate sau afectate în vreun fel de Garanția limitată HP. Pentru informaţii suplimentare consultaţi următorul link: garanția acordată consumatorului prin lege ([www.hp.com/go/eu-legal\)](http://www.hp.com/go/eu-legal) sau puteți accesa siteul Centrul European al Consumatorilor [\(http://ec.europa.eu/consumers/solving\\_consumer\\_disputes/non](http://ec.europa.eu/consumers/solving_consumer_disputes/non-judicial_redress/ecc-net/index_en.htm)[judicial\\_redress/ecc-net/index\\_en.htm\)](http://ec.europa.eu/consumers/solving_consumer_disputes/non-judicial_redress/ecc-net/index_en.htm). Consumatorii au dreptul să aleagă dacă să pretindă despăgubiri în cadrul Garanței limitate HP sau de la vânzător, în cadrul garanției legale de doi ani.

## **Belgija i Nizozemska**

De Beperkte Garantie van HP is een commerciële garantie vrijwillig verstrekt door HP. De naam en het adres van de HP-entiteit die verantwoordelijk is voor het uitvoeren van de Beperkte Garantie van HP in uw land is als volgt:

**Nederland**: HP Nederland B.V., Startbaan 16, 1187 XR Amstelveen

**België**: HP Belgium BVBA, Hermeslaan 1A, B-1831 Diegem

De voordelen van de Beperkte Garantie van HP vormen een aanvulling op de wettelijke garantie voor consumenten gedurende twee jaren na de levering te verlenen door de verkoper bij een gebrek aan conformiteit van de goederen met de relevante verkoopsovereenkomst. Niettemin kunnen diverse factoren een impact hebben op uw eventuele aanspraak op deze wettelijke rechten. De wettelijke rechten van de consument worden op geen enkele wijze beperkt of beïnvloed door de Beperkte Garantie van HP. Raadpleeg voor meer informatie de volgende webpagina: Wettelijke garantie van de consument ([www.hp.com/go/eu](http://www.hp.com/go/eu-legal)[legal](http://www.hp.com/go/eu-legal)) of u kan de website van het Europees Consumenten Centrum bezoeken [\(http://ec.europa.eu/](http://ec.europa.eu/consumers/solving_consumer_disputes/non-judicial_redress/ecc-net/index_en.htm) [consumers/solving\\_consumer\\_disputes/non-judicial\\_redress/ecc-net/index\\_en.htm\)](http://ec.europa.eu/consumers/solving_consumer_disputes/non-judicial_redress/ecc-net/index_en.htm). Consumenten hebben het recht om te kiezen tussen enerzijds de Beperkte Garantie van HP of anderzijds het aanspreken van de verkoper in toepassing van de wettelijke garantie.

## **Finska**

HP:n rajoitettu takuu on HP:n vapaaehtoisesti antama kaupallinen takuu. HP:n myöntämästä takuusta maassanne vastaavan HP:n edustajan yhteystiedot ovat:

**Suomi**: HP Finland Oy, Piispankalliontie, FIN - 02200 Espoo

HP:n takuun edut ovat voimassa mahdollisten kuluttajansuojalakiin perustuvien oikeuksien lisäksi sen varalta, että tuote ei vastaa myyntisopimusta. Saat lisätietoja seuraavasta linkistä: Kuluttajansuoja [\(www.hp.com/go/eu-legal](http://www.hp.com/go/eu-legal)) tai voit käydä Euroopan kuluttajakeskuksen sivustolla ([http://ec.europa.eu/](http://ec.europa.eu/consumers/solving_consumer_disputes/non-judicial_redress/ecc-net/index_en.htm) [consumers/solving\\_consumer\\_disputes/non-judicial\\_redress/ecc-net/index\\_en.htm\)](http://ec.europa.eu/consumers/solving_consumer_disputes/non-judicial_redress/ecc-net/index_en.htm). Kuluttajilla on oikeus vaatia virheen korjausta HP:n takuun ja kuluttajansuojan perusteella HP:lta tai myyjältä.

## **Slovenija**

Omejena garancija HP je prostovoljna trgovska garancija, ki jo zagotavlja podjetje HP. Ime in naslov poslovne enote HP, ki je odgovorna za omejeno garancijo HP v vaši državi, sta naslednja:

**Slovenija**: Hewlett-Packard Europe B.V., Amsterdam, Meyrin Branch, Route du Nant-d'Avril 150, 1217 Meyrin, Switzerland

Ugodnosti omejene garancije HP veljajo poleg zakonskih pravic, ki ob sklenitvi kupoprodajne pogodbe izhajajo iz dveletne garancije prodajalca v primeru neskladnosti blaga, vendar lahko na izpolnjevanje pogojev za uveljavitev pravic vplivajo različni dejavniki. Omejena garancija HP nikakor ne omejuje strankinih z zakonom predpisanih pravic in ne vpliva nanje. Za dodatne informacije glejte naslednjo povezavo: Strankino pravno jamstvo [\(www.hp.com/go/eu-legal](http://www.hp.com/go/eu-legal)); ali pa obiščite spletno mesto evropskih središč za potrošnike [\(http://ec.europa.eu/consumers/solving\\_consumer\\_disputes/non-judicial\\_redress/ecc-net/index\\_en.htm](http://ec.europa.eu/consumers/solving_consumer_disputes/non-judicial_redress/ecc-net/index_en.htm)). Potrošniki imajo pravico izbrati, ali bodo uveljavljali pravice do storitev v skladu z omejeno garancijo HP ali proti prodajalcu v skladu z dvoletno zakonsko garancijo.

#### **Hrvatska**

HP ograničeno jamstvo komercijalno je dobrovoljno jamstvo koje pruža HP. Ime i adresa HP subjekta odgovornog za HP ograničeno jamstvo u vašoj državi:

**Hrvatska**: HP Computing and Printing d.o.o. za računalne i srodne aktivnosti, Radnička cesta 41, 10000 Zagreb

Pogodnosti HP ograničenog jamstva vrijede zajedno uz sva zakonska prava na dvogodišnje jamstvo kod bilo kojeg prodavača s obzirom na nepodudaranje robe s ugovorom o kupnji. Međutim, razni faktori mogu utjecati na vašu mogućnost ostvarivanja tih prava. HP ograničeno jamstvo ni na koji način ne utječe niti ne ograničava zakonska prava potrošača. Dodatne informacije potražite na ovoj adresi: Zakonsko jamstvo za potrošače [\(www.hp.com/go/eu-legal](http://www.hp.com/go/eu-legal)) ili možete posjetiti web-mjesto Europskih potrošačkih centara [\(http://ec.europa.eu/consumers/solving\\_consumer\\_disputes/non-judicial\\_redress/ecc-net/index\\_en.htm](http://ec.europa.eu/consumers/solving_consumer_disputes/non-judicial_redress/ecc-net/index_en.htm)). Potrošači imaju pravo odabrati žele li ostvariti svoja potraživanja u sklopu HP ograničenog jamstva ili pravnog jamstva prodavača u trajanju ispod dvije godine.

## **Latvija**

HP ierobežotā garantija ir komercgarantija, kuru brīvprātīgi nodrošina HP. HP uzņēmums, kas sniedz HP ierobežotās garantijas servisa nodrošinājumu jūsu valstī:

**Latvija**: HP Finland Oy, PO Box 515, 02201 Espoo, Finland

HP ierobežotās garantijas priekšrocības tiek piedāvātas papildus jebkurām likumīgajām tiesībām uz pārdevēja un/vai rażotāju nodrošinātu divu gadu garantiju gadījumā, ja preces neatbilst pirkuma līgumam, tomēr šo tiesību saņemšanu var ietekmēt vairāki faktori. HP ierobežotā garantija nekādā veidā neierobežo un neietekmē patērētāju likumīgās tiesības. Lai iegūtu plašāku informāciju, izmantojiet šo saiti: Patērētāju likumīgā garantija [\(www.hp.com/go/eu-legal](http://www.hp.com/go/eu-legal)) vai arī Eiropas Patērētāju tiesību aizsardzības centra tīmekļa vietni [\(http://ec.europa.eu/consumers/solving\\_consumer\\_disputes/non-judicial\\_redress/ecc-net/](http://ec.europa.eu/consumers/solving_consumer_disputes/non-judicial_redress/ecc-net/index_en.htm) [index\\_en.htm\)](http://ec.europa.eu/consumers/solving_consumer_disputes/non-judicial_redress/ecc-net/index_en.htm). Patērētājiem ir tiesības izvēlēties, vai pieprasīt servisa nodrošinājumu saskaņā ar HP ierobežoto garantiju, vai arī pārdevēja sniegto divu gadu garantiju.

## **Litva**

HP ribotoji garantija yra HP savanoriškai teikiama komercinė garantija. Toliau pateikiami HP bendrovių, teikiančių HP garantiją (gamintojo garantiją) jūsų šalyje, pavadinimai ir adresai:

**Lietuva**: HP Finland Oy, PO Box 515, 02201 Espoo, Finland

HP ribotoji garantija papildomai taikoma kartu su bet kokiomis kitomis įstatymais nustatytomis teisėmis į pardavėjo suteikiamą dviejų metų laikotarpio garantiją dėl prekių atitikties pardavimo sutarčiai, tačiau tai, ar jums ši teisė bus suteikiama, gali priklausyti nuo įvairių aplinkybių. HP ribotoji garantija niekaip neapriboja ir neįtakoja įstatymais nustatytų vartotojo teisių. Daugiau informacijos rasite paspaudę šią nuorodą: Teisinė vartotojo garantija ([www.hp.com/go/eu-legal\)](http://www.hp.com/go/eu-legal) arba apsilankę Europos vartotojų centro internetinėje svetainėje [\(http://ec.europa.eu/consumers/solving\\_consumer\\_disputes/non-judicial\\_redress/ecc-net/](http://ec.europa.eu/consumers/solving_consumer_disputes/non-judicial_redress/ecc-net/index_en.htm) [index\\_en.htm\)](http://ec.europa.eu/consumers/solving_consumer_disputes/non-judicial_redress/ecc-net/index_en.htm). Vartotojai turi teisę prašyti atlikti techninį aptarnavimą pagal HP ribotąją garantiją arba pardavėjo teikiamą dviejų metų įstatymais nustatytą garantiją.

## **Estonija**

HP piiratud garantii on HP poolt vabatahtlikult pakutav kaubanduslik garantii. HP piiratud garantii eest vastutab HP üksus aadressil:

**Eesti**: HP Finland Oy, PO Box 515, 02201 Espoo, Finland

HP piiratud garantii rakendub lisaks seaduses ettenähtud müüjapoolsele kaheaastasele garantiile, juhul kui toode ei vasta müügilepingu tingimustele. Siiski võib esineda asjaolusid, mille puhul teie jaoks need õigused ei pruugi kehtida. HP piiratud garantii ei piira ega mõjuta mingil moel tarbija seadusjärgseid õigusi. Lisateavet leiate järgmiselt lingilt: tarbija õiguslik garantii ([www.hp.com/go/eu-legal\)](http://www.hp.com/go/eu-legal) või võite külastada Euroopa tarbijakeskuste veebisaiti ([http://ec.europa.eu/consumers/solving\\_consumer\\_disputes/non-judicial\\_redress/](http://ec.europa.eu/consumers/solving_consumer_disputes/non-judicial_redress/ecc-net/index_en.htm) [ecc-net/index\\_en.htm](http://ec.europa.eu/consumers/solving_consumer_disputes/non-judicial_redress/ecc-net/index_en.htm)). Tarbijal on õigus valida, kas ta soovib kasutada HP piiratud garantiid või seadusega ette nähtud müüjapoolset kaheaastast garantiid.

## **Rusija**

#### **Срок службы принтера для России**

Срок службы данного принтера HP составляет пять лет в нормальных условиях эксплуатации. Срок службы отсчитывается с момента ввода принтера в эксплуатацию. В конце срока службы HP рекомендует посетить веб-сайт нашей службы поддержки по адресу http://www.hp.com/support и/или связаться с авторизованным поставщиком услуг HP для получения рекомендаций в отношении дальнейшего безопасного использования принтера.

# **A Tehnički podaci**

- Tehnički podaci o proizvodu
- [Program ekološkog zbrinjavanja proizvoda](#page-101-0)
- [Regulatorne informacije](#page-107-0)

# **Tehnički podaci o proizvodu**

- Specifikacije ispisa
- Fizičke specifikacije
- Potrošnja energije i električne specifikacije
- 6pecifikacije širenja zvuka
- Specifikacije o okolini

## **Specifikacije ispisa**

Popis podržanih razlučivosti ispisa potražite na web-mjestu podrške za pisač na adresi HP-ova služba za [korisničku podršku](http://h20180.www2.hp.com/apps/Nav?h_pagetype=s-001&h_product=8878945&h_client&s-h-e023-1&h_lang=hr&h_cc=hr) .

## **Fizičke specifikacije**

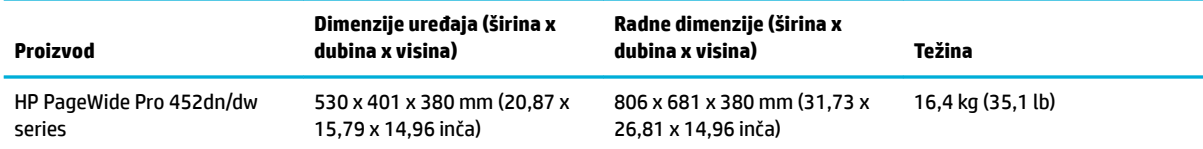

## Potrošnja energije i električne specifikacije

**A OPREZ:** Vrsta napajanja ovisi o državi/regiji u kojoj se prodaje uređaj. Nemojte pretvarati radne napone. Time ćete oštetiti proizvod, a takva šteta nije pokrivena HP-ovim ograničenim jamstvom i servisnim ugovorima.

## **Specifikacije širenja zvuka**

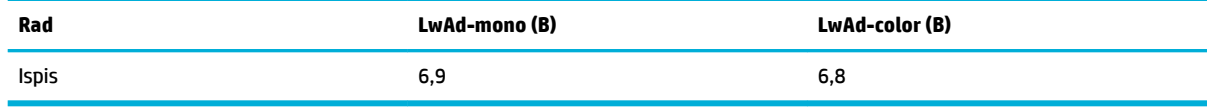

**W NAPOMENA:** HP preporučuje da pisač bude smješten u prostoriji u kojoj niti jedan od zaposlenika nema svoju radnu stanicu.

## <span id="page-101-0"></span>**Specifikacije o okolini**

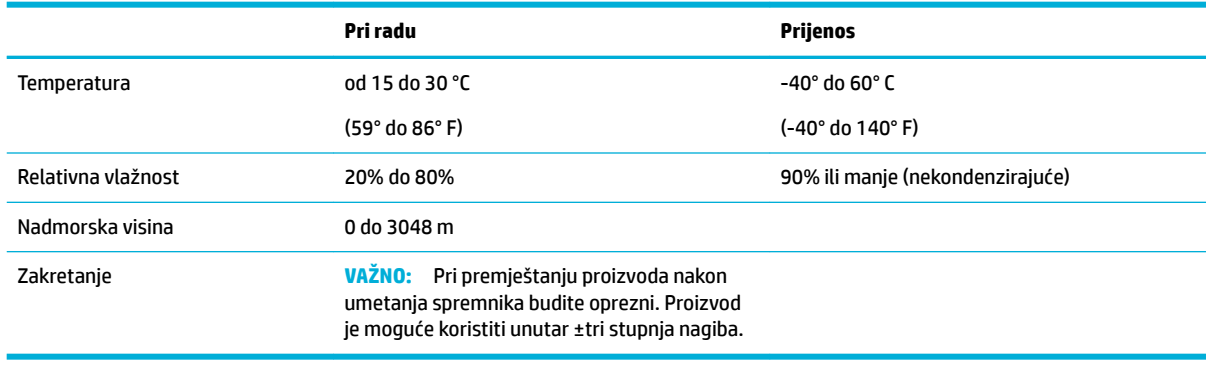

**NAPOMENA:** Vrijednosti su podložne promjenama.

# **Program ekološkog zbrinjavanja proizvoda**

- [Zaštita okoliša](#page-102-0)
- **[Emisija ozona](#page-102-0)**
- [Potrošnja električne energije](#page-102-0)
- [Uredba Europske komisije 1275/2008](#page-102-0)
- [Papir](#page-102-0)
- [Potrošni materijal HP PageWide](#page-102-0)
- [Plastika](#page-103-0)
- [Recikliranje elektroničkog hardvera](#page-103-0)
- [Materijalna ograničenja](#page-103-0)
	- [Opće informacije o bateriji](#page-103-0)
	- [Odlaganje baterija u otpad na Tajvanu](#page-103-0)
	- [Obavijest o perkloratnim materijalima za Kaliforniju](#page-103-0)
	- [Direktiva EU-a o baterijama](#page-104-0)
	- [Obavijest o bateriji za Brazil](#page-104-0)
- [Kemijske tvari](#page-104-0)
- [EPEAT](#page-104-0)
- [Odlaganje opreme u otpad](#page-104-0)
- [Izjava o označavanju uvjeta prisutnosti ograničenih tvari \(Tajvan\)](#page-105-0)
- [Tablica toksičnih i opasnih tvari \(Kina\)](#page-106-0)
- [Izjava o ograničenju korištenja opasnih tvari \(Turska\)](#page-106-0)
- [Izjava o ograničenju korištenja opasnih tvari \(Ukrajina\)](#page-106-0)
- [Izjava o ograničenju korištenja opasnih tvari \(Indija\)](#page-107-0)
- [Energetska naljepnica za pisače, faks-uređaje i fotokopirne uređaje u Kini](#page-107-0)
- [Informacije na ekološkoj naljepnici SEPA za korisnike u Kini](#page-107-0)

## <span id="page-102-0"></span>**Zaštita okoliša**

HP predan je proizvodnji kvalitetnih proizvoda na ekološki prihvatljiv način. Ovaj proizvod je dizajniran s nekoliko svojstava koja umanjuju njegov utjecaj na okoliš.

Posjetite [www.hp.com/go/environment](http://www.hp.com/go/environment) ili [www.hp.com/hpinfo/globalcitizenship/environment](http://www.hp.com/hpinfo/globalcitizenship/environment) da biste dobili više informacija o HP-u i okolišu, uključujući dokumente o ekološkim profilima tih proizvoda, deklaracije o sigurnosti materijala te HP-ove programe povrata i recikliranja.

## **Emisija ozona**

Ovaj proizvod ne emitira značajnije količine ozona (O $_3$ ).

## **Potrošnja električne energije**

Slikovna oprema i oprema za ispis tvrtke HP s logotipom ENERGY STAR® ima certifikat američke Agencije za zaštitu okoliša. Na proizvodima koji ispunjavaju specifikacije standarda ENERGY STAR nalazi se sljedeća oznaka:

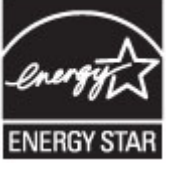

Dodatne informacije o modelima uređaja koji imaju certifikat ENERGY STAR potražite na web-stranici: [www.hp.com/go/energystar](http://www.hp.com/go/energystar)

## **Uredba Europske komisije 1275/2008**

Podatke o napajanju proizvoda, uključujući potrošnju energije proizvoda u umreženom stanju čekanja ako su svi žičani mrežni priključci spojeni i svi bežični mrežni priključci aktivirani, potražite na 14. str. u dijelu "Dodatne informacije" u IT ECO deklaraciji proizvoda na [www.hp.com/hpinfo/globalcitizenship/environment/](http://www.hp.com/hpinfo/globalcitizenship/environment/productdata/itecodesktop-pc.html) [productdata/itecodesktop-pc.html.](http://www.hp.com/hpinfo/globalcitizenship/environment/productdata/itecodesktop-pc.html)

## **Papir**

Uređaj može koristiti reciklirani papir i lagani papir (EcoFFICIENT™) ako papir zadovoljava smjernice navedene u vodiču za medije za ispis ovog uređaja. Ovaj proizvod može koristiti reciklirani papir i lagani papir (EcoFFICIENT™) sukladno standardu EN12281:2002.

## **Potrošni materijal HP PageWide**

Originalni HP-ov potrošni pribor osmišljen je uz brigu za okoliš. HP olakšava uštedu resursa i papira prilikom ispisa. Kada završite, olakšat ćemo besplatno recikliranje. Pokrivenost programom varira. Dodatne informacije potražite na adresi www.hp.com/recycle. Da biste sudjelovali u programu povrata i recikliranja HP Planet Partners, posjetite www.hp.com/recycle. Odaberite svoju državu ili regiju da biste dobili informacije o povratu potrošnog materijala HP PageWide.

**WAPOMENA:** Posjetite web-mjesto [HP-ova održivost](http://www.hp.com/recycle) da biste dobili potpune informacije o recikliranju i naručili naljepnice, omotnice ili kutije s plaćenom poštarinom za recikliranje.

## <span id="page-103-0"></span>**Plastika**

Plastični dijelovi teži od 25 grama označeni su u skladu s međunarodnim standardima kako bi se prilikom odlaganja proizvoda na otpad lakše identificirala plastika za reciklažu.

## **Recikliranje elektroničkog hardvera**

HP potiče korisnike na recikliranje iskorištenog elektroničkog hardvera. Dodatne informacije o programima recikliranja potražite na web-mjestu [HP-ova održivost](http://www.hp.com/recycle).

## **Materijalna ograničenja**

- Opće informacije o bateriji
- Odlaganje baterija u otpad na Tajvanu
- Obavijest o perkloratnim materijalima za Kaliforniju
- [Direktiva EU-a o baterijama](#page-104-0)
- [Obavijest o bateriji za Brazil](#page-104-0)

#### **Opće informacije o bateriji**

HP-ov proizvod ne sadrži namjerno dodanu živu.

Ovaj HP proizvod sadrži bateriju za koju, po isteku radnog vijeka, mogu biti potrebni posebni načini rukovanja. Baterije sadržane u ovom proizvodu, odnosno one koje isporuči HP obuhvaćaju sljedeće.

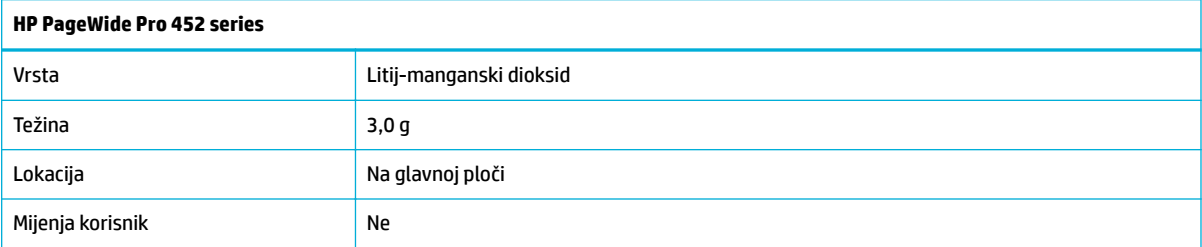

## **Odlaganje baterija u otpad na Tajvanu**

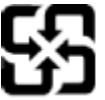

廢電池請回收

Please recycle waste batteries.

## **Obavijest o perkloratnim materijalima za Kaliforniju**

#### California Perchlorate Material Notice

Perchlorate material - special handling may apply. See: http://www.dtsc.ca.gov/hazardouswaste/perchlorate/

This product's real-time clock battery or coin cell battery may contain perchlorate and may require special handling when recycled or disposed of in California.

#### <span id="page-104-0"></span>**Direktiva EU-a o baterijama**

Uređaj sadrži bateriju koja se koristi za održavanje integriteta podataka o stvarnom vremenu uređaja ili postavki uređaja te je osmišljena da traje do isteka vijeka trajanja uređaja. Bilo kakav pokušaj servisiranja ili zamjene baterije treba obaviti kvalificirani tehničar iz servisa.

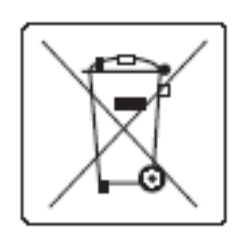

#### **Obavijest o bateriji za Brazil**

A bateria deste equipamento não foi projetada para ser removida pelo cliente.

## **Kemijske tvari**

HP je obvezan pružiti klijentima informacije o kemijskim tvarima u svojim proizvodima sukladno propisima kao što je REACH (Uredba EZ-a br. 1907/2006 Europskog parlamenta i Vijeća). Izvješće s kemijskim podacima za ovaj proizvod možete pronaći na web-mjestu[http://www.hp.com/go/reach.](hhttp://www.hp.com/go/reach)

#### **EPEAT**

Most HP products are designed to meet EPEAT. EPEAT is a comprehensive environmental rating that helps identify greener electronics equipment. For more information on EPEAT go to [www.epeat.net.](http://www.epeat.net) For information on HP's EPEAT registered products go to [www.hp.com/hpinfo/globalcitizenship/environment/pdf/](http://www.hp.com/hpinfo/globalcitizenship/environment/pdf/epeat_printers.pdf) [epeat\\_printers.pdf](http://www.hp.com/hpinfo/globalcitizenship/environment/pdf/epeat_printers.pdf).

## **Odlaganje opreme u otpad**

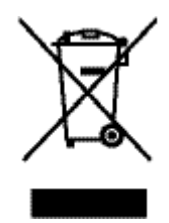

Taj simbol znači da se proizvod ne smije bacati s drugim kućanskim otpadom. Umjesto toga dužni ste dotrajalu opremu predati na označenom mjestu za prikupljanje i recikliranje otpadne električne i elektroničke opreme radi zaštite ljudskog zdravlja i okoliša. Dodatne informacije potražite na adresi [HP-ova održivost](http://www.hp.com/recycle) .

## <span id="page-105-0"></span>**Izjava o označavanju uvjeta prisutnosti ograničenih tvari (Tajvan)**

#### 限用物質含有情況標示聲明書

Declaration of the Presence Condition of the Restricted Substances Marking

若要存取產品的最新使用指南或手冊,請前往 [www.support.hp.com](http://www.support.hp.com)。選取搜尋您的產品, 然後依照 畫 面上的指示繼續執行。

To access the latest user guides or manuals for your product, go to [www.support.hp.com.](http://www.support.hp.com) Select **Find your product**, and then follow the onscreen instructions.

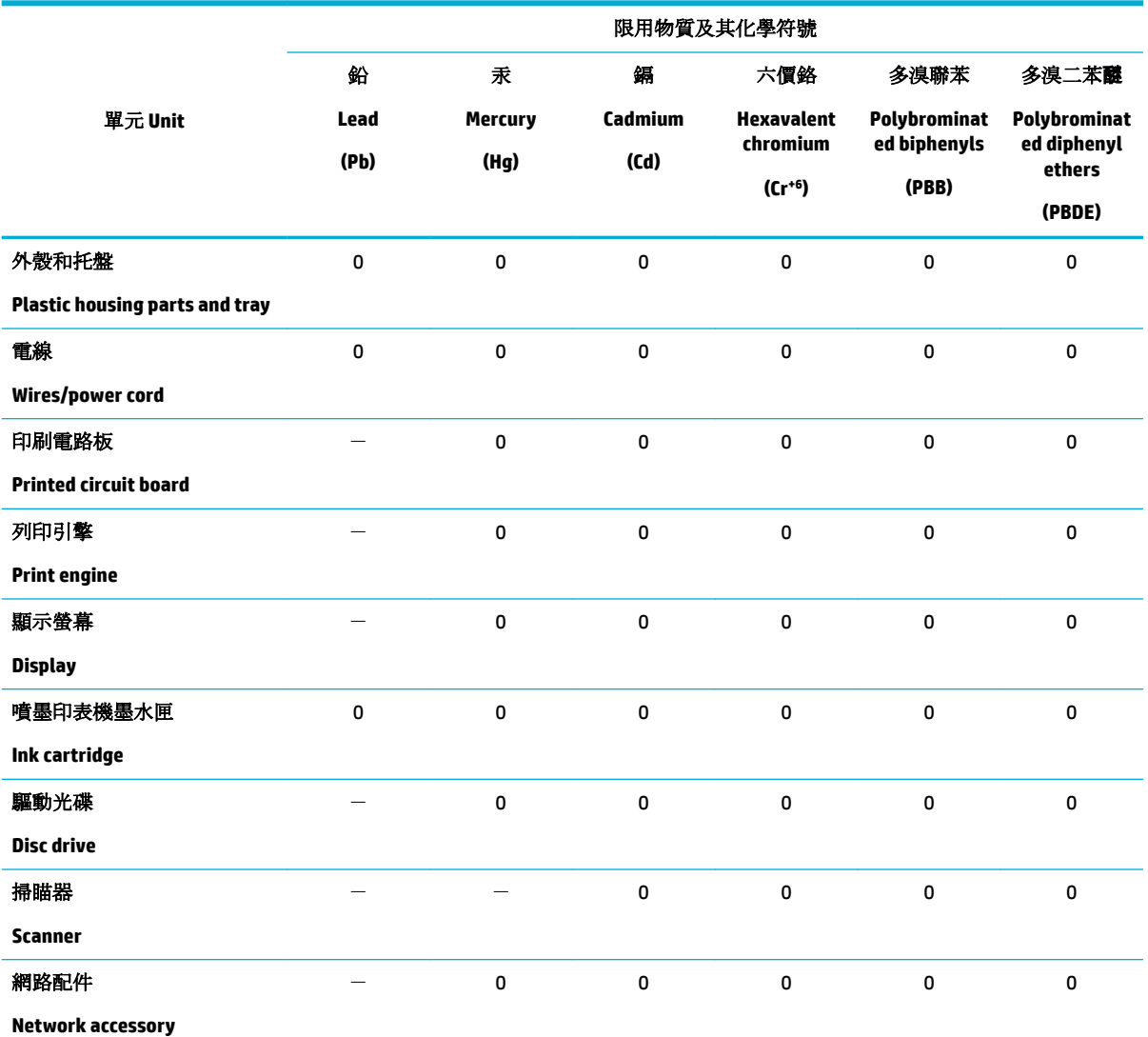

備考 1. 〝超出 0.1 wt %″及 〝超出 0.01 wt %″係指限用物質之百分比含量超出百分比含量基準值。

Note 1: "Exceeding 0.1 wt %" and "exceeding 0.01 wt %" indicate that the percentage content of the restricted substance exceeds the reference percentage value of presence condition.

備考 2. №0″ 係指該項限用物質之百分比含量未超出百分比含量基準值。

Note 2: "0" indicates that the percentage content of the restricted substance does not exceed the percentage of reference value of presence.

備考 3.〝-〞係指該項限用物質為排除項目。

<span id="page-106-0"></span>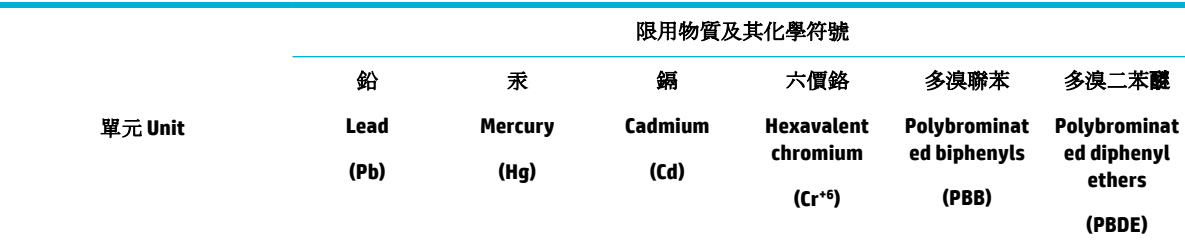

Note 3: The "−" indicates that the restricted substance corresponds to the exemption.

## **Tablica toksičnih i opasnih tvari (Kina)**

产品中有害物质或元素的名称及含 根据中国《电子信息产品污染控制管理办法》

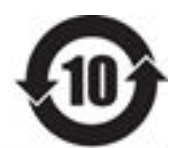

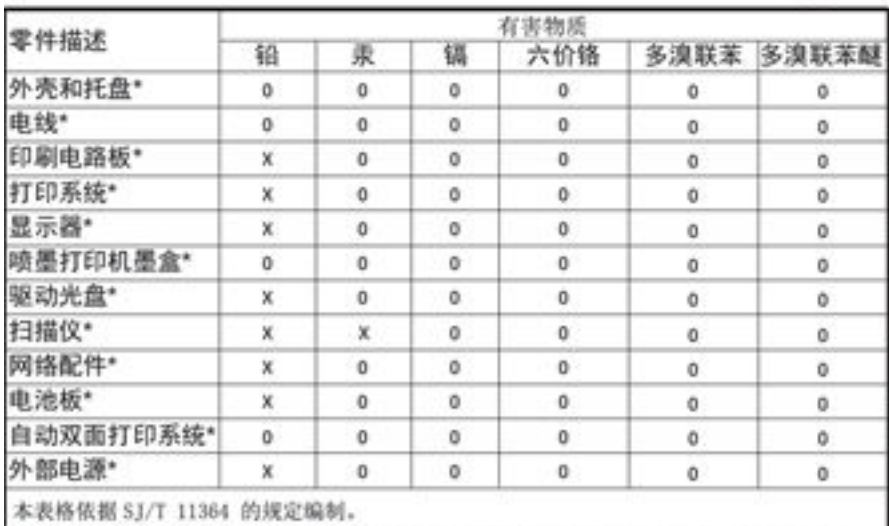

O: 表示该有害物质在该部件所有均质材料中的含量均在 GB/T 26572 规定的限量要求以下。 X: 表示该有害物质至少在该部件的某一均质材料中的含量超出 GB/T 26572 规定的限量要求。

此表中所有名称中含 "X" 的部件均符合欧盟 RoHS 立法。

注:环保使用期限的参考标识取决于产品正常工作的温度和提度等条件

## **Izjava o ograničenju korištenja opasnih tvari (Turska)**

Türkiye Cumhuriyeti: EEE Yönetmeliğine Uygundur

## **Izjava o ograničenju korištenja opasnih tvari (Ukrajina)**

Обладнання відповідає вимогам Технічного регламенту щодо обмеження використання деяких небезпечних речовин в електричному та електронному обладнанні, затвердженого постановою Кабінету Міністрів України від 3 грудня 2008 № 1057

## <span id="page-107-0"></span>**Izjava o ograničenju korištenja opasnih tvari (Indija)**

Restriction of hazardous substances (India)

This product complies with the "India E-waste (Management and Handling) Rule 2011" and probabits use of lead, mercury, hexavalent chromium, polybrominated biphenyls or polybrominated diphenyl ethers in concentrations exceeding 0.1 weight % and 0.01 weight % for cadmium, except for the exemptions set in Schedule 2 of the Rule.

**Energetska naljepnica za pisače, faks-uređaje i fotokopirne uređaje u Kini**

# 复印机、打印机和传真机能源效率标识 实施规则

依据"复印机、打印机和传真机能源效率标识实施规则",本打印机具有中国能效标签。根据"复印机、打印机 和传真机能效限定值及能效等级"( "GB21521" ) 决定并计算得出该标签上所示的能效等级和 TEC (典型能耗) 值。

1.能效等级

能效等级分为三个等级,等级1级能效最高。根据产品类型和打印速度标准决定能效限定值。

2.能效信息

2.1 LaserJet 打印机和高性能喷墨打印机

• 典型能耗

典型能耗是正常运行 GB21521 测试方法中指定的时间后的耗电量。此数据表示为每周千瓦时 (kWh) 。

标签上所示的能效数字按涵盖根据"复印机、打印机和传真机能源效率标识实施规则"选择的登记装置中所有 配置的代表性配置测定而得。因此,本特定产品型号的实际能耗可能与标签上所示的数据不同。

有关规范的详情信息,请参阅 GB21521 标准的当前版本。

## **Informacije na ekološkoj naljepnici SEPA za korisnike u Kini**

#### 中国环境标识认证产品用户说明

噪声大于63.0Db(A)的办公设备不宜放置于办公室内,请在独立的隔离区域使用。 如需长时间使用本产品或打印大量文件,请确保在通风良好的房间内使用。 如您需要确认本产品处于零能耗状态,请按下电源关闭按钮,并将插头从电源插 座断开。 您可以使用再生纸、以减少资源耗费。

## **Regulatorne informacije**

- [Pravne obavijesti](#page-108-0)
- [VCCI izjava \(Japan\)](#page-109-0)
- [Upute za kabel za napajanje](#page-109-0)
- [Izjava o kabelu za napajanje \(Japan\)](#page-109-0)
- **[EMC izjava \(Koreja\)](#page-109-0)**
- [Izjava o radnim mjestima s vizualnim prikazom u Njemačkoj](#page-109-0)
- [Regulatorna napomena Europske Zajednice](#page-109-0)
- [Dodatne izjave za bežične proizvode](#page-110-0)

# **Pravne obavijesti**

### **Regulatorni identifikacijski broj modela**

Za potrebe regulatorne identifikacije vašem je proizvodu dodijeljen regulatorni broj modela. Regulatorni broj nije tržišni naziv () ni broj proizvoda.

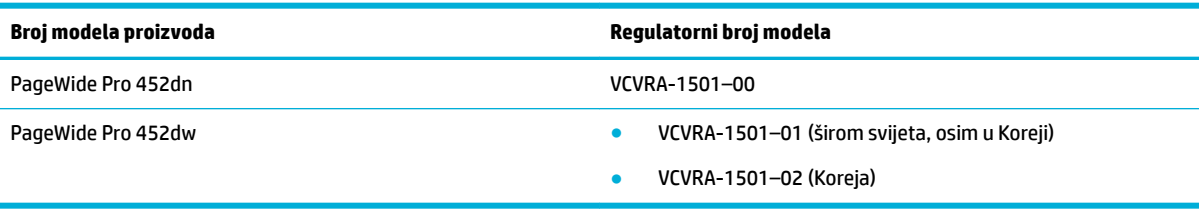

### **Izjava FCC**

Ovaj uređaj ispitan je i usklađen s ograničenjima za digitalni uređaj razreda B, sukladno članku 15 Pravila FCCa. Ograničenja su namijenjena stvaranju razumne zaštite od štetnih interferencija u stambenim građevinama. Ovaj uređaj stvara, koristi i može zračiti energiju na radio frekvencijama i, ako se ne ugradi i koristi sukladno ovim uputama, može prouzročiti štetnu interferenciju radio komunikacija. Ne postoje, međutim, jamstva da se interferencija neće dogoditi u određenoj instalaciji. Ako ovaj uređaj prouzroči štetnu interferenciju radio ili televizijskog prijema, što se može ustanoviti isključivanjem i uključivanjem uređaja, korisniku se preporučuje da pokuša ukloniti interferenciju provodeći sljedeće mjere:

- Preusmjerite ili premjestite antenu prijamnika.
- Povećajte udaljenost između opreme i prijamnika.
- Priključite uređaj u drugu utičnicu na strujni krug različit od onog na kojoj je uređaj trenutno priključen.
- Savjetuje se sa zastupnikom ili iskusnim radio/TV tehničarom za pomoć.
- **X NAPOMENA:** Sve promjene ili izmjene na uređaju koje nije izričito odobrio HP mogu poništiti ovlasti korisnika za rukovanje opremom.

Da biste bili u skladu s ograničenjima klase B u članku 15. pravilnika FCC-a, koristite oklopljeni kabel sučelja.

Dodatne informacije potražite na adresi: Voditelj korporativnih propisa za proizvode, HP Inc., 1501 Page Mill Road, Palo Alto, CA 94304, USA.

Ovaj uređaj u skladu je s člankom 15. pravilnika FCC-a. Rad je podložan sljedećim dvama uvjetima: (1) ovaj uređaj ne može uzrokovati štetne interferencije, i (2) ovaj uređaj mora prihvatiti svaku primljenu interferenciju, uključujući interferenciju koja može uzrokovati nenamjeravano ponašanje.

# <span id="page-109-0"></span>**VCCI izjava (Japan)**

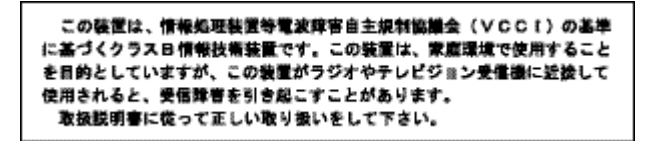

# **Upute za kabel za napajanje**

Provjerite odgovara li izvor napajanja ulaznom naponu naznačenom na uređaju. Ulazni napon naznačen je na naljepnici na uređaju. Uređaj koristi struju napona 100 – 240 V izmjeničnog napona ili 200 – 240 V izmjeničnog napona pri 50/60 Hz.

**OPREZ:** Kako ne biste oštetili uređaj, upotrebljavajte samo kabel za napajanje koji je isporučen uz uređaj.

# **Izjava o kabelu za napajanje (Japan)**

製品には、同梱された電源コードをお使い下さい。 同梱された電源コードは、他の製品では使用出来ません。

# **EMC izjava (Koreja)**

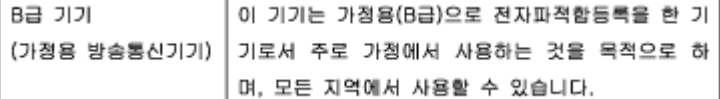

# **Izjava o radnim mjestima s vizualnim prikazom u Njemačkoj**

Das Gerät ist nicht für die Benutzung im unmittelbaren Gesichtsfeld am Bildschirmarbeitsplatz vorgesehen. Um störende Reflexionen am Bildschirmarbeitsplatz zu vermeiden, darf dieses Produkt nicht im unmittelbaren Gesichtsfeld platziert warden.

## **Regulatorna napomena Europske Zajednice**

- Regulatorna napomena Europske Zajednice
- Samo bežični modeli

### **Regulatorna napomena Europske Zajednice**

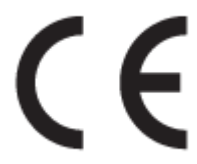

Proizvodi koji nose oznaku CE sukladni su europskoj direktivi ili direktivama koje se primjenjuju: Direktiva o niskom naponu 2006/95/EC, Direktiva EMC 2004/108/EC, Direktiva Ecodesign 2009/125/EC, Direktiva o radijskoj opremi i telekomunikacijskoj terminalnoj opremi 1999/5/EC, Direktiva o ograničenju upotrebe opasnih tvari 2011/65/EU. Usklađenost s ovim direktivama procjenjuje se prema odgovarajućim

<span id="page-110-0"></span>harmoniziranim europskim standardima. Izjava o usklađenosti dostupna je na sljedećem web-mjestu: [http://www.hp.eu/certificates](http://www.hp.com/go/certificates) (Pretražujte prema nazivu modela proizvoda ili regulatornom broju modela (RMN) koji je naveden na regulatornoj naljepnici.)

Pravna pitanja uputite na adresu:

HP GmbH, Dept./MS: HQ-TRE, Herrenberger Strasse 140, 71034 Boeblingen, NJEMAČKA

### **Samo bežični modeli**

**EMF**

● Proizvod zadovoljava međunarodne smjernice (ICNIRP) o izloženosti radiofrekventnom zračenju.

Ako obuhvaća uređaj za slanje i primanje radijskih signala pri uobičajenoj upotrebi, udaljenost od 20 cm jamči da su razine izloženosti radiofrekvenciji u skladu s propisima EU-a.

### **Bežična funkcija u Europi**

● Proizvod je osmišljen za korištenje bez ograničenja u svim državama EU-a te Islandu, Lihtenštajnu, Norveškoj i Švicarskoj.

# **Dodatne izjave za bežične proizvode**

- Izloženost radiofrekvencijskom zračenju
- Obavijest korisnicima u Brazilu
- [Izjave za Kanadu](#page-111-0)
- [Izjava za Japan](#page-111-0)
- [Obavijest korisnicima u Koreji](#page-111-0)
- [Izjava za Tajvan](#page-111-0)
- [Izjava za Meksiko](#page-111-0)

### **Izloženost radiofrekvencijskom zračenju**

### **Exposure to radio frequency radiation**

Caution The rediated output power of this device is far below the FCC redio frequency exposure limits. Nevertheless, the device shall be used in such a manner that the potential for human contact during normal operation is minimized. This product and any attached external antenna, if supported, shall be placed in such a manner to minimize the potential for human contact during normal operation. In order to avoid the possibility of exceeding the FCC radio frequency exposure limits, human proximity to the antenna shall not be less than 20 cm (8 inches) during normal operation.

### **Obavijest korisnicima u Brazilu**

### Aviso aos usuários no Brasil

Este equipamento opera em caráter secundário, isto é, não tem direito à proteção contra interferência prejudicial, mesmo de estações do mesmo tipo, e não pode causar interferência a sistemas operando em caráter primário.

### <span id="page-111-0"></span>**Izjave za Kanadu**

Under Industry Canada regulations, this radio transmitter may only operate using an antenna of a type and maximum (or lesser) gain approved for the transmitter by Industry Canada. To reduce potential radio interference to other users, the antenna type and its gain should be so chosen that the equivalent isotropically radiated power (e.i.r.p.) is not more than that necessary for successful communication.

This device complies with Industry Canada licence-exempt RSS standard(s). Operation is subject to the following two conditions: (1) this device may not cause interference, and (2) this device must accept any interference, including interference that may cause undesired operation of the device.

**UPOZORENJE!** Exposure to Radio Frequency Radiation The radiated output power of this device is below the Industry Canada radio frequency exposure limits. Nevertheless, the device should be used in such a manner that the potential for human contact is minimized during normal operation.

To avoid the possibility of exceeding the Industry Canada radio frequency exposure limits, human proximity to the antennas should not be less than 20 cm (8 inches).

### **Izjava za Japan**

この機器は技術基準適合証明又は工事設計認証を受けた 無線設備を搭載しています。

### **Obavijest korisnicima u Koreji**

해당 무선설비는 전파혼신 가능성이 있으므로 인명안전과 관련된 서비스는 할 수 없음

### **Izjava za Tajvan**

### 低功率電波輻射性電機管理辦法

- 第十二條 經型式認證合格之低功率射頻電機,非經許可,公司、商號或使用者 均不得擅自變更頻率、加大功率或變更原設計之特性及功能。
- 第十四條 低功率射頻電機之使用不得影響飛航安全及干擾合法通信;經發現有 干擾現象時,應立即停用,並改善至無干擾時方得繼續使用。 前項合法通信,指依電信法規定作業之無線電通信。 低功率射頻電機須忍受合法通信或工業、科學及醫療用電波輻射性電 機設備之干擾。

### **Izjava za Meksiko**

Aviso para los usuarios de México

La operación de este equipo está sujeta a las siguientes dos condiciones: (1) es posible que este equipo o dispositivo no cause interferencia perjudicial y (2) este equipo o dispositivo debe aceptar cualquier interferencia, incluyendo la que pueda causar su operación no deseada. Para saber el modelo de la tarjeta inalámbrica utilizada, revise la etiqueta regulatoria de la impresora.

# **Kazalo**

### **A**

akustične specifikacije [91](#page-100-0) Alternative Letterhead Mode ulazna ladica [40,](#page-49-0) [41](#page-50-0)

### **B**

baterije priložene [94](#page-103-0) bežična mreža instaliranje upravljačkog programa [15](#page-24-0) konfiguriranje pomoću čarobnjaka za postavljanje [12](#page-21-0) bežična mrežna veza [11](#page-20-0)

### **Č**

Čarobnjak za postavljanje bežične veze konfiguriranje bežične mreže [12](#page-21-0) čistiti zaslon upravljačke ploče [59](#page-68-0) čišćenje glava pisača [59](#page-68-0)

### **E**

električne specifikacije [91](#page-100-0) energija potrošnja [91](#page-100-0)

### **H**

HP-ova služba za korisnike [80](#page-89-0) HP-ovo web-mjesto s obavijestima o prijevarama [42](#page-51-0) HP Utility (OS X) otvaranje [29](#page-38-0) HP Web Jetadmin [25](#page-34-0)

### **I**

instaliranje proizvod na ožičenim mrežama [11](#page-20-0) IPv4 adresa [17](#page-26-0) izlazni spremnik zaglavljen papir, uklanjanje [64](#page-73-0) izvješća dnevnik događaja [58](#page-67-0)

izvješće o kvaliteti [58](#page-67-0) izvješće o statusu pisača [58](#page-67-0) Popis PCL6 fontova [58](#page-67-0) Popis PCL fontova [58](#page-67-0) Popis PS fontova [58](#page-67-0) stranica s mrežnom konfiguracijom [58](#page-67-0)

### **J**

jamstvo uređaj [80](#page-89-0) Japanska VCCI izjava [100](#page-109-0) Jetadmin, HP Web [25](#page-34-0)

### **K**

Korejska EMC izjava [100](#page-109-0) krivotvoren potrošni materijal [42](#page-51-0) kvaliteta ispisa poboljšanje [71](#page-80-0), [72](#page-81-0)

**L**

Ladica 1 zaglavljeni papir, uklanjanje [61](#page-70-0) ladica 2 zaglavljeni papir, uklanjanje [61](#page-70-0) Ladica 3 zaglavljeni papir, uklanjanje [62](#page-71-0) ladice zadana veličina papira [34](#page-43-0) zaglavljeni papir, uklanjanje [62](#page-71-0) zaglavljen papir, uklanjanje [61](#page-70-0) lijeva vratašca zaglavljivanje papira, uklanjanje [64](#page-73-0)

### **M**

Mac problemi, otklanjanje poteškoća [79](#page-88-0) Macintosh podrška [80](#page-89-0) maska podmreže [17](#page-26-0) materijalna ograničenja [94](#page-103-0) model usporedba [1](#page-10-0)

modeli, pregled značajki [1](#page-10-0) mreža lozinka, postavka [17](#page-26-0) lozinka, promjena [17](#page-26-0) postavke, prikaz [16](#page-25-0) postavke, promjena [16](#page-25-0) mreže HP Web Jetadmin [25](#page-34-0) IPv4 adresa [17](#page-26-0) maska podmreže [17](#page-26-0) zadani pristupnik [17](#page-26-0) mreže, ožičeno instaliranje proizvoda [11](#page-20-0)

### **O**

odlaganje otpada [95](#page-104-0) održavanje provjera razina spremnika [43](#page-52-0) online podrška [80](#page-89-0) originalan potrošni materijal [42](#page-51-0) OS X HP Utility [29](#page-38-0) otklanjanje poteškoća kontrolni popis [56](#page-65-0) problemi s izravnim povezivanjem putem USB-a [73](#page-82-0) problemi s mrežom [73](#page-82-0) Problemi s računalom Mac [79](#page-88-0) problemi vezani uz uvlačenje papira [59](#page-68-0) zaglavljeni [60](#page-69-0)

### **P**

papir odabir [41](#page-50-0), [71](#page-80-0) zadana veličina za ladicu [34](#page-43-0) zaglavljeni [60](#page-69-0) podrška online [80](#page-89-0) pogreške softver [77](#page-86-0) pohrana spremnici [43](#page-52-0) Postavka General Office (Opće uredsko) [43](#page-52-0)

postavke tvornički zadane vrijednosti, vraćanje [58](#page-67-0) postavke brzine veze [17](#page-26-0) postavke obostranog ispisa, promjena [17](#page-26-0) potrošni materijal drugi proizvođači [42](#page-51-0) krivotvorine [42](#page-51-0) recikliranje [45,](#page-54-0) [93](#page-102-0) potrošni materijal drugih proizvođača [42](#page-51-0) povezivanje rješavanje problema [73](#page-82-0) USB [10](#page-19-0) povezivanje s bežičnom mrežom [11](#page-20-0) pregled proizvoda [1](#page-10-0) pristupnik, zadana postavka [17](#page-26-0) problemi vezani uz uvlačenje papira rješavanje [59,](#page-68-0) [60](#page-69-0) proizvod usporedba modela [1](#page-10-0) proizvod bez žive [94](#page-103-0) put papira zaglavljivanje papira, uklanjanje [64](#page-73-0)

### **R**

razine spremnika, provjera [43](#page-52-0) recikliranje [1,](#page-10-0) [93](#page-102-0) recikliranje potrošnog materijala [45](#page-54-0) rješavanje problemi s izravnim povezivanjem putem USB-a [73](#page-82-0) problemi s mrežom [73](#page-82-0) rješavanje problema ne odgovara [70](#page-79-0) spor odziv [71](#page-80-0)

### **S**

služba za korisničku podršku online [80](#page-89-0) softver problemi [77](#page-86-0) softver pisača (OS X) otvaranje [29](#page-38-0) softver pisača (Windows) otvaranje softvera pisača (Windows) [16](#page-25-0)

specifikacije električno i akustično [91](#page-100-0) spremnici [44](#page-53-0) drugi proizvođači [42](#page-51-0) pohrana [43](#page-52-0) provjera razina spremnika [43](#page-52-0) recikliranje [45](#page-54-0), [93](#page-102-0) spremnici s tintom recikliranje [93](#page-102-0) spremnici za ispis recikliranje [45](#page-54-0) spremnik, izlazni zaglavljeni papir, uklanjanje [64](#page-73-0)

# **T**

TCP/IP ručno konfiguriranje IPv4 parametara [17](#page-26-0) tehnička podrška online [80](#page-89-0) tvornički zadane vrijednosti, vraćanje [58](#page-67-0)

# **U**

u boji ispisano u odnosu na monitor [52](#page-61-0) prilagodba [51](#page-60-0) usklađivanje [52](#page-61-0) ugrađeni web-poslužitelj značajke [19](#page-28-0) ulazna ladica umetanje [35,](#page-44-0) [38](#page-47-0), [39](#page-48-0), [40,](#page-49-0) [41](#page-50-0) umetanje memoranduma [41](#page-50-0) ulazna ladica [40](#page-49-0) umetanje omotnica ulazna ladica [38,](#page-47-0) [39](#page-48-0) umetanje papira ulazna ladica [35](#page-44-0) umetanje tiskanica ulazna ladica [41](#page-50-0) umetanje tiskanice [40](#page-49-0) upravljačka ploča čišćenje zaslona [59](#page-68-0) stranica za čišćenje, ispisivanje [59](#page-68-0) upravljački programi pisača odabir [72](#page-81-0) upravljački program pisača konfiguriranje bežične mreže [15](#page-24-0) upravljanje mrežom [16](#page-25-0) USB configuration (Konfiguracija TCP/IP-a) [10](#page-19-0) usklađivanje boja [52](#page-61-0) usporedba, modeli proizvoda [1](#page-10-0)

# **V**

vatrozid [11](#page-20-0) vraćanje tvornički zadanih vrijednosti [58](#page-67-0) vrsta papira mijenjanje [72](#page-81-0)

# **W**

web-mjesta izvješća o prijevarama [42](#page-51-0) Web-mjesta HP Web Jetadmin, preuzimanje [25](#page-34-0) Korisnička podrška za Macintosh [80](#page-89-0) služba za korisničku podršku [80](#page-89-0) Web-stranice o prijevarama [42](#page-51-0)

# **Z**

zadane vrijednosti, vraćanje [58](#page-67-0) zadani pristupnik, postavka [17](#page-26-0) zaglavlieni izbjegavati papire [41](#page-50-0) uzroci [60](#page-69-0) zaglavljeni papir izlazni spremnik, uklanjanje [64](#page-73-0) lokacija [61](#page-70-0) zaglavljivanje papira put papira, uklanjanje [64](#page-73-0) zaslon, čišćenje [59](#page-68-0) zbrinjavanje, kraj životnog vijeka [94](#page-103-0) zbrinjavanje na kraju životnog vijeka [94](#page-103-0) značajke [1](#page-10-0) značajke za očuvanje okoliša [1](#page-10-0)